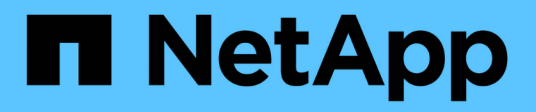

## **Volumes**

SANtricity 11.6

NetApp February 12, 2024

This PDF was generated from https://docs.netapp.com/de-de/e-series-santricity-116/sm-storage/volumesin-the-storage-array.html on February 12, 2024. Always check docs.netapp.com for the latest.

# **Inhalt**

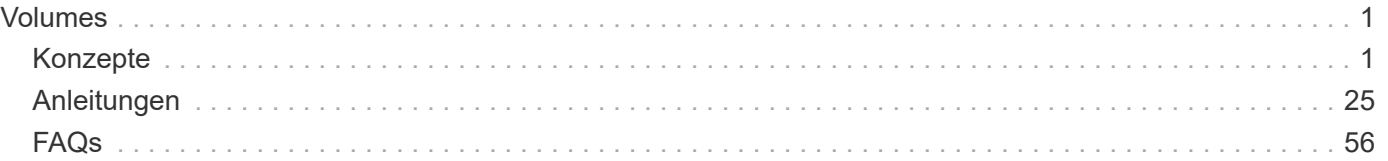

# <span id="page-2-0"></span>**Volumes**

## <span id="page-2-1"></span>**Konzepte**

## **Volumes im Storage Array**

Volumes sind Daten-Container, die den Speicherplatz auf Ihrem Storage-Array managen und organisieren. Volumes werden aus der auf Ihrem Storage Array verfügbaren Storage-Kapazität erstellt, sodass Sie die Systemressourcen einfach verwalten und nutzen können. Dieses Konzept ähnelt der Verwendung von Ordnern/Verzeichnissen auf einem Computer, um Dateien für einen einfachen und schnellen Zugriff zu organisieren.

Volumes sind die einzige Datenebene, die Hosts sichtbar ist. In einer SAN-Umgebung werden Volumes den LUNs (Logical Unit Numbers) zugeordnet, die für Hosts sichtbar sind. LUNs enthalten die Benutzerdaten, auf die über ein oder mehrere der vom Storage Array unterstützten Host-Zugriffsprotokolle zugegriffen werden kann, einschließlich FC, iSCSI und SAS.

#### **Volume-Typen, die Sie aus Pools und Volume-Gruppen erstellen können, können erstellt werden**

Volumes ziehen ihre Kapazität aus Pools oder Volume-Gruppen. Sie können die folgenden Volume-Typen aus den Pools oder Volume-Gruppen auf Ihrem Storage Array erstellen.

• Aus Pools — Sie können Volumes aus einem Pool entweder als vollbereitgestellte (Thick) Volumes oder *Thin-Provisioning (Thin) Volumes erstellen.*

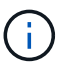

SANtricity System Manager bietet keine Option zum Erstellen von Thin Volumes. Wenn Sie Thin Volumes erstellen möchten, verwenden Sie die Befehlszeilenschnittstelle (CLI).

• **Aus Volume-Gruppen** — Sie können Volumes aus einer Volume-Gruppe nur als *voll bereitgestellte (Thick) Volumes* erstellen.

Thick Volumes und Thin Volumes ziehen die Kapazität des Storage-Arrays auf unterschiedliche Weise ein:

- Die Kapazität für ein Thick Volume wird bei der Erstellung des Volume zugewiesen.
- Die Kapazität eines Thin Volume wird beim Schreiben auf das Volume als Daten zugewiesen.

Thin Provisioning vermeidet ungenutzte Kapazität und kann Unternehmen im Vorfeld Kosten für Storage einsparen. Bei Full Provisioning profitieren Sie jedoch von weniger Latenz, da der gesamte Storage gleichzeitig zugewiesen wird, wenn Thick Volumes erstellt werden.

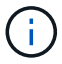

Das EF600 Storage-System unterstützt Thin Provisioning nicht.

#### **Eigenschaften der Volumes**

Jedes Volume in einem Pool oder Volume-Gruppe kann je nach Art der Daten seine eigenen, individuellen Eigenschaften aufweisen. Einige dieser Eigenschaften sind:

• **Segmentgröße** — Ein Segment ist die Datenmenge in Kilobyte (KiB), die auf einem Laufwerk gespeichert ist, bevor das Speicherarray zum nächsten Laufwerk im Stripe (RAID-Gruppe) wechselt. Die Segmentgröße ist gleich oder kleiner als die Kapazität der Volume-Gruppe. Die Segmentgröße ist

festgelegt und kann für Pools nicht geändert werden.

- **Kapazität** Sie erstellen ein Volume aus der freien Kapazität, die entweder in einem Pool oder einer Volume-Gruppe verfügbar ist. Bevor Sie ein Volume erstellen, muss der Pool oder die Volume-Gruppe bereits vorhanden sein und genügend freie Kapazität zur Erstellung des Volumes haben.
- **Controller-Eigentum** Alle Speicher-Arrays können einen oder zwei Controller haben. Auf einem Einzel-Controller-Array wird der Workload eines Volumes über einen einzelnen Controller gemanagt. Auf einem Dual-Controller-Array verfügt ein Volume über einen bevorzugten Controller (A oder B), der "besitzt" das Volume. In einer Dual-Controller-Konfiguration wird die Eigentümerschaft von Volumes mithilfe der Funktion Automatischer Lastausgleich automatisch angepasst, um eventuelle Probleme beim Lastausgleich zu beheben, wenn Workloads zwischen den Controllern verschoben werden. Der automatische Lastausgleich ermöglicht einen automatisierten I/O-Workload-Ausgleich und sorgt dafür, dass eingehender I/O-Datenverkehr von den Hosts auf beiden Controllern dynamisch gemanagt und ausgeglichen wird.
- **Volume-Zuweisung** Sie können Hosts entweder bei der Erstellung des Volumes oder zu einem späteren Zeitpunkt auf ein Volume zugreifen. Der gesamte Host-Zugriff wird über eine LUN (Logical Unit Number) gemanagt. Hosts erkennen LUNs, die wiederum den Volumes zugewiesen sind. Wenn Sie ein Volume mehreren Hosts zuweisen, verwenden Sie eine Clustering-Software, um sicherzustellen, dass das Volume für alle Hosts verfügbar ist.

Der Host-Typ kann bestimmte Einschränkungen für die Anzahl der Volumes haben, auf die der Host zugreifen kann. Beachten Sie diese Einschränkung bei der Erstellung von Volumes zur Verwendung durch einen bestimmten Host.

• **Beschreibenden Name** — Sie können ein Volumen benennen, welchen Namen Sie wollen, aber wir empfehlen, den Namen beschreibend zu machen.

Während der Volume-Erstellung wird jedem Volume Kapazität zugewiesen. Sie erhalten einen Namen, eine Segmentgröße (nur Volume-Gruppen), einen Controller-Besitz und eine Zuweisung von Volume zu Host. Bei Bedarf erfolgt ein automatischer Lastausgleich der Volume-Daten über Controller hinweg.

## **Volume-Terminologie**

Erfahren Sie, wie die Volume-Bedingungen auf Ihr Storage Array angewendet werden.

#### **Alle Volume-Typen**

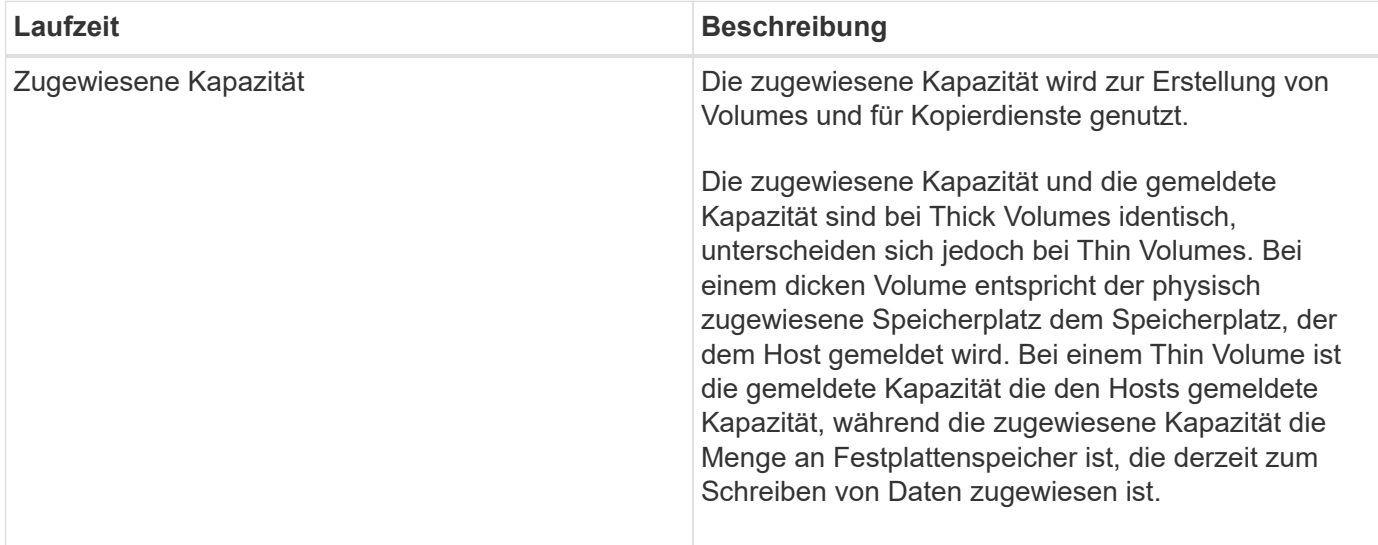

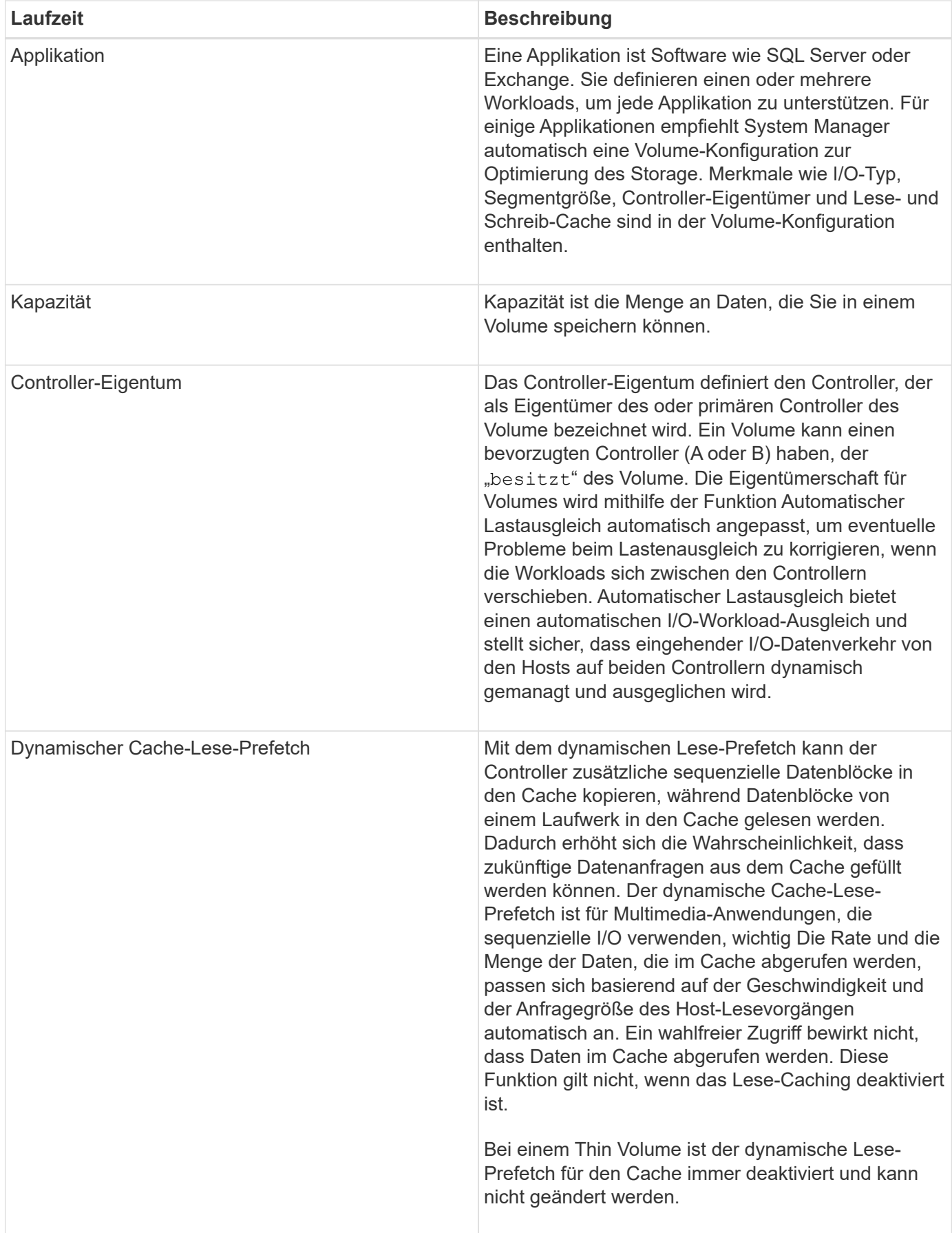

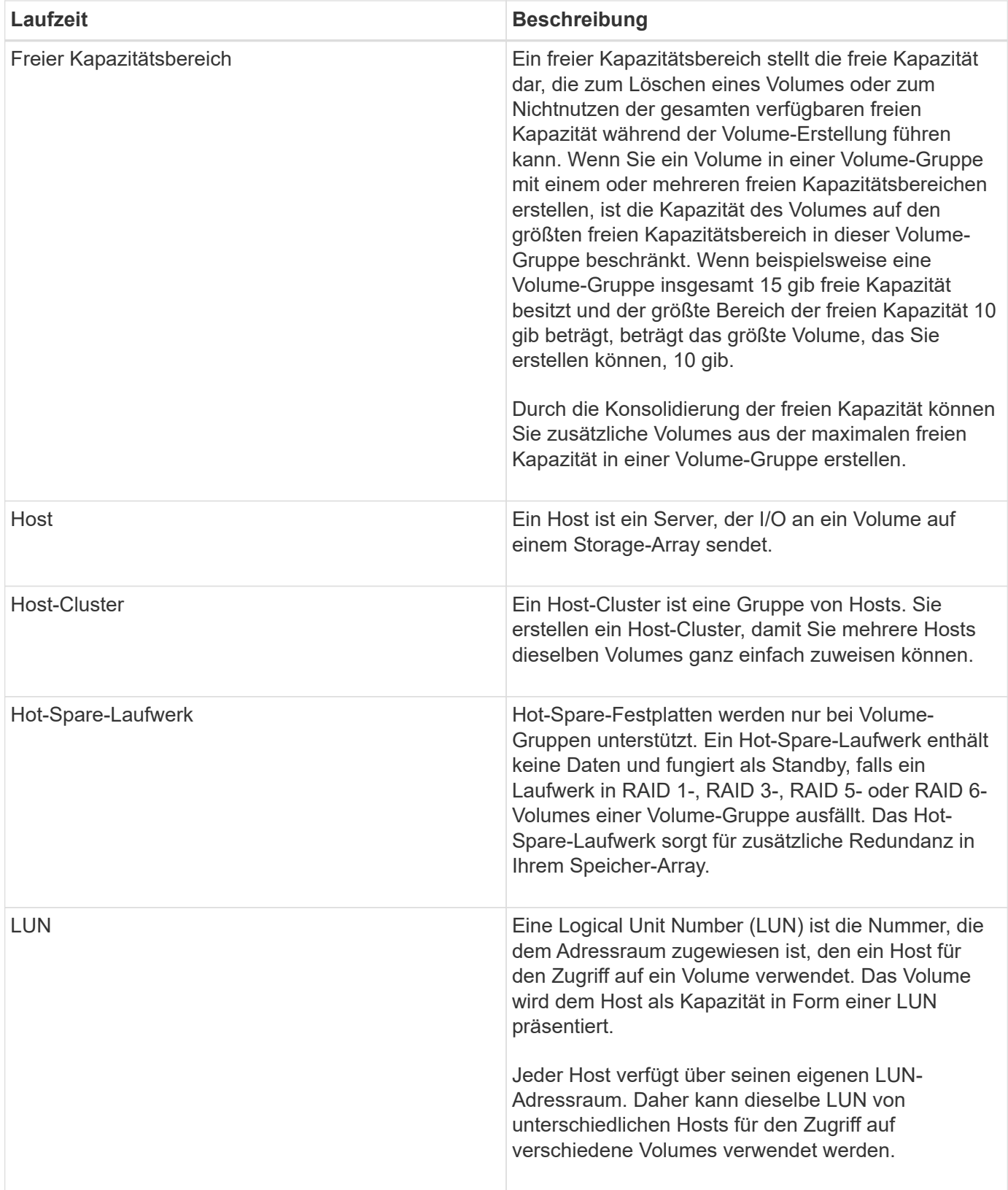

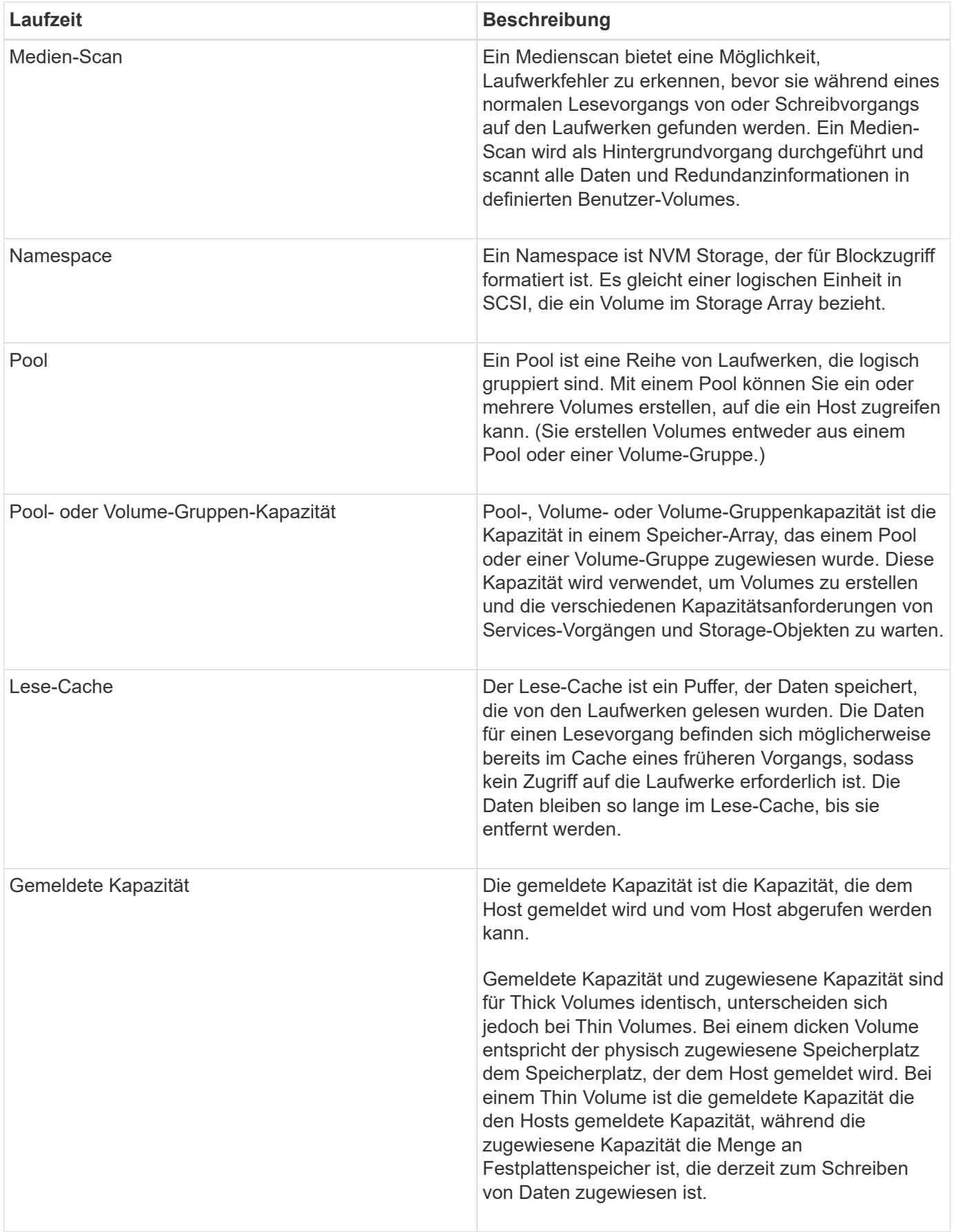

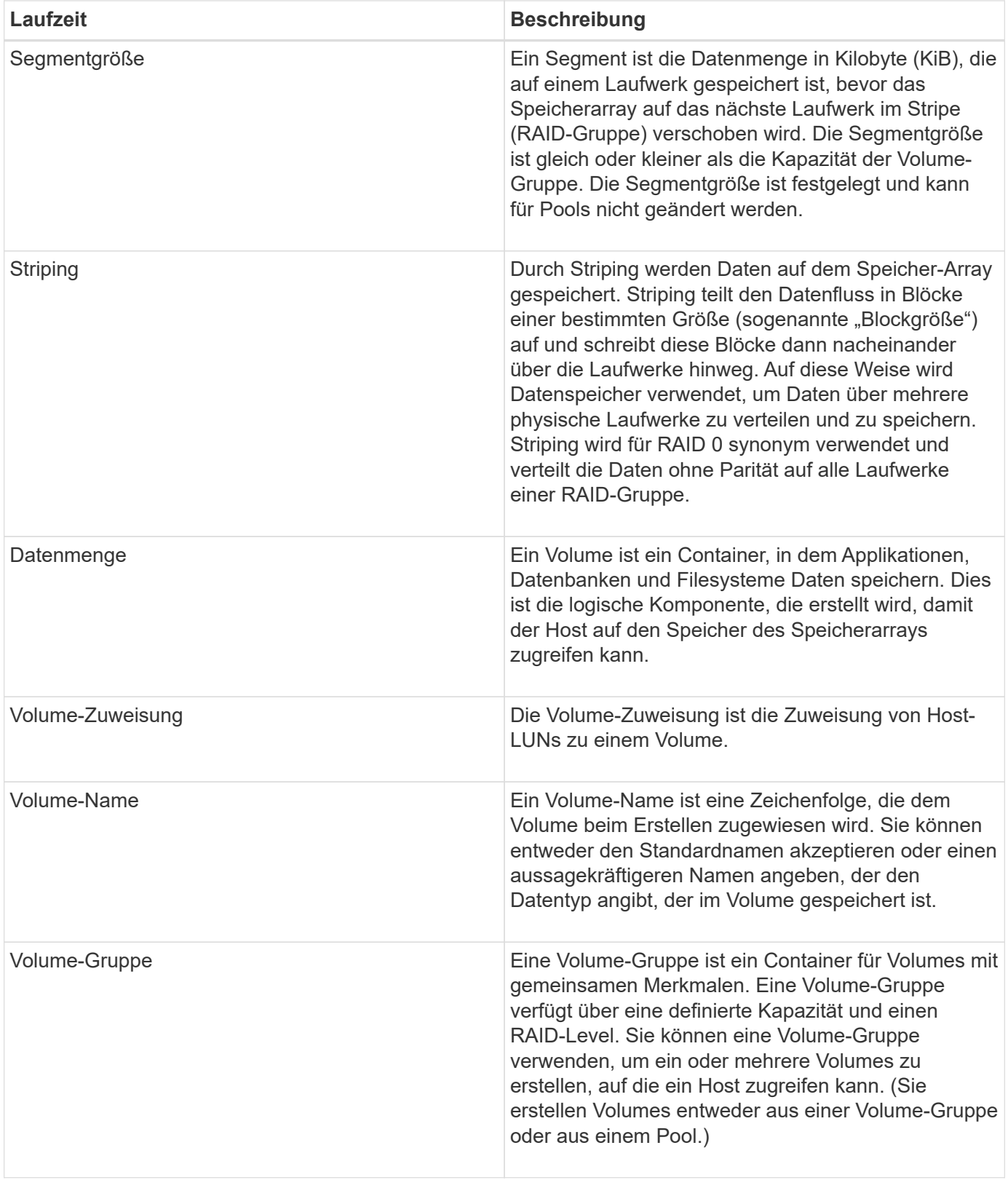

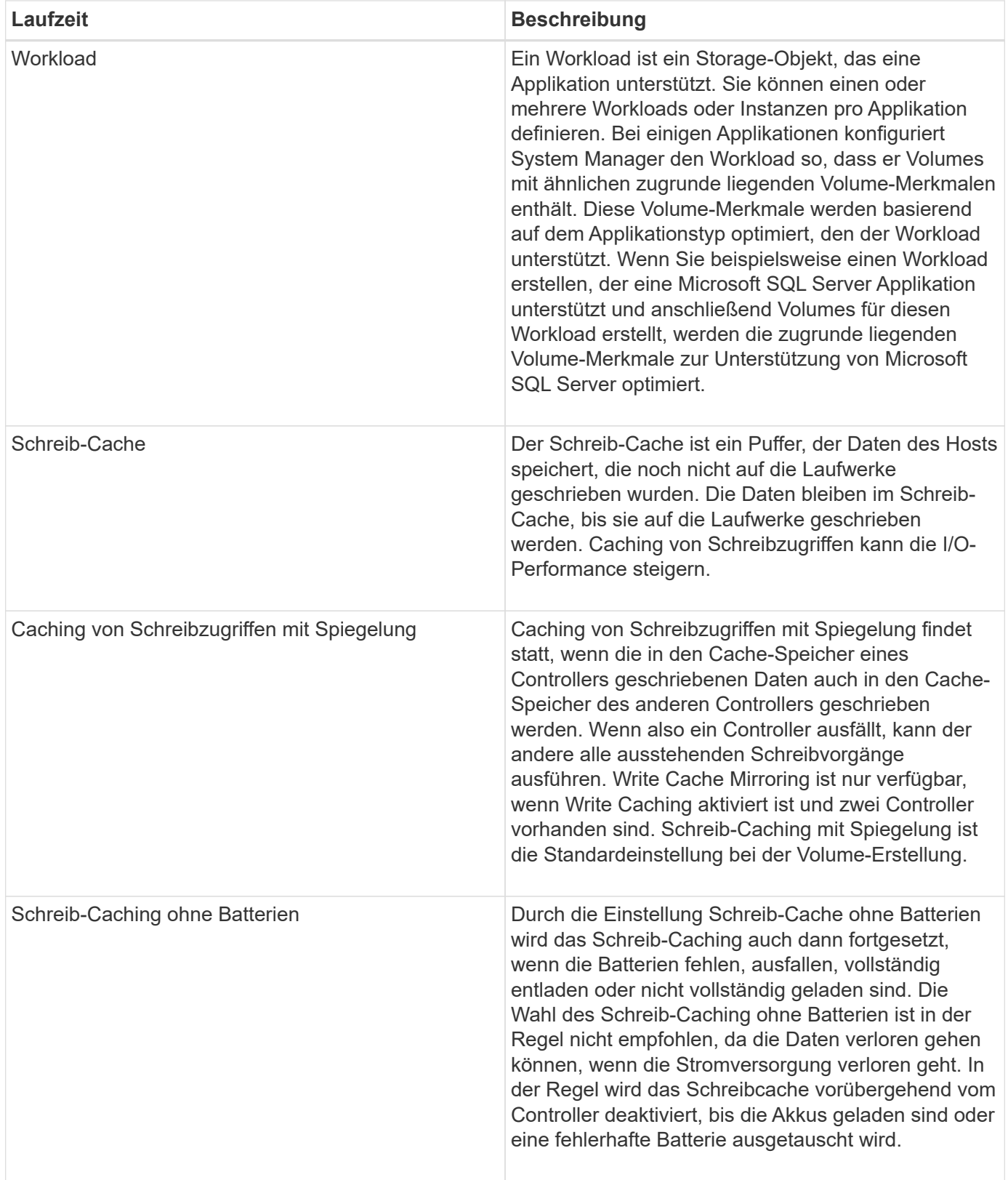

### **Spezifisch für Thin Volumes**

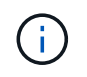

SANtricity System Manager bietet keine Option zum Erstellen von Thin Volumes. Wenn Sie Thin Volumes erstellen möchten, verwenden Sie die Befehlszeilenschnittstelle (CLI).

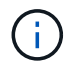

Thin Volumes sind auf dem EF600 Storage-System nicht verfügbar.

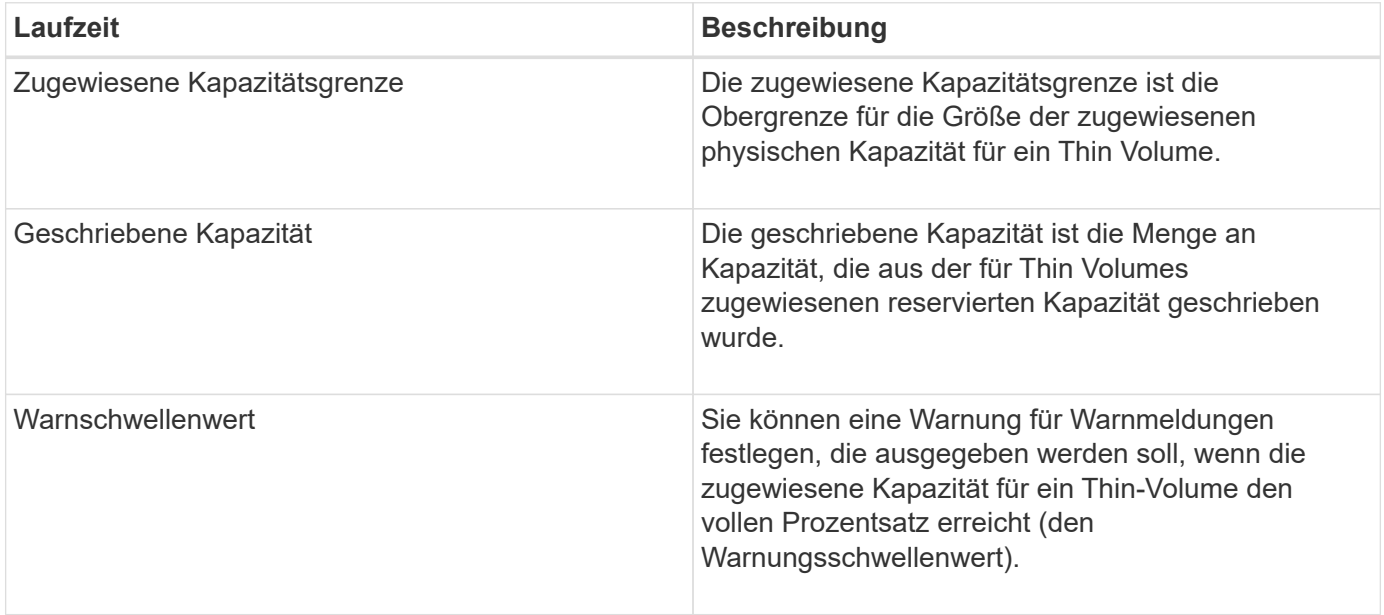

## **Workflow für die Erstellung von Volumes**

In SANtricity System Manager können Sie Volumes erstellen, indem Sie diese Schritte ausführen.

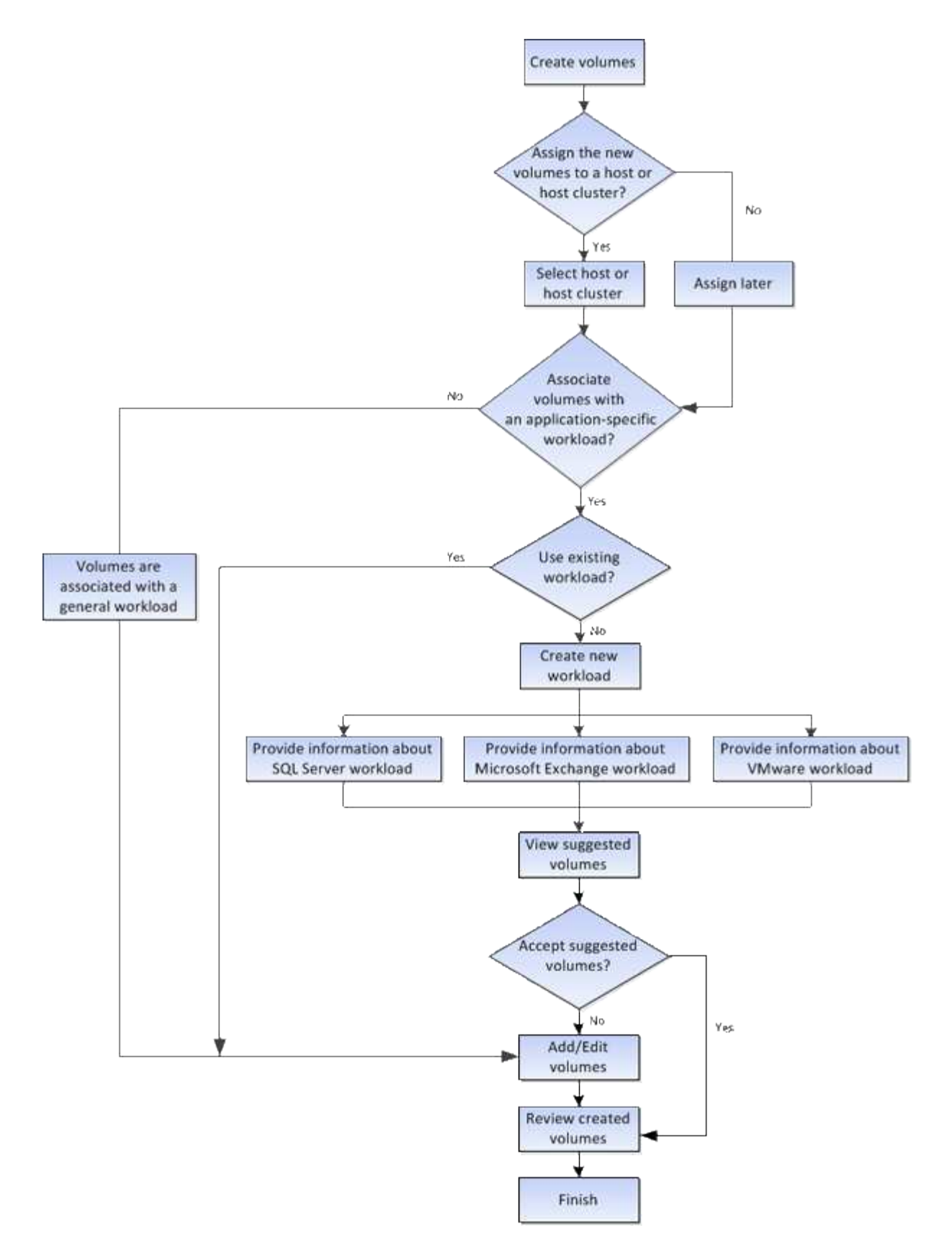

## **Datenintegrität und Datensicherheit für Volumes**

Sie können Volumes für die Verwendung der Data Assurance (da)-Funktion und der Laufwerkssicherheitsfunktion aktivieren. Diese Funktionen sind auf Ebene von Pool und Volume-Gruppen in System Manager dargestellt.

#### **Datensicherheit**

Data Assurance (da) implementiert den T10 Protection Information (PI)-Standard. Dies erhöht die Datenintegrität, indem Fehler geprüft und korrigiert werden, die bei der Datenübertragung entlang des I/O-Pfads auftreten können. Die typische Nutzung der Data Assurance Funktion überprüft den Teil des I/O-Pfads zwischen den Controllern und Laufwerken. DA-Funktionen werden auf Pool- und Volume-Gruppenebene in System Manager präsentiert.

Wenn diese Funktion aktiviert ist, hängt das Speicherarray die Fehlerprüfungscodes (auch zyklische Redundanzprüfungen oder CRCs genannt) an jeden Datenblock im Volume an. Nach dem Verschieben eines Datenblocks ermittelt das Speicher-Array anhand dieser CRC-Codes, ob während der Übertragung Fehler aufgetreten sind. Potenziell beschädigte Daten werden weder auf Festplatte geschrieben noch an den Host zurückgegeben. Wenn Sie die da-Funktion verwenden möchten, wählen Sie einen Pool oder eine Volume-Gruppe aus, die bei der Erstellung eines neuen Volumes mit der da-Fähigkeit ausgestattet ist (suchen Sie in der Tabelle "da" neben "da" und "Volume-Gruppen-Kandidaten" nach "Ja").

Stellen Sie sicher, dass Sie diese DA-fähigen Volumes einem Host über eine E/A-Schnittstelle zuweisen, die über eine da-fähige Schnittstelle verfügt. Zu den I/O-Schnittstellen, die da fähig sind, gehören Fibre Channel, SAS, iSCSI über TCP/IP, NVMe/FC, NVMe/IB, NVME/RoCE und iSER over InfiniBand (iSCSI-Erweiterungen für RDMA/IB). DA wird von SRP nicht über InfiniBand unterstützt.

#### **Laufwerkssicherheit**

Drive Security ist eine Funktion, die bei Entfernung aus dem Speicher-Array unberechtigten Zugriff auf Daten auf sicheren Laufwerken verhindert. Diese Laufwerke können entweder vollständige Festplattenverschlüsselung (Full Disk Encryption, FDE) oder Laufwerke sein, die für die Einhaltung von Federal Information Processing Standards 140-2 Level 2 (FIPS-Laufwerke) zertifiziert sind.

#### **Wie Drive Security auf der Laufwerksebene funktioniert**

Ein sicheres Laufwerk mit FDE oder FIPS verschlüsselt Daten beim Schreiben und entschlüsselt Daten beim Lesen. Diese Ver- und Entschlüsselung hat keine Auswirkungen auf die Leistung oder den Anwender-Workflow. Jedes Laufwerk verfügt über einen eigenen eindeutigen Verschlüsselungsschlüssel, der nie vom Laufwerk übertragen werden kann.

#### **So arbeitet Drive Security auf Volume-Ebene**

Wenn Sie einen Pool oder eine Volume-Gruppe aus sicheren Laufwerken erstellen, können Sie auch die Laufwerksicherheit für diese Pools oder Volume-Gruppen aktivieren. Mit der Option Laufwerkssicherheit können die Laufwerke und damit verbundene Volume-Gruppen und Pools sicher-*enabled* erstellt werden. Ein Pool oder eine Volume-Gruppe kann sowohl sichere als auch nicht sichere Laufwerke enthalten. Zur Nutzung der Verschlüsselungsfunktionen müssen jedoch alle Laufwerke sicher sein.

#### **So implementieren Sie Drive Security**

Um die Laufwerkssicherheit zu implementieren, führen Sie die folgenden Schritte aus.

- 1. Rüsten Sie Ihr Storage-Array mit sicheren Laufwerken aus entweder mit FDE- oder mit FIPS-Laufwerken. (Für Volumes, die FIPS-Unterstützung erfordern, verwenden Sie nur FIPS-Laufwerke. Durch das Mischen von FIPS- und FDE-Laufwerken in einer Volume-Gruppe oder einem Pool werden alle Laufwerke als FDE-Laufwerke behandelt. Außerdem kann ein FDE-Laufwerk nicht zu einer Ersatzfestplatte in einer reinen FIPS-Volume-Gruppe oder einem Pool hinzugefügt oder verwendet werden.)
- 2. Erstellen Sie einen Sicherheitsschlüssel, d. h. eine Zeichenkette, die vom Controller und den Laufwerken für Lese-/Schreibzugriff freigegeben wird. Sie können entweder einen internen Schlüssel aus dem persistenten Speicher des Controllers oder einen externen Schlüssel von einem

Schlüsselmanagementserver erstellen. Für das externe Verschlüsselungsmanagement muss eine Authentifizierung mit dem Verschlüsselungsmanagement-Server eingerichtet werden.

- 3. Aktivieren Sie die Laufwerkssicherheit für Pools und Volume-Gruppen:
	- Erstellen Sie einen Pool oder eine Volume-Gruppe (suchen Sie in der Spalte **Secure-able** in der Tabelle Kandidaten nach **Ja**).
	- Wählen Sie einen Pool oder eine Volume-Gruppe aus, wenn Sie ein neues Volume erstellen (suchen Sie nach **Ja** neben **sicher-fähig** in der Tabelle für Pool- und Volume-Gruppen Kandidaten).

Mit der Laufwerkssicherheitsfunktion erstellen Sie einen Sicherheitsschlüssel, der von den sicheren Laufwerken und Controllern in einem Speicher-Array gemeinsam genutzt wird. Wenn die Stromversorgung der Laufwerke aus- und wieder eingeschaltet wird, wechseln die sicher-aktivierten Laufwerke in den Status Sicherheitsverriegelt, bis der Controller den Sicherheitsschlüssel anwendet.

## **SSD Cache und Volumes**

Sie können ein Volume zu SSD Cache hinzufügen, um die Leseleistung zu verbessern. SSD-Cache besteht aus einer Reihe von Solid-State Disk-Laufwerken (SSD), die Sie in Ihrem Storage-Array logisch gruppieren.

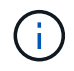

Diese Funktion ist auf dem EF600 Storage-System nicht verfügbar.

#### **Volumes**

Über einfache Volume-I/O-Mechanismen werden Daten in den und aus dem SSD-Cache verschoben. Nachdem Daten im Cache gespeichert und auf den SSDs gespeichert wurden, werden nachfolgende Lesezugriffe auf diese Daten im SSD Cache ausgeführt. Auf das HDD-Volume ist somit kein Zugriff mehr erforderlich.

SSD Cache ist ein sekundärer Cache zur Verwendung mit dem primären Cache im dynamischen Random-Access Memory (DRAM) des Controllers.

- Im primären Cache werden die Daten nach dem Lesen des Hosts im DRAM gespeichert.
- Im SSD Cache werden die Daten aus Volumes kopiert und auf zwei internen RAID-Volumes (eine pro Controller) gespeichert, die bei der Erstellung eines SSD-Caches automatisch erstellt werden.

Die internen RAID-Volumes werden für die interne Cache-Verarbeitung verwendet. Auf diese Volumes kann nicht zugegriffen oder in der Benutzeroberfläche angezeigt werden. Diese beiden Volumes zählen jedoch die Gesamtanzahl der im Storage Array zulässigen Volumes.

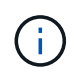

Jedes Volume, das der Nutzung des SSD-Caches eines Controllers zugewiesen ist, kann keine automatische Lastverteilung durchführen.

#### **Laufwerkssicherheit**

Wenn Sie SSD Cache auf einem Volume verwenden möchten, das auch die Laufwerkssicherheit verwendet (ist sicher aktiviert), müssen die Laufwerksicherheitsfunktionen des Volumes und des SSD-Caches übereinstimmen. Stimmen sie nicht überein, wird das Volume nicht sicher aktiviert.

## **Applikationsspezifische Workloads**

Ein Workload ist ein Storage-Objekt, das eine Applikation unterstützt. Sie können einen oder mehrere Workloads oder Instanzen pro Applikation definieren. Bei einigen Applikationen konfiguriert System Manager den Workload so, dass er Volumes mit ähnlichen zugrunde liegenden Volume-Merkmalen enthält. Diese Volume-Merkmale werden basierend auf dem Applikationstyp optimiert, den der Workload unterstützt. Wenn Sie beispielsweise einen Workload erstellen, der eine Microsoft SQL Server Applikation unterstützt und anschließend Volumes für diesen Workload erstellt, werden die zugrunde liegenden Volume-Merkmale zur Unterstützung von Microsoft SQL Server optimiert.

Während der Volume-Erstellung werden Sie von System Manager aufgefordert, Fragen zur Verwendung eines Workloads zu beantworten. Wenn Sie beispielsweise Volumes für Microsoft Exchange erstellen, werden Sie gefragt, wie viele Mailboxen Sie benötigen, wie viele Mailboxen Ihre durchschnittlichen Anforderungen an die Mailbox-Kapazität sind und wie viele Kopien der Datenbank Sie benötigen. System Manager verwendet diese Informationen, um eine optimale Volume-Konfiguration für Sie zu erstellen, die Sie nach Bedarf bearbeiten können. Optional können Sie diesen Schritt in der Sequenz zur Volume-Erstellung überspringen.

#### **Workload-Typen**

Es können zwei unterschiedliche Workload-Typen erstellt werden: Applikationsspezifisch oder sonstige.

- **Anwendungsspezifisch**. Wenn Sie Volumes mit einem applikationsspezifischen Workload erstellen, empfiehlt das System möglicherweise eine optimierte Volume-Konfiguration, um Konflikte zwischen Applikations-Workload-I/O und anderem Datenverkehr aus Ihrer Applikationsinstanz zu minimieren. Volume-Merkmale wie I/O-Typ, Segmentgröße, Controller-Besitz und Lese- und Schreib-Cache werden automatisch für Workloads empfohlen und optimiert, die für die folgenden Applikationstypen erstellt wurden.
	- Microsoft® SQL Server™
	- Microsoft® Exchange Server™
	- Videoüberwachungsapplikationen
	- VMware ESXi™ (für Volumes, die mit dem File System der Virtual Machine verwendet werden sollen)

Sie können die empfohlene Volume-Konfiguration überprüfen und die vom System empfohlenen Volumes und Eigenschaften bearbeiten, hinzufügen oder löschen, indem Sie das Dialogfeld **Volumes hinzufügen/bearbeiten** verwenden.

• **Andere** (oder Anwendungen ohne spezifische Unterstützung für die Erstellung von Volumes). Bei anderen Workloads wird eine Volume-Konfiguration verwendet, die manuell angegeben werden muss, wann ein Workload erstellt werden soll, der nicht mit einer bestimmten Applikation verknüpft ist, oder ob System Manager nicht über integrierte Optimierungen für die Applikation verfügt, die Sie im Storage-Array verwenden möchten. Sie müssen die Volume-Konfiguration manuell über das Dialogfeld **Volumes hinzufügen/bearbeiten** festlegen.

#### **Anzeige von Applikationen und Workloads**

Sie können Informationen zu einem applikationsspezifischen Workload auf verschiedene Weise anzeigen:

• Sie können die Registerkarte **Applikationen & Workloads** in der Kachel **Volumes** auswählen, um die Volumes des Speicherarrays nach Workload gruppiert und den Applikationstyp anzuzeigen, mit dem der Workload verknüpft ist.

• Sie können die Registerkarte **Applikationen & Workloads** in der Kachel **Performance** auswählen, um Performance-Metriken (Latenz, IOPS und MB) für logische Objekte anzuzeigen. Die Objekte werden nach Applikation und zugehörieinem Workload gruppiert. Indem Sie diese Performance-Daten in regelmäßigen Abständen erfassen, können Sie Basismessungen vornehmen und Trends analysieren. Dies unterstützt Sie bei der Untersuchung von I/O-Performance-Problemen.

### **Aktionen, die Sie auf Volumes durchführen können**

Sie können eine Reihe verschiedener Aktionen auf einem Volume durchführen: Die Kapazität erhöhen, löschen, kopieren, initialisieren, neu verteilen, Ändern der Eigentümerschaft, Ändern der Cache-Einstellungen und Ändern der Einstellungen für die Medienüberprüfung

#### **Erhöhte Kapazität**

Es gibt zwei Möglichkeiten, die Kapazität für ein Volume zu erweitern:

• Verwenden Sie die freie Kapazität, die im Pool bzw. der Volume-Gruppe verfügbar ist.

Sie fügen einem Volume Kapazität hinzu, indem Sie Menü:Speicher[Pools und Volume-Gruppen > Kapazität hinzufügen] auswählen.

• Fügen Sie dem Pool oder der Volume-Gruppe des Volume nicht zugewiesene Kapazität (in Form von nicht verwendeten Laufwerken) hinzu. Verwenden Sie diese Option, wenn im Pool oder in der Volume-Gruppe keine freie Kapazität vorhanden ist.

Sie fügen dem Pool oder der Volume-Gruppe nicht zugewiesene Kapazität hinzu, indem Sie Menü:Storage[Pools und Volume Groups > Add Capacity] auswählen.

Wenn im Pool oder in der Volume-Gruppe keine freie Kapazität verfügbar ist, können Sie die Kapazität des Volume nicht erhöhen. Sie müssen zunächst die Größe des Pools oder der Volume-Gruppe erhöhen oder ungenutzte Volumes löschen.

Nachdem Sie die Volume-Kapazität erweitert haben, müssen Sie die Größe des Dateisystems manuell erhöhen, um sie anzupassen. Wie Sie dies tun, hängt von dem Dateisystem ab, das Sie verwenden. Weitere Informationen finden Sie in der Dokumentation Ihres Host-Betriebssystems.

#### **Löschen**

Normalerweise löschen Sie Volumes, wenn die Volumes mit falschen Parametern oder Kapazität erstellt wurden, die Storage-Konfigurationsanforderungen nicht mehr erfüllen oder Snapshot Images sind, die nicht mehr für Backup oder Applikationstests erforderlich sind. Durch das Löschen eines Volumes wird die freie Kapazität im Pool oder der Volume-Gruppe erhöht.

Das Löschen von Volumes verursacht den Verlust aller Daten auf diesen Volumes. Wenn Sie ein Volume löschen, werden auch alle zugehörigen Snapshot-Images, Zeitpläne und Snapshot-Volumes gelöscht und alle Spiegelungsbeziehungen entfernt.

#### **Kopieren**

Wenn Sie Volumes kopieren, erstellen Sie eine zeitpunktgenaue Kopie von zwei separaten Volumes, dem Quell-Volume und dem Ziel-Volume, auf demselben Storage Array. Sie können Volumes kopieren, indem Sie Menü:Speicher[Volumes > Kopierdienste > Volume kopieren] wählen.

#### **Initialisieren**

Durch das Initialisieren eines Volumes werden alle Daten aus dem Volume gelöscht. Ein Volume wird beim ersten Erstellen automatisch initialisiert. Möglicherweise empfiehlt der Recovery Guru jedoch, ein Volume manuell zu initialisieren, um eine Wiederherstellung nach bestimmten Fehlerbedingungen durchzuführen. Bei der Initialisierung eines Volume bleiben die WWN, Host-Zuweisungen, zugewiesene Kapazität und reservierte Kapazität des Volume erhalten. Zudem werden dieselben Data Assurance (da)-Einstellungen und Sicherheitseinstellungen beibehalten.

Sie können Volumes initialisieren, indem Sie Menü:Speicher[Volumes > Mehr > Volumes initialisieren] auswählen.

#### **Neu Verteilen**

Sie verteilen Volumes neu, um Volumes zurück zu ihren bevorzugten Controller-Besitzern zu verschieben. In der Regel verschieben Multipath-Treiber Volumes vom bevorzugten Controller-Eigentümer, wenn entlang des Datenpfads zwischen dem Host und dem Storage Array ein Problem auftritt.

Die meisten Host Multipath-Treiber versuchen, auf jedes Volume auf einem Pfad zu seinem bevorzugten Controller-Eigentümer zuzugreifen. Falls dieser bevorzugte Pfad jedoch nicht mehr verfügbar ist, erfolgt ein Failover des Multipath-Treibers auf dem Host zu einem alternativen Pfad. Dieser Failover kann dazu führen, dass sich die Volume-Inhaberschaft auf den alternativen Controller ändert. Nachdem Sie die Bedingung behoben haben, die den Failover verursacht hat, verschieben einige Hosts möglicherweise automatisch die Volume-Eigentümerschaft zurück zu dem bevorzugten Controller-Eigentümer. In einigen Fällen müssen Sie die Volumes jedoch möglicherweise manuell neu verteilen.

Sie können Volumes neu verteilen, indem Sie im Menü:Storage[Volumes > Mehr > Neuverteilung von Volumes] wählen.

#### **Änderung der Volume-Eigentümerschaft**

Durch eine Änderung der Eigentümerschaft eines Volumes wird der bevorzugte Controller-Eigentümer des Volumes geändert. Der bevorzugte Controller-Eigentümer eines Volumes wird unter Menü:Storage[Volumes > Einstellungen anzeigen/bearbeiten > Registerkarte Erweitert] aufgelistet.

Sie können das Eigentum eines Volumens ändern, indem Sie Menü:Storage[Volumes > Mehr > Eigentümerschaft ändern] auswählen.

#### **Spiegelung und Volume-Eigentum**

Wenn das primäre Volume des gespiegelten Paars Eigentum von Controller A ist, dann befindet sich das sekundäre Volume auch im Besitz von Controller A des Remote Storage Array. Wenn Sie den Eigentümer des primären Volume ändern, wird automatisch der Eigentümer des sekundären Volumes geändert, um sicherzustellen, dass beide Volumes Eigentum des gleichen Controllers sind. Aktuelle Eigentumsänderungen auf der primären Seite werden automatisch an die entsprechenden aktuellen Eigentumsänderungen auf der sekundären Seite übernommen.

Wenn eine Spiegelkonsistent-Gruppe ein lokales sekundäres Volume enthält und die Controller-Eigentümerschaft geändert wird, wird das sekundäre Volume automatisch beim ersten Schreibvorgang wieder an den ursprünglichen Controller-Eigentümer übertragen. Sie können den Controller-Eigentümer eines sekundären Volumes nicht mit der Option **Eigentumsrechte ändern** ändern.

#### **Eigentümerschaft für Kopien und Volumes**

Während eines Kopiervorgangs muss derselbe Controller sowohl das Quell-Volume als auch das Ziel-Volume

besitzen. Manchmal haben beide Volumen nicht den gleichen bevorzugten Controller, wenn der Kopiervorgang startet. Daher wird das Eigentum des Ziel-Volumes automatisch an den bevorzugten Controller des Quell-Volume übertragen. Wenn die Volume-Kopie abgeschlossen ist oder angehalten wird, wird der Eigentümer des Ziel-Volume auf dem bevorzugten Controller wiederhergestellt.

Wenn sich während des Kopiervorgangs der Besitz des Quell-Volumes ändert, wird auch der Besitz des Zielvolume geändert. Unter bestimmten Betriebssystemumgebungen kann es notwendig sein, den Multipath-Host-Treiber neu zu konfigurieren, bevor ein I/O-Pfad verwendet werden kann. (Einige Multipath-Treiber erfordern eine Bearbeitung, um den I/O-Pfad zu erkennen. Weitere Informationen finden Sie in der Treiberdokumentation.)

#### **Cache-Einstellungen ändern**

Cache-Speicher ist ein Bereich von temporär-flüchtigem Speicher (RAM) auf dem Controller, der eine schnellere Zugriffszeit hat als die Datenträger. Wenn Sie Cache-Speicher verwenden, können Sie die gesamte I/O-Performance aus folgenden Gründen erhöhen:

- Die vom Host für einen Lesevorgang angeforderten Daten befinden sich möglicherweise bereits im Cache eines vorherigen Vorgangs, sodass ein Laufwerkzugriff nicht erforderlich ist.
- Schreibdaten werden zunächst in den Cache geschrieben. Dadurch wird die Anwendung wieder freigegeben, anstatt auf das Schreiben der Daten auf das Laufwerk zu warten.

Wählen Sie MENU:Speicher[Volumes > Mehr > Cache-Einstellungen ändern], um die folgenden Cache-Einstellungen zu ändern:

• **Lese- und Schreib-Cache** — der Lese-Cache ist ein Puffer, der Daten speichert, die von den Laufwerken gelesen wurden. Die Daten für einen Lesevorgang befinden sich möglicherweise bereits im Cache eines früheren Vorgangs, sodass kein Zugriff auf die Laufwerke erforderlich ist. Die Daten bleiben so lange im Lese-Cache, bis sie entfernt werden.

Der Schreib-Cache ist ein Puffer, der Daten des Hosts speichert, die noch nicht auf die Laufwerke geschrieben wurden. Die Daten bleiben im Schreib-Cache, bis sie auf die Laufwerke geschrieben werden. Caching von Schreibzugriffen kann die I/O-Performance steigern.

- **Schreib-Cache mit Spiegelung** Schreib-Caching mit Spiegelung tritt auf, wenn die in den Cache-Speicher eines Controllers geschriebenen Daten auch in den Cache-Speicher des anderen Controllers geschrieben werden. Wenn also ein Controller ausfällt, kann der andere alle ausstehenden Schreibvorgänge ausführen. Write Cache Mirroring ist nur verfügbar, wenn Write Caching aktiviert ist und zwei Controller vorhanden sind. Schreib-Caching mit Spiegelung ist die Standardeinstellung bei der Volume-Erstellung.
- **Write Caching ohne Batterien** das Schreib-Caching ohne Akkueinstellung lässt das Schreib-Caching auch dann fortgesetzt, wenn die Batterien fehlen, ausfallen, vollständig entladen oder nicht vollständig geladen sind. Die Wahl des Schreib-Caching ohne Batterien ist in der Regel nicht empfohlen, da die Daten verloren gehen können, wenn die Stromversorgung verloren geht. In der Regel wird das Schreibcache vorübergehend vom Controller deaktiviert, bis die Akkus geladen sind oder eine fehlerhafte Batterie ausgetauscht wird.

Diese Einstellung ist nur verfügbar, wenn Sie das Schreib-Caching aktiviert haben. Diese Einstellung ist für Thin-Volumes nicht verfügbar.

• **Dynamischer Lese-Cache Prefetch** — der dynamische Cache-Lesevorfetch ermöglicht dem Controller, zusätzliche sequenzielle Datenblöcke in den Cache zu kopieren, während er Datenblöcke von einem Laufwerk in den Cache liest. Dadurch erhöht sich die Wahrscheinlichkeit, dass zukünftige Datenanfragen aus dem Cache gefüllt werden können. Der dynamische Cache-Lese-Prefetch ist für MultimediaAnwendungen, die sequenzielle I/O verwenden, wichtig Die Rate und die Menge der Daten, die im Cache abgerufen werden, passen sich basierend auf der Geschwindigkeit und der Anfragegröße des Host-Lesevorgängen automatisch an. Ein wahlfreier Zugriff bewirkt nicht, dass Daten im Cache abgerufen werden. Diese Funktion gilt nicht, wenn das Lese-Caching deaktiviert ist.

Bei einem Thin Volume ist der dynamische Lese-Prefetch für den Cache immer deaktiviert und kann nicht geändert werden.

#### **Ändern Sie die Einstellungen für die Medienüberprüfung**

Medienprüfungen erkennen und reparieren Medienfehler auf Festplattenlaufwerken, die selten von Applikationen gelesen werden. Durch diese Überprüfung kann verhindert werden, dass Datenverluste auftreten, wenn andere Laufwerke im Pool oder in der Volume-Gruppe ausfallen, da Daten für ausgefallene Laufwerke mithilfe von Redundanzinformationen und Daten anderer Laufwerke im Pool bzw. der Volume-Gruppe rekonstruiert werden.

Die Medien-Scans werden kontinuierlich mit konstanter Geschwindigkeit ausgeführt, basierend auf der zu scannenden Kapazität und der Scandauer. Hintergrundscans können vorübergehend durch eine Hintergrundaufgabe mit höherer Priorität ausgesetzt werden (z. B. Rekonstruktion), werden jedoch mit derselben konstanten Geschwindigkeit fortgesetzt.

Sie können die Dauer der Medienscan-Ausführung aktivieren und einstellen, indem Sie Menü:Speicher[Volumes > Mehr > Medienscan-Einstellungen ändern] auswählen.

Ein Volume wird nur dann gescannt, wenn die Option zum Scannen von Medien für das Storage-Array und für das entsprechende Volume aktiviert ist. Wenn auch die Redundanzprüfung für das Volume aktiviert ist, werden die Redundanzinformationen auf dem Volume auf Konsistenz mit Daten überprüft, sofern das Volume über Redundanz verfügt. Der Medien-Scan mit Redundanzprüfung ist standardmäßig für jedes Volume bei seiner Erstellung aktiviert.

Wenn während des Scans ein nicht behebbarer Medienfehler auftritt, werden die Daten gegebenenfalls durch Redundanzinformationen repariert. So stehen beispielsweise Informationen zur Redundanz in optimalen RAID 5-Volumes oder in RAID 6-Volumes zur Verfügung, die optimal sind oder nur ein Laufwerk ausfällt. Wenn der nicht behebbare Fehler nicht mithilfe von Redundanzinformationen behoben werden kann, wird der Datenblock zum unlesbaren Sektor-Log hinzugefügt. Das Event-Protokoll wird sowohl korrigierbare als auch nicht korrigierbare Medienfehler gemeldet.

Wenn die Redundanzprüfung eine Inkonsistenz zwischen Daten und den Redundanzinformationen findet, wird sie dem Ereignisprotokoll gemeldet.

## **Kapazität für Volumes**

Die Laufwerke in Ihrem Speicher-Array stellen die physische Speicherkapazität für Ihre Daten bereit. Bevor Sie mit dem Speichern von Daten beginnen können, müssen Sie die zugewiesene Kapazität in logischen Komponenten – Pools oder Volume-Gruppen – konfigurieren. Mithilfe dieser Speicherobjekte lassen sich Daten auf dem Speicher-Array konfigurieren, speichern, verwalten und erhalten.

#### **Erstellung und Erweiterung von Volumes mithilfe von Kapazität**

Sie können Volumes entweder aus der nicht zugewiesenen Kapazität oder aus freien Kapazitäten in einem Pool oder einer Volume-Gruppe erstellen.

- Wenn Sie ein Volume aus nicht zugewiesenen Kapazitäten erstellen, können Sie gleichzeitig einen Pool oder eine Volume-Gruppe und das Volume erstellen.
- Wenn Sie ein Volume mit freier Kapazität erstellen, erstellen Sie ein zusätzliches Volume in einem bereits vorhandenen Pool oder einer Volume-Gruppe.

Nachdem Sie die Volume-Kapazität erweitert haben, müssen Sie die Größe des Dateisystems manuell erhöhen, um sie anzupassen. Wie Sie dies tun, hängt von dem Dateisystem ab, das Sie verwenden. Weitere Informationen finden Sie in der Dokumentation Ihres Host-Betriebssystems.

#### **Kapazitätstypen für Thick Volumes und Thin Volumes**

Sie können entweder Thick Volumes oder Thin Volumes erstellen. Gemeldete Kapazität und zugewiesene Kapazität sind für Thick Volumes identisch, unterscheiden sich jedoch bei Thin Volumes.

• Bei einem Thick Volume entspricht die gemeldete Kapazität des Volumes der zugewiesenen physischen Storage-Kapazität. Es muss die gesamte physische Storage-Kapazität vorhanden sein. Der physisch zugewiesene Speicherplatz entspricht dem Speicherplatz, der dem Host gemeldet wird.

Normalerweise stellen Sie die gemeldete Kapazität des Thick Volume so ein, dass die maximale Kapazität sein wird, die Ihrer Meinung nach das Volume vergrößern wird. Thick Volumes bieten eine hohe und vorhersehbare Performance für Ihre Applikationen, vor allem weil sämtliche Benutzerkapazitäten bei der Erstellung reserviert und zugewiesen sind.

• Bei einem Thin Volume ist die gemeldete Kapazität die den Hosts gemeldete Kapazität, während die zugewiesene Kapazität die Menge an Festplattenspeicher ist, die derzeit zum Schreiben von Daten zugewiesen ist.

Die gemeldete Kapazität kann größer sein als die zugewiesene Kapazität im Speicher-Array. Thin Volumes können angepasst werden, um mit Wachstum Schritt zu halten, ohne die derzeit verfügbaren Ressourcen zu berücksichtigen.

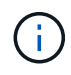

SANtricity System Manager bietet keine Option zum Erstellen von Thin Volumes. Wenn Sie Thin Volumes erstellen möchten, verwenden Sie die Befehlszeilenschnittstelle (CLI).

#### **Kapazitätsbeschränkungen für Thick Volumes**

Die minimale Kapazität für ein dickes Volume beträgt 1 MiB, und die maximale Kapazität wird durch die Anzahl und Kapazität der Laufwerke im Pool oder der Volume-Gruppe bestimmt.

Beachten Sie bei der Erhöhung der gemeldeten Kapazität für ein dickes Volumen die folgenden Richtlinien:

- Sie können bis zu drei Dezimalstellen (z. B. 65.375 gib) angeben.
- Die Kapazität muss kleiner sein als (oder gleich) die maximale in der Volume-Gruppe verfügbar ist.

Wenn Sie ein Volume erstellen, wird für die DSS-Migration (Dynamic Segment Size) zusätzliche Kapazität vorab zugewiesen. Die DSS-Migration ist eine Funktion der Software, mit der Sie die Segmentgröße eines Volumes ändern können.

• Volumes mit einer Größe von mehr als 2 tib werden von einigen Host-Betriebssystemen unterstützt (die maximale gemeldete Kapazität wird vom Host-Betriebssystem bestimmt). Tatsächlich unterstützen einige Host-Betriebssysteme bis zu 128 tib Volumes. Weitere Informationen finden Sie in der Dokumentation Ihres Host-Betriebssystems.

#### **Kapazitätsgrenzen für Thin Volumes**

Sie können Thin Volumes mit einer gemeldeten Kapazität und einer relativ kleinen zugewiesenen Kapazität erstellen. Dies bietet Vorteile bei der Storage-Auslastung und -Effizienz. Thin Volumes vereinfachen die Storage-Administration, da die zugewiesene Kapazität je nach Applikationsanforderungen erhöht werden kann, ohne Unterbrechung der Applikation zugunsten einer besseren Storage-Auslastung.

Neben der gemeldeten Kapazität und der zugewiesenen Kapazität enthalten Thin Volumes auch die geschriebene Kapazität. Die geschriebene Kapazität ist die Menge an Kapazität, die aus der für Thin Volumes zugewiesenen reservierten Kapazität geschrieben wurde.

In der folgenden Tabelle werden die Kapazitätsgrenzen für ein Thin Volume aufgeführt.

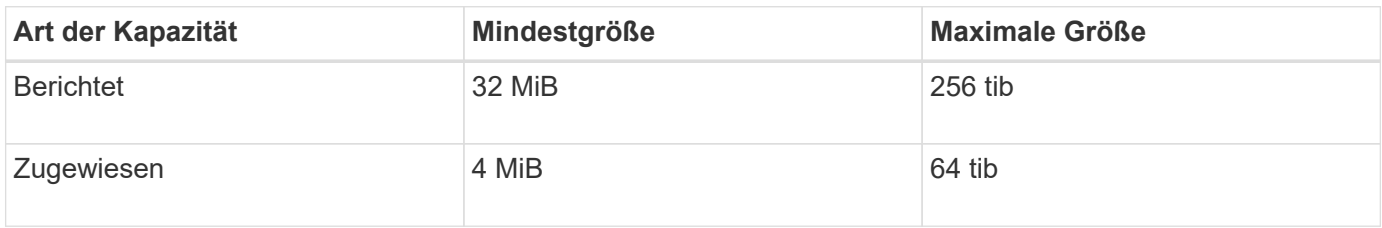

Wenn bei einem Thin-Volume die maximale gemeldete Kapazität von 256 tib erreicht ist, können Sie seine Kapazität nicht erhöhen. Stellen Sie sicher, dass die reservierte Kapazität des Thin-Volumes auf eine Größe gesetzt ist, die größer als die maximale gemeldete Kapazität ist.

System Manager erweitert die zugewiesene Kapazität automatisch auf Basis der zugewiesenen Kapazitätsgrenze. Die zugewiesene Kapazitätsgrenze ermöglicht es Ihnen, das automatische Wachstum des Thin Volumes unter der gemeldeten Kapazität zu begrenzen. Wenn die geschriebene Datenmenge sich in der Nähe der zugewiesenen Kapazität befindet, können Sie das zugewiesene Kapazitätslimit ändern.

Um die zugewiesene Kapazitätsgrenze zu ändern, wählen Sie Menü:Speicher[Volumes > Registerkarte Thin Volume Monitoring > Limit ändern].

Da System Manager beim Erstellen eines Thin Volume nicht die volle Kapazität zuweist, besteht möglicherweise im Pool keine unzureichende freie Kapazität. Nicht genügend Speicherplatz kann Schreibvorgänge in den Pool blockieren, nicht nur für die Thin-Volumes, sondern auch für andere Vorgänge, die Kapazität aus dem Pool benötigen (z. B. Snapshot-Images oder Snapshot-Volumes). Sie können jedoch weiterhin Lesevorgänge aus dem Pool ausführen. Wenn dieser Fall eintritt, erhalten Sie eine Warnung für den Alarmschwellenwert.

## **Thin Volume-Monitoring**

## Sie können Thin Volumes auf Speicherplatz überwachen und entsprechende Warnmeldungen generieren, um Kapazitätsüberkapazitäten zu vermeiden.

Thin Provisioning-Umgebungen können mehr logischen Speicherplatz zuweisen, als sie zugrunde liegenden physischen Storage haben. Sie können Menü:Registerkarte "Storage[Volumes > Thin Volume Monitoring]" auswählen, um das Wachstum Ihrer Thin Volumes zu überwachen, bevor sie die zugewiesene Kapazitätsgrenze erreichen.

Sie können die Ansicht "Thin Monitoring" verwenden, um die folgenden Aktionen auszuführen:

- Legen Sie die Grenze fest, die die zugewiesene Kapazität einschränkt, auf die sich ein Thin Volume automatisch erweitern kann.
- Legen Sie den Prozentpunkt fest, an dem eine Warnung (Warnungsschwellenwert überschritten) an den

Benachrichtigungsbereich auf der Startseite gesendet wird, wenn sich ein Thin-Volume in der Nähe des maximal zugewiesenen Kapazitätslimits befindet.

Um die Kapazität eines Thin-Volumes zu erhöhen, erhöhen Sie dessen gemeldete Kapazität.

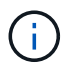

SANtricity System Manager bietet keine Option zum Erstellen von Thin Volumes. Wenn Sie Thin Volumes erstellen möchten, verwenden Sie die Befehlszeilenschnittstelle (CLI).

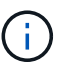

Thin Volumes sind auf dem EF600 Storage-System nicht verfügbar.

## **Vergleich von Thick Volumes und Thin Volumes**

Ein Thick Volume ist immer vollständig bereitgestellt, was bedeutet, dass bei der Erstellung des Volume alle Kapazitäten zugewiesen werden. Ein Thin Volume wird immer über Thin Provisioning bereitgestellt. Das heißt, die Kapazität wird beim Schreiben der Daten auf das Volume zugewiesen.

Sie können Thick Volumes entweder aus einem Pool oder einer Volume-Gruppe erstellen. Sie können Thin Volumes nur aus einem Pool und nicht aus einer Volume-Gruppe erstellen.

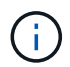

SANtricity System Manager bietet keine Option zum Erstellen von Thin Volumes. Wenn Sie Thin Volumes erstellen möchten, verwenden Sie die Befehlszeilenschnittstelle (CLI).

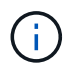

Thin Volumes sind auf dem EF600 Storage-System nicht verfügbar.

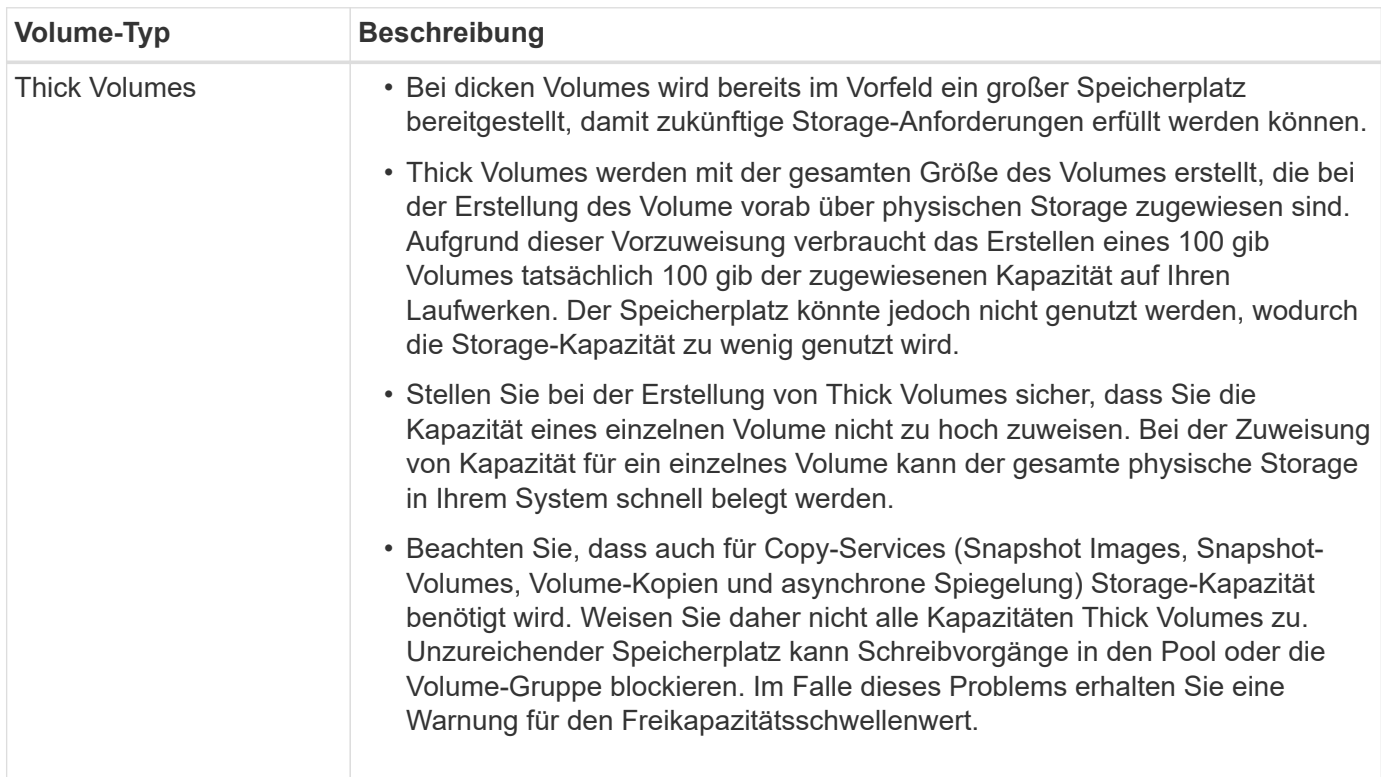

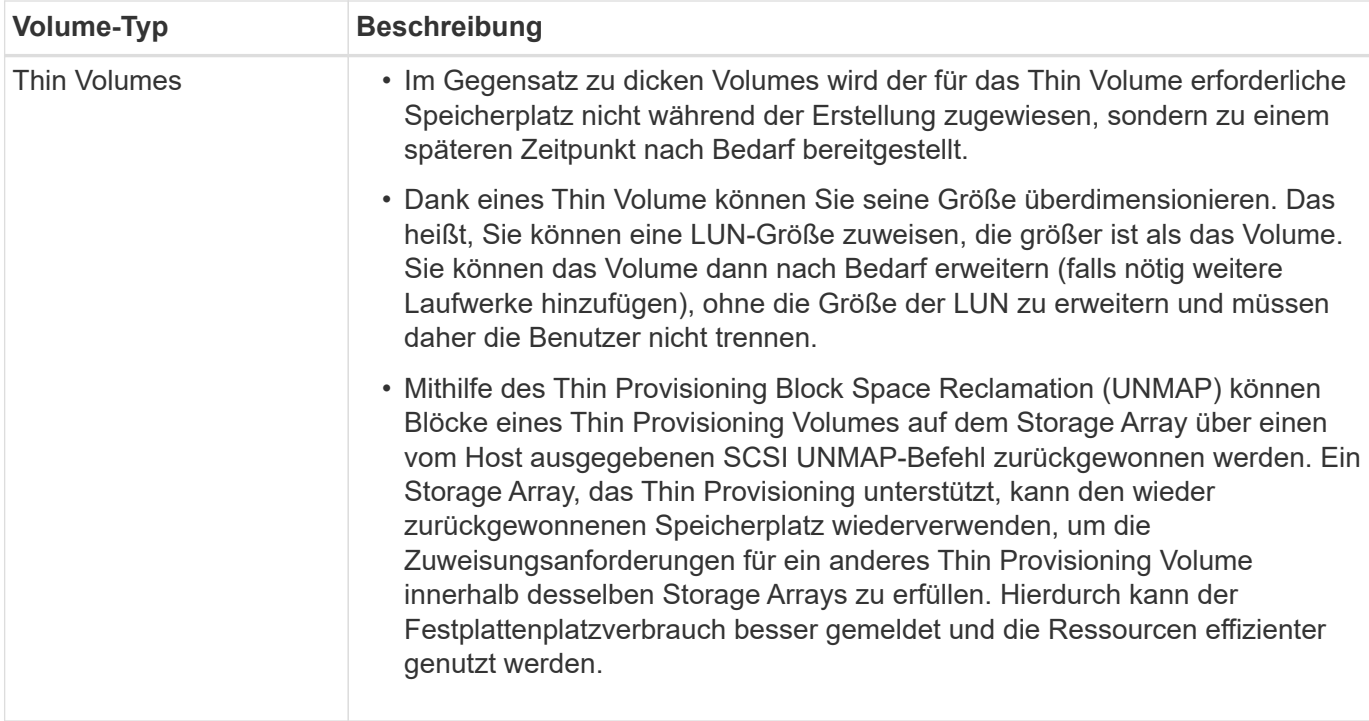

#### **Thin-Volume-Einschränkungen**

Thin Volumes unterstützen alle Vorgänge als Thick Volumes. Die folgenden Ausnahmen gelten:

- Sie können die Segmentgröße eines Thin-Volumes nicht ändern.
- Sie können die vorlesende Redundanzprüfung für ein Thin Volume nicht aktivieren.
- Ein Thin-Volume kann in einem Kopiervorgang nicht als Zielvolume verwendet werden.
- Sie können ein Thin-Volume nicht in einem Snapshot-Vorgang verwenden.
- Die zugewiesene Kapazitätsgrenze und der Warnschwellenwert eines Thin Volume können nur auf der primären Seite eines asynchronen gespiegelten Paares geändert werden. Alle Änderungen an diesen Parametern auf der primären Seite werden automatisch auf die sekundäre Seite übertragen.

### **Funktion Volume kopieren**

Mit der Funktion Copy Volume können Sie eine zeitpunktgenaue Kopie eines Volumes erstellen, indem Sie auf demselben Storage-Array zwei separate Volumes erstellen: Das Quell-Volume und das Ziel-Volume. Diese Funktion erstellt eine Byte-Weise-Kopie vom Quell-Volume auf das Ziel-Volume, sodass die Daten auf dem Ziel-Volume identisch mit den Daten auf dem Quell-Volume sind.

#### **Kopieren von Daten für besseren Zugriff**

Bei Änderungen der Storage-Anforderungen an ein Volume können Sie mithilfe der Funktion Volume kopieren Daten aus Pools oder Volume-Gruppen kopieren, die kleinere Kapazitätslaufwerke in Pools oder Volume-Gruppen verwenden, die größere Kapazitätslaufwerke nutzen. Beispielsweise können Sie mit der Funktion Volume kopieren folgende Aufgaben ausführen:

- Verschieben Sie Daten auf größere Laufwerke.
- Wechseln Sie auf Laufwerke mit einer höheren Datentransferrate.
- Wechseln Sie zu Laufwerken mit neuen Technologien, um eine höhere Performance zu erzielen.
- Ändern Sie ein Thin-Volume in ein Thick Volume.

## **Ändern Sie ein Thin-Volume in ein Thick Volume**

Wenn Sie ein Thin-Volume zu einem Thick Volume ändern möchten, erstellen Sie mithilfe der Operation "Copy Volume" eine Kopie des Thin-Volume. Ziel eines Kopiervorgangs ist immer ein Thick Volume.

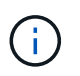

SANtricity System Manager bietet keine Option zum Erstellen von Thin Volumes. Wenn Sie Thin Volumes erstellen möchten, verwenden Sie die Befehlszeilenschnittstelle (CLI).

#### **Backup-Daten**

Mit der Funktion Copy Volume können Sie Backups eines Volumes erstellen, indem Sie Daten von einem Volume auf ein anderes Volume im selben Storage Array kopieren. Sie können das Zielvolume als Backup für das Quell-Volume, für Systemtests oder für ein Backup auf einem anderen Gerät, z. B. als Bandlaufwerk, verwenden.

#### **Stellen Sie Snapshot Volume-Daten auf dem Basis-Volume wieder her**

Wenn Sie Daten aus dem zugehörigen Snapshot-Volume in das Basis-Volume wiederherstellen müssen, können Sie die Funktion "Copy Volume" verwenden, um Daten vom Snapshot-Volume in das Basis-Volume zu kopieren. Sie können eine Volume-Kopie der Daten auf dem Snapshot Volume erstellen und dann die Daten in das Basis-Volume kopieren.

#### **Quell- und Ziel-Volumes**

Die folgende Tabelle gibt die Typen von Volumes an, die mit der Funktion "Volume kopieren" für Quell- und Ziel-Volumes verwendet werden können.

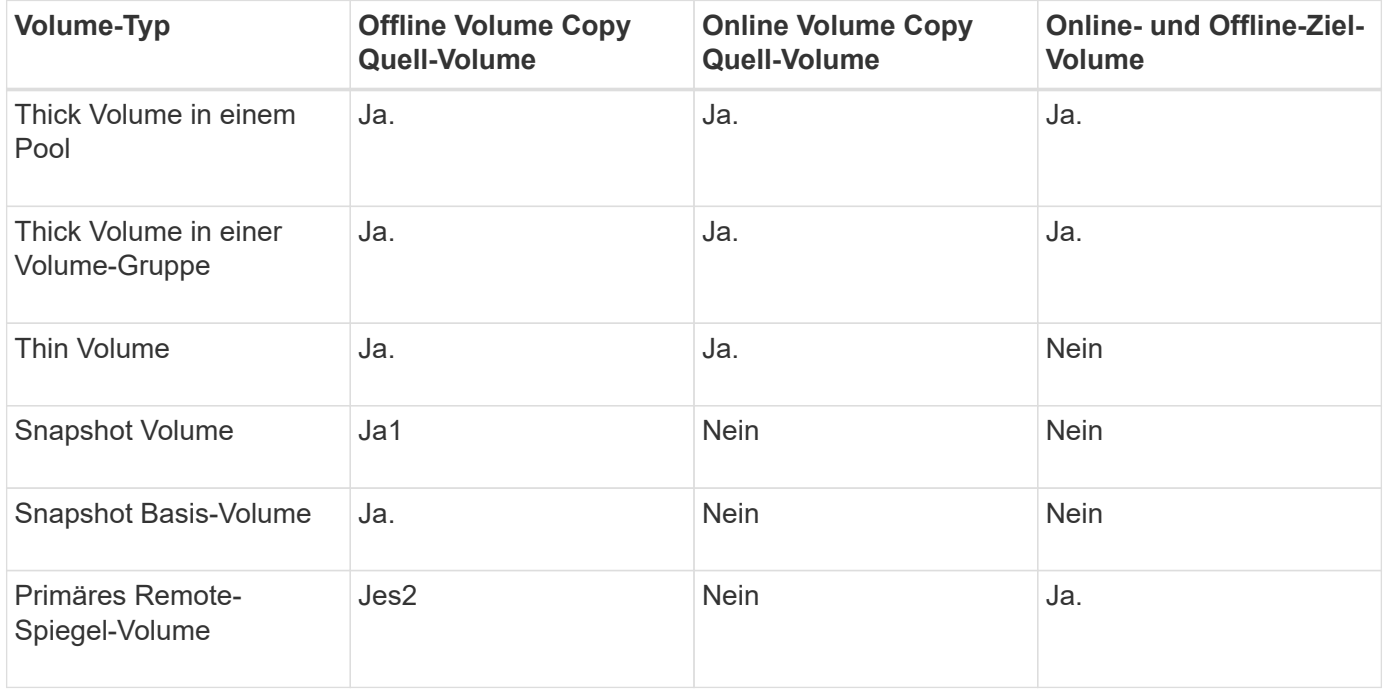

## **Typen von Kopiervolumes**

Sie können entweder einen Vorgang zum Kopieren von Volumes *offline* oder einen Vorgang zum Kopieren von Volumes *online* ausführen. Ein Offline-Vorgang liest Daten von einem Quell-Volume und kopiert sie auf ein Ziel-Volume. Ein Online-Vorgang verwendet ein Snapshot Volume als Quelle und kopiert seine Daten auf ein Ziel-Volume.

Um die Datenintegrität zu gewährleisten, werden alle I/O-Aktivitäten zum Ziel-Volume während eines Kopiervorgangs ausgesetzt. Diese Aussetzung tritt auf, weil der Zustand der Daten auf dem Zielvolumen uneinheitlich ist, bis das Verfahren abgeschlossen ist.

Im Folgenden werden die Vorgänge "Offline" und "Online-Copy-Volume" beschrieben.

#### **Offline Copy Volume Operation**

Die Offline-Beziehung des Copy Volume besteht zwischen einem Quell-Volume und einem Ziel-Volume. Eine Offline-Kopie liest Daten vom Quell-Volume und kopiert sie auf ein Ziel-Volume, während gleichzeitig alle Updates für das Quell-Volume unterbrochen werden, während die Kopie gerade läuft. Alle Updates des Quell-Volumes werden ausgesetzt, um zu verhindern, dass chronologische Inkonsistenzen auf dem Ziel-Volume erstellt werden.

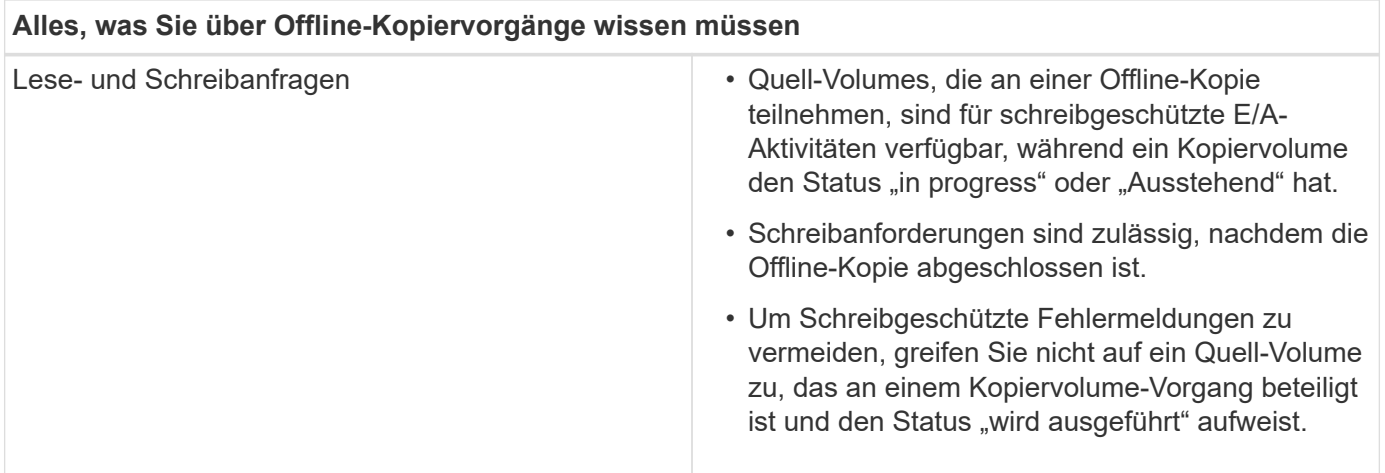

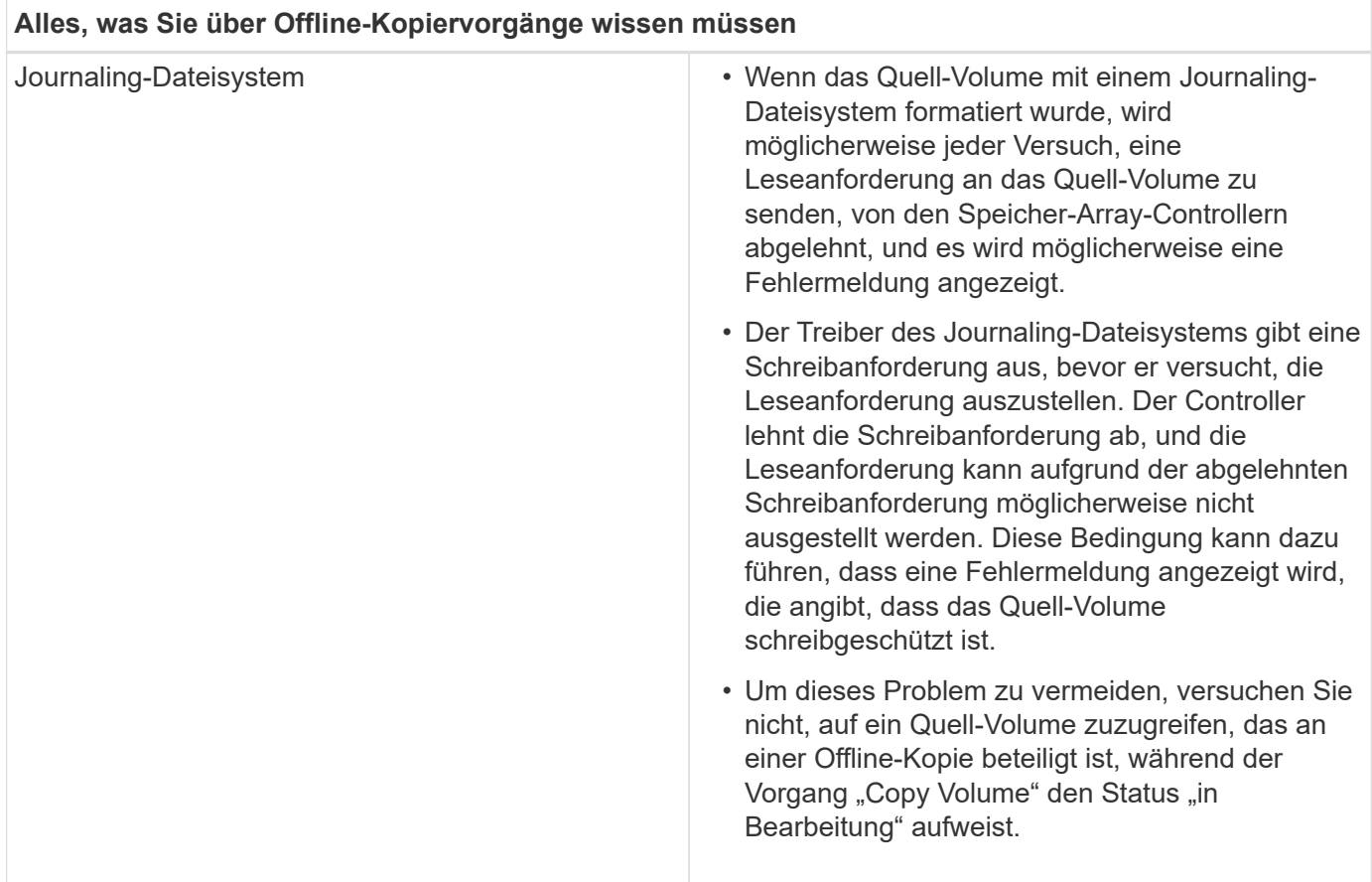

#### **Online-Kopiervolume**

Die Online-Beziehung zwischen einem Snapshot-Volume und einem Ziel-Volume besteht. Sie können einen Vorgang zum Kopieren-Volume initiieren, während das Quell-Volume online ist und für Schreibvorgänge verfügbar ist. Diese Funktion wird erreicht, indem ein Snapshot des Volumes erstellt und der Snapshot als tatsächliches Quellvolume für die Kopie verwendet wird.

Wenn Sie einen Vorgang zum Kopieren-Volume für ein Quell-Volume starten, erstellt System Manager ein Snapshot-Image des Basis-Volume und eine Kopierbeziehung zwischen dem Snapshot-Image des Basis-Volumes und einem Ziel-Volume. Wenn das Snapshot-Image als Quell-Volume verwendet wird, kann das Speicher-Array weiterhin auf das Quell-Volume schreiben, während die Kopie gerade läuft.

Während eines Online-Kopiervorgangs wird durch das Copy-on-Write-Verfahren eine Performance-Beeinträchtigung verursacht. Nach Abschluss der Online-Kopie wird die Performance des Basis-Volume wiederhergestellt.

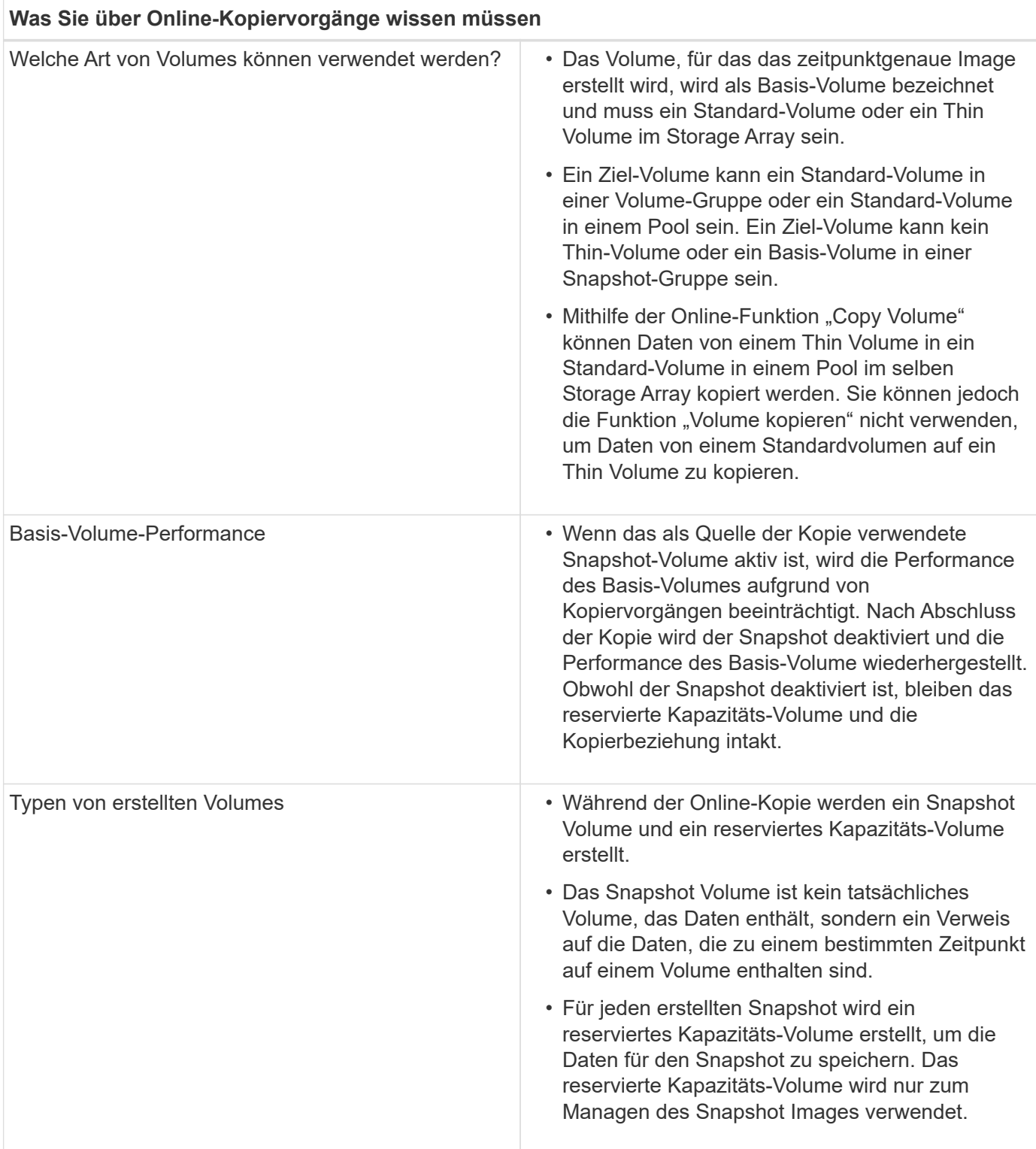

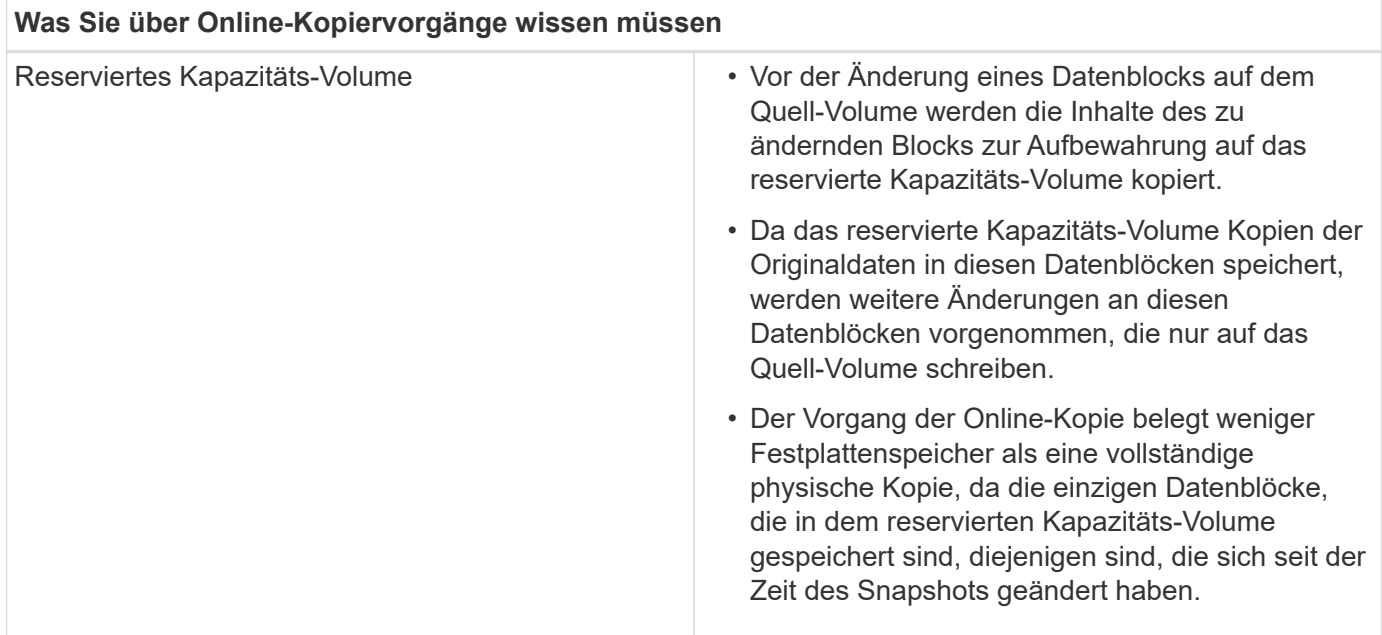

## <span id="page-26-0"></span>**Anleitungen**

## **Storage erstellen**

#### **Workloads erstellen**

Sie können Workloads für jeden Applikationstyp erstellen.

#### **Über diese Aufgabe**

Ein Workload ist ein Storage-Objekt, das eine Applikation unterstützt. Sie können einen oder mehrere Workloads oder Instanzen pro Applikation definieren. Bei einigen Applikationen konfiguriert System Manager den Workload so, dass er Volumes mit ähnlichen zugrunde liegenden Volume-Merkmalen enthält. Diese Volume-Merkmale werden basierend auf dem Applikationstyp optimiert, den der Workload unterstützt. Wenn Sie beispielsweise einen Workload erstellen, der eine Microsoft SQL Server Applikation unterstützt und anschließend Volumes für diesen Workload erstellt, werden die zugrunde liegenden Volume-Merkmale zur Unterstützung von Microsoft SQL Server optimiert.

System Manager empfiehlt nur für die folgenden Applikationstypen eine optimierte Volume-Konfiguration:

- Microsoft® SQL Server™
- Microsoft® Exchange Server™
- Videoüberwachung
- VMware ESXi ™ (für Volumes, die mit dem File System der Virtual Machine verwendet werden sollen)

Beachten Sie folgende Richtlinien:

• *Bei Verwendung eines applikationsspezifischen Workloads* empfiehlt das System eine optimierte Volume-Konfiguration, um Konflikte zwischen Applikations-Workload-I/O und anderem Datenverkehr aus Ihrer Applikationsinstanz zu minimieren. Sie können die empfohlene Volume-Konfiguration überprüfen und dann die vom System empfohlenen Volumes und Eigenschaften bearbeiten, hinzufügen oder löschen. Verwenden Sie dazu das Dialogfeld **Volumes hinzufügen/bearbeiten**.

• *Bei Verwendung anderer Anwendungstypen* legen Sie die Volume-Konfiguration manuell über das Dialogfeld **Volumes hinzufügen/bearbeiten** fest.

#### **Schritte**

- 1. Wählen Sie Menü:Storage[Volumes].
- 2. Wählen Sie Menü:Erstellen[Workload].

Das Dialogfeld \* Anwendungsauslastung erstellen\* wird angezeigt.

- 3. Wählen Sie in der Dropdown-Liste den Applikationstyp aus, für den der Workload erstellt werden soll, und geben Sie dann einen Workload-Namen ein.
- 4. Klicken Sie Auf **Erstellen**.

#### **Nachdem Sie fertig sind**

Sie können dem erstellten Workload Storage-Kapazität hinzufügen. Verwenden Sie die Option **Create Volume**, um ein oder mehrere Volumes für eine Anwendung zu erstellen und jedem Volume bestimmte Mengen an Kapazität zuzuweisen.

#### **Volumes erstellen**

Sie erstellen Volumes, um einem applikationsspezifischen Workload Storage-Kapazität hinzuzufügen und die erstellten Volumes für einen bestimmten Host oder Host-Cluster sichtbar zu machen. Darüber hinaus bietet die Erstellung eines Volumes Optionen, mit denen jedem zu erstellenden Volume bestimmte Kapazitätsmengen zugewiesen werden können.

#### **Über diese Aufgabe**

Die meisten Applikationstypen sind standardmäßig auf eine benutzerdefinierte Volume-Konfiguration eingestellt. Bei einigen Anwendungstypen wird bei der Volume-Erstellung eine intelligente Konfiguration angewendet. Wenn Sie beispielsweise Volumes für die Microsoft Exchange Applikation erstellen, werden Sie gefragt, wie viele Mailboxen Sie benötigen, wie viele Mailboxen Ihre durchschnittlichen Anforderungen an die Mailbox-Kapazität sind und wie viele Kopien der Datenbank Sie benötigen. System Manager verwendet diese Informationen, um eine optimale Volume-Konfiguration für Sie zu erstellen, die Sie nach Bedarf bearbeiten können.

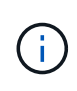

Wenn Sie ein Volume spiegeln möchten, erstellen Sie zunächst die Volumes, die Sie spiegeln möchten, und verwenden Sie dann das Menü:Storage[Volumes > Copy Services > Mirror a Volume asynchron].

Der Prozess zur Erstellung eines Volumes ist ein mehrstufiges Verfahren.

#### **Schritt 1: Wählen Sie Host für ein Volume**

Sie erstellen Volumes, um einem applikationsspezifischen Workload Storage-Kapazität hinzuzufügen und die erstellten Volumes für einen bestimmten Host oder Host-Cluster sichtbar zu machen. Darüber hinaus bietet die Erstellung eines Volumes Optionen, mit denen jedem zu erstellenden Volume bestimmte Kapazitätsmengen zugewiesen werden können.

#### **Bevor Sie beginnen**

• Gültige Hosts oder Host-Cluster sind unter der Kachel \* Hosts\* vorhanden.

- Für den Host wurden Host-Port-IDs definiert.
- Vor dem Erstellen eines da-fähigen Volumes muss die Host-Verbindung, die Sie verwenden möchten, da unterstützen. Wenn eine der Host-Verbindungen auf den Controllern im Speicher-Array keine Unterstützung für da bietet, können die zugeordneten Hosts auf da-fähige Volumes keinen Zugriff auf Daten haben.

#### **Über diese Aufgabe**

Beachten Sie bei der Zuweisung von Volumes die folgenden Richtlinien:

- Das Betriebssystem eines Hosts kann bestimmte Einschränkungen für die Zugriffsmöglichkeiten auf die Anzahl der Volumes haben, auf die der Host zugreifen kann. Beachten Sie diese Einschränkung bei der Erstellung von Volumes zur Verwendung durch einen bestimmten Host.
- Sie können eine Zuweisung für jedes Volume im Storage-Array definieren.
- Zugewiesene Volumes werden von den Controllern im Storage-Array gemeinsam genutzt.
- Die gleiche Logical Unit Number (LUN) kann nicht zweimal von einem Host oder einem Host-Cluster verwendet werden, um auf ein Volume zuzugreifen. Sie müssen eine eindeutige LUN verwenden.

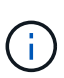

Die Zuweisung eines Volumes zu einem Host schlägt fehl, wenn Sie versuchen, einem Host-Cluster ein Volume zuzuweisen, das mit einer festgelegten Zuordnung für einen Host in den Host-Clustern in Konflikt steht.

#### **Schritte**

- 1. Wählen Sie Menü:Storage[Volumes].
- 2. Wählen Sie Menü:Erstellen[Volumen].

Das Dialogfeld **Volumes erstellen** wird angezeigt.

- 3. Wählen Sie aus der Dropdown-Liste einen bestimmten Host oder Host-Cluster aus, dem Sie Volumes zuweisen möchten, oder wählen Sie aus, zu einem späteren Zeitpunkt den Host oder Host-Cluster zuzuweisen.
- 4. Um die Volume-Erstellungsreihenfolge für den ausgewählten Host oder Host-Cluster fortzusetzen, klicken Sie auf **Weiter** und gehen Sie zu [Schritt 2: Wählen Sie einen Workload für ein Volume.](#page-28-0)

Das Dialogfeld **Select Workload** wird angezeigt.

#### <span id="page-28-0"></span>**Schritt 2: Wählen Sie einen Workload für ein Volume**

Wählen Sie einen Workload aus, um die Storage-Array-Konfiguration für eine bestimmte Applikation wie Microsoft SQL Server, Microsoft Exchange, Videoüberwachungsanwendungen oder VMware anzupassen. Sie können "andere Anwendung" auswählen, wenn die Anwendung, die Sie für dieses Speicher-Array verwenden möchten, nicht aufgeführt ist.

#### **Über diese Aufgabe**

In dieser Aufgabe wird beschrieben, wie Volumes für einen vorhandenen Workload erstellt werden.

• *Wenn Sie Volumes mit einem applikationsspezifischem Workload* erstellen, empfiehlt das System möglicherweise eine optimierte Volume-Konfiguration, um Konflikte zwischen Applikations-Workload-I/O und anderem Datenverkehr aus Ihrer Applikationsinstanz zu minimieren. Sie können die empfohlene Volume-Konfiguration überprüfen und die vom System empfohlenen Volumes und Eigenschaften bearbeiten, hinzufügen oder löschen, indem Sie das Dialogfeld **Volumes hinzufügen/bearbeiten**

verwenden.

• *Wenn Sie Volumes mit "anderen"* Anwendungen (oder Anwendungen ohne spezifische Unterstützung der Volume-Erstellung) erstellen, geben Sie die Volume-Konfiguration manuell über das Dialogfeld **Volumes hinzufügen/bearbeiten** an.

#### **Schritte**

- 1. Führen Sie einen der folgenden Schritte aus:
	- Wählen Sie die Option **Volumes für einen vorhandenen Workload erstellen** aus, um Volumes für einen vorhandenen Workload zu erstellen.
	- Wählen Sie die Option **Einen neuen Workload erstellen** aus, um einen neuen Workload für eine unterstützte Anwendung oder für "andere" Anwendungen zu definieren.
		- Wählen Sie in der Dropdown-Liste den Namen der Anwendung aus, für die Sie den neuen Workload erstellen möchten.

Wählen Sie einen der "anderen" Einträge aus, wenn die Anwendung, die Sie für dieses Speicher-Array verwenden möchten, nicht aufgeführt ist.

- Geben Sie einen Namen für den zu erstellenden Workload ein.
- 2. Klicken Sie Auf **Weiter**.
- 3. Wenn Ihr Workload einem unterstützten Applikationstyp zugewiesen ist, geben Sie die angeforderten Informationen ein. Andernfalls fahren Sie mit fort [Schritt 3: Volumes hinzufügen oder bearbeiten.](#page-29-0)

#### <span id="page-29-0"></span>**Schritt 3: Volumes hinzufügen oder bearbeiten**

System Manager kann eine Volume-Konfiguration auf Grundlage der von Ihnen ausgewählten Applikation oder Workload vorschlagen. Diese Volume-Konfiguration ist basierend auf dem Applikationstyp optimiert, den der Workload unterstützt. Sie können die empfohlene Volume-Konfiguration akzeptieren oder Sie können sie nach Bedarf bearbeiten. Wenn Sie eine der "anderen" Anwendungen ausgewählt haben, müssen Sie manuell die Volumes und Merkmale angeben, die Sie erstellen möchten.

#### **Bevor Sie beginnen**

- Die Pools oder Volume-Gruppen müssen über eine ausreichende freie Kapazität verfügen.
- Um ein für Data Assurance (da) fähiges Volume zu erstellen, muss die Host-Verbindung, die Sie verwenden möchten, da unterstützen.

#### **Auswählen eines da-fähigen Pools oder einer Volume-Gruppe**

Wenn Sie ein DA-fähiges Volume erstellen möchten, wählen Sie einen Pool oder eine Volume-Gruppe aus, die für da geeignet ist (suchen Sie in der Tabelle mit den Kandidaten für Pool- und Volume-Gruppen nach **Ja** neben "da").

DA-Funktionen werden auf Pool- und Volume-Gruppenebene in System Manager präsentiert. DA der Schutz auf Fehler überprüft und korrigiert, die auftreten können, wenn Daten durch die Controller an die Laufwerke übertragen werden. Durch die Auswahl eines da-fähigen Pools oder einer Volume-Gruppe für das neue Volume wird sichergestellt, dass Fehler erkannt und behoben werden.

Wenn eine der Host-Verbindungen auf den Controllern im Speicher-Array keine Unterstützung für da bietet, können die zugeordneten Hosts auf da-fähige Volumes keinen Zugriff auf Daten haben.

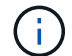

DA wird von iSCSI nicht über TCP/IP oder von der SRP über InfiniBand unterstützt.

• Um ein sicheres Volume zu erstellen, muss für das Storage Array ein Sicherheitsschlüssel erstellt werden.

#### **Auswahl eines sicheren Pools oder einer Volume-Gruppe**

Wenn Sie ein sicheres Volume erstellen möchten, wählen Sie einen Pool oder eine Volume-Gruppe aus, die sicher ist (suchen Sie in der Tabelle mit den Kandidaten für Pool- und Volume-Gruppen nach **Ja** neben "Secure-fähig").

Die Sicherheitsfunktionen für die Laufwerke werden auf Pool- und Volume-Gruppenebene in System Manager dargestellt. Sichere Laufwerke verhindern unbefugten Zugriff auf die Daten auf einem Laufwerk, das physisch vom Storage-Array entfernt wird. Ein sicheres Laufwerk verschlüsselt Daten während des Schreibvorgangs und entschlüsselt Daten während des Lesevorgangs mit einem eindeutigen *Verschlüsselungsschlüssel*.

Ein Pool oder eine Volume-Gruppe kann sowohl sichere als auch nicht sichere Laufwerke enthalten. Zur Nutzung der Verschlüsselungsfunktionen müssen jedoch alle Laufwerke sicher sein.

#### **Über diese Aufgabe**

Sie erstellen Volumes aus Pools oder Volume-Gruppen. Das Dialogfeld **Add/Edit Volumes** zeigt alle infrage kommenden Pools und Volume-Gruppen auf dem Speicher-Array an. Für jeden infrage kommenden Pool und jede Volume-Gruppe wird die Anzahl der verfügbaren Laufwerke und die gesamte freie Kapazität angezeigt.

Für einige applikationsspezifische Workloads zeigt jede qualifizierte Pool- oder Volume-Gruppe die vorgeschlagene Kapazität basierend auf der vorgeschlagenen Volume-Konfiguration und zeigt die verbleibende freie Kapazität in gib an. Für andere Workloads wird die vorgeschlagene Kapazität angezeigt, wenn Sie Volumes zu einem Pool oder einer Volume-Gruppe hinzufügen und die gemeldete Kapazität angeben.

#### **Schritte**

- 1. Wählen Sie eine dieser Aktionen aus, je nachdem, ob Sie eine andere oder einen applikationsspezifischen Workload ausgewählt haben:
	- **Other** Klicken Sie **Neues Volume hinzufügen** in jedem Pool oder Volume-Gruppe, die Sie verwenden möchten, um ein oder mehrere Volumes zu erstellen.

#### **Felddetails**

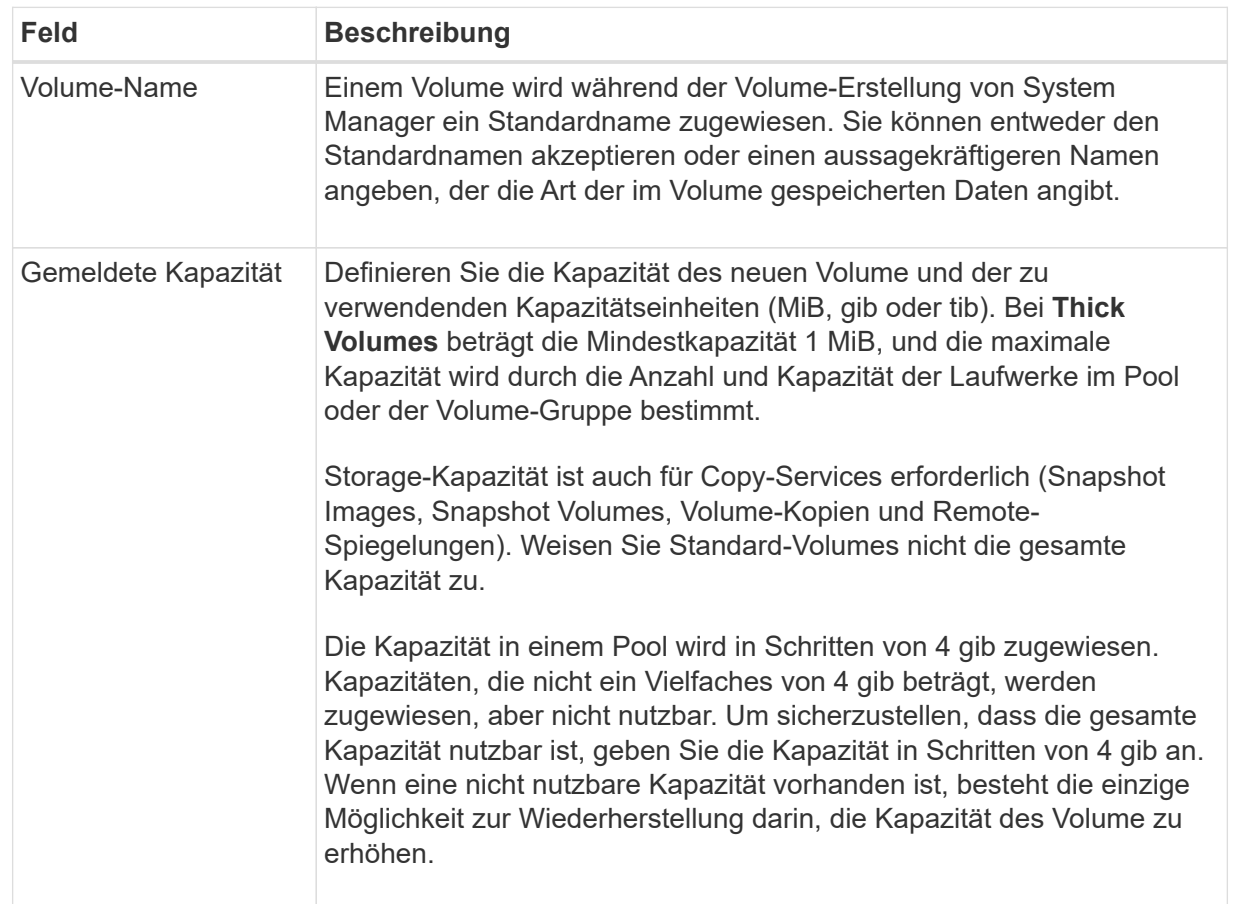

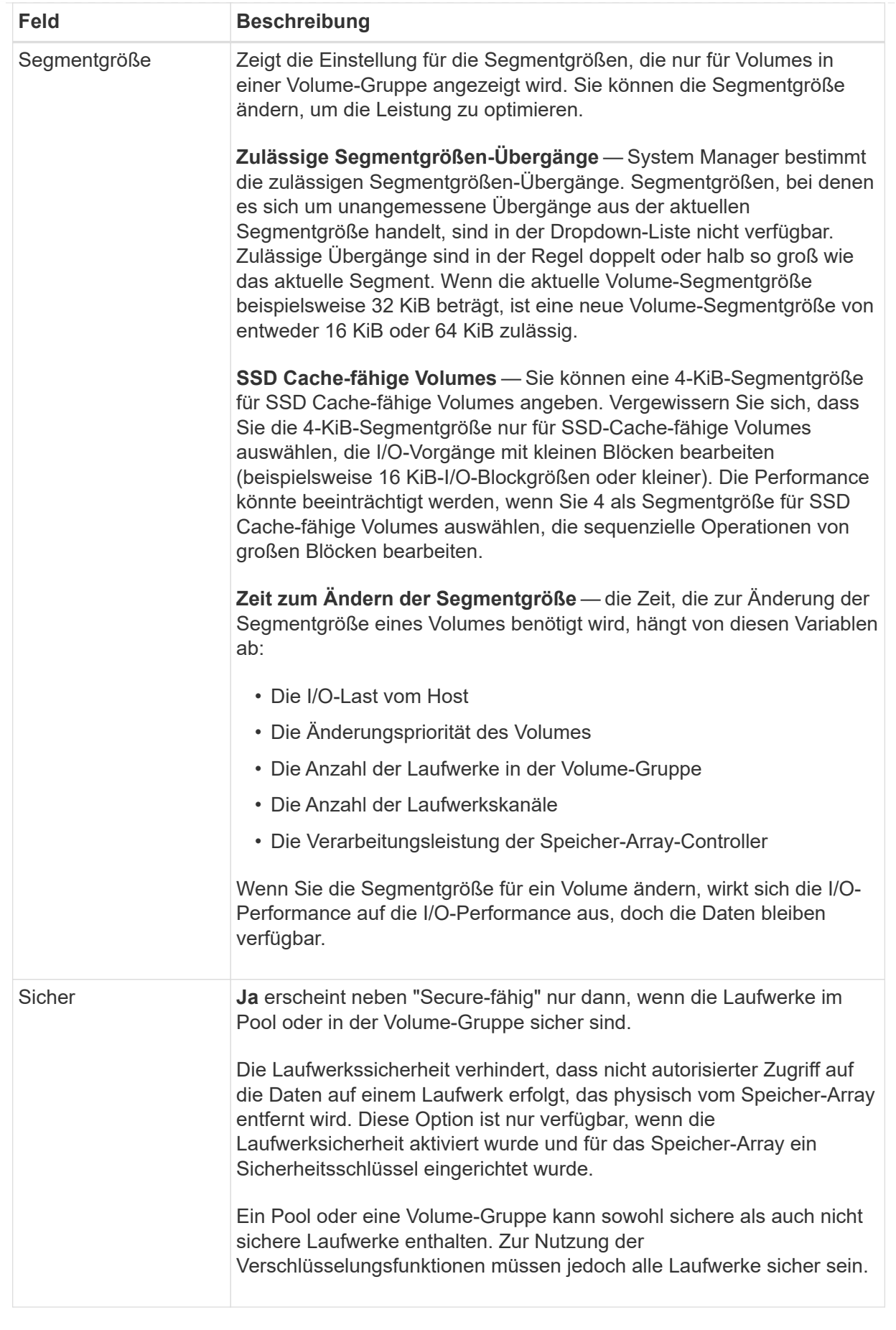

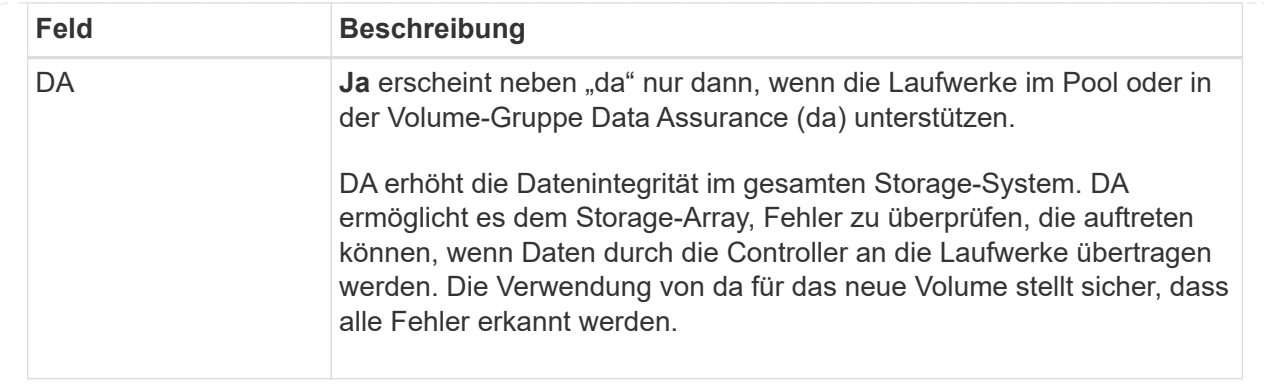

◦ **Anwendungsspezifischer Workload** — Klicken Sie entweder auf **Weiter**, um die vom System empfohlenen Volumes und Merkmale für den ausgewählten Workload zu akzeptieren, oder klicken Sie auf **Volumes bearbeiten**, um die vom System empfohlenen Volumes und Merkmale für den ausgewählten Workload zu ändern, hinzuzufügen oder zu löschen.

#### **Felddetails**

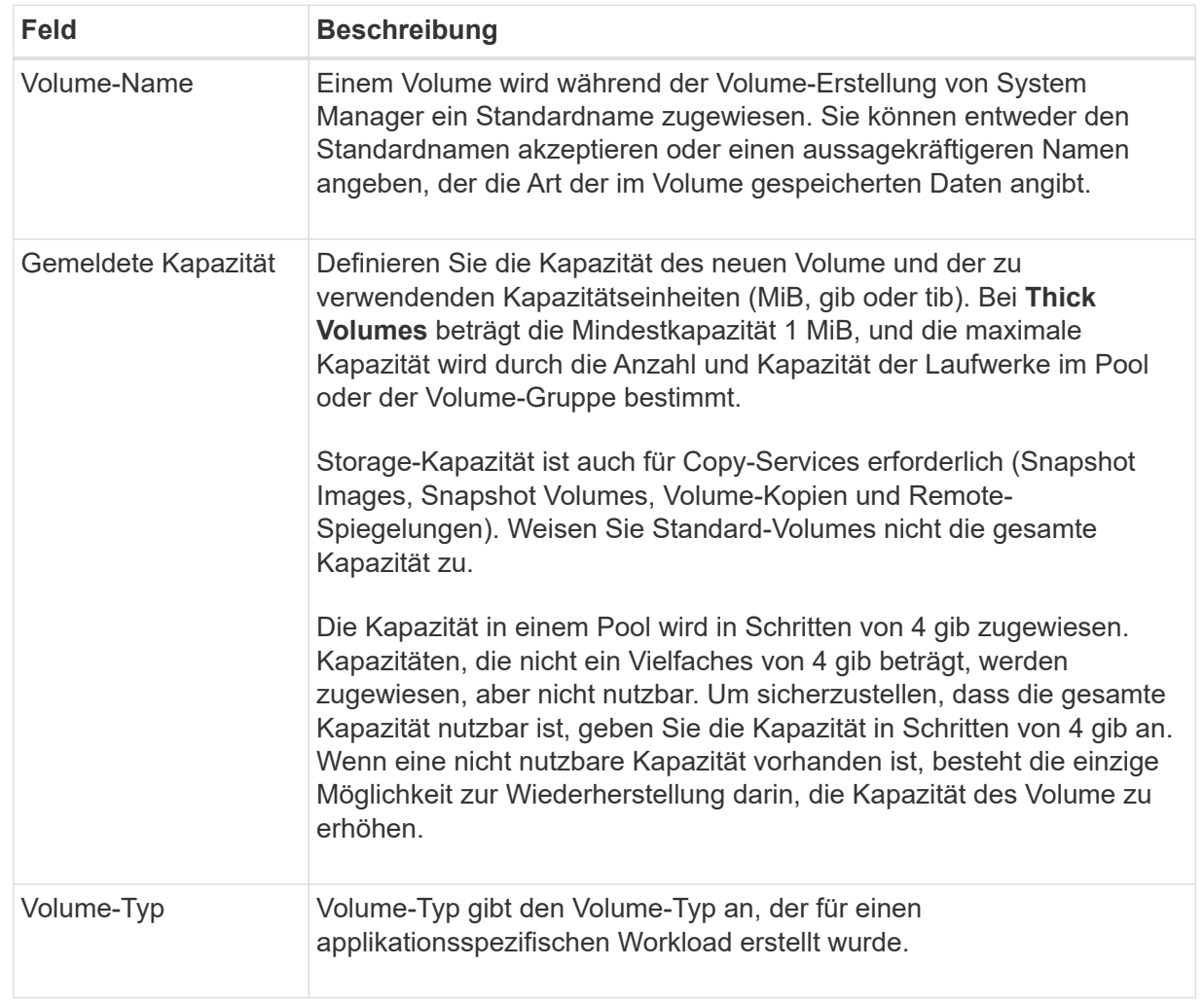

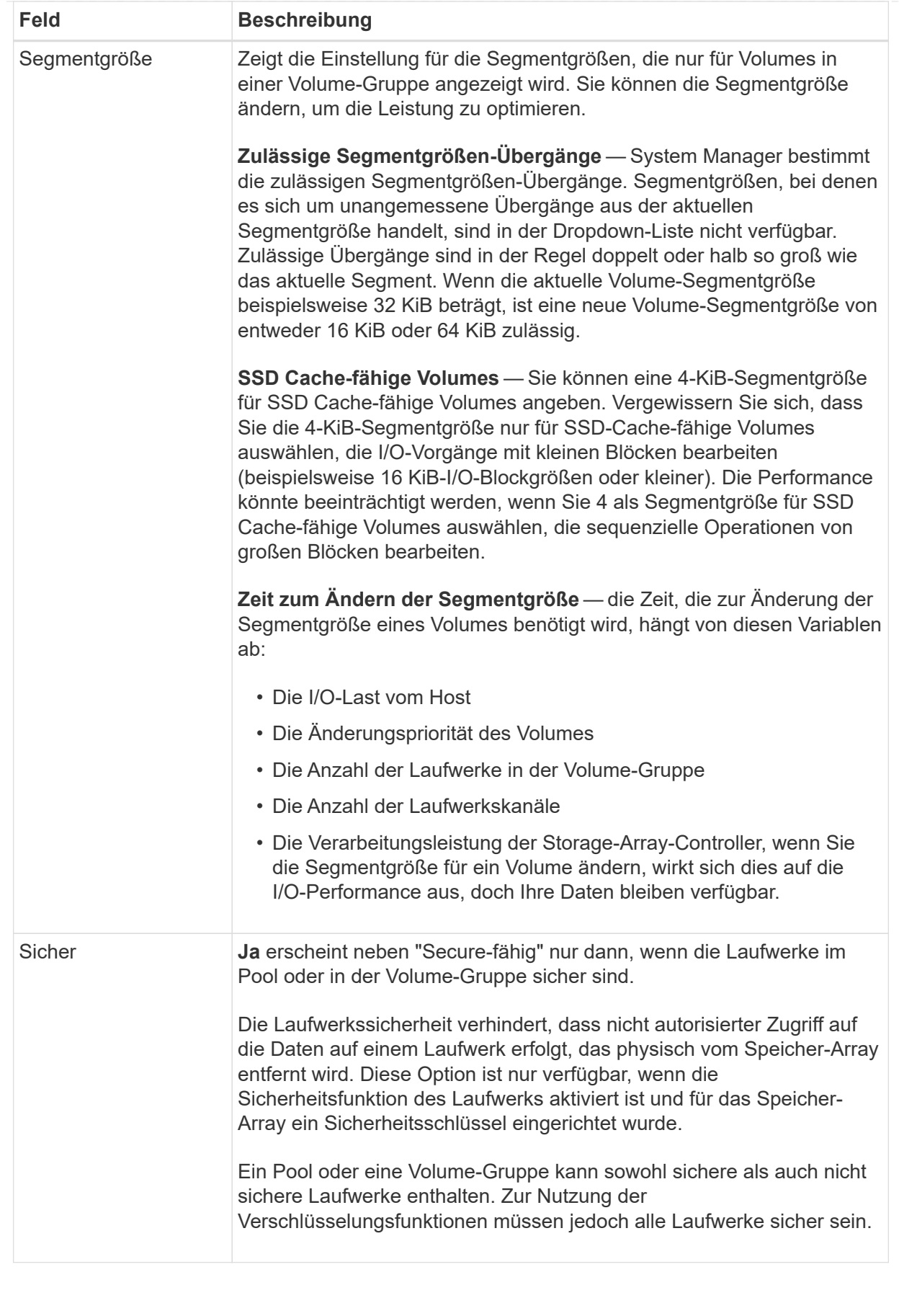

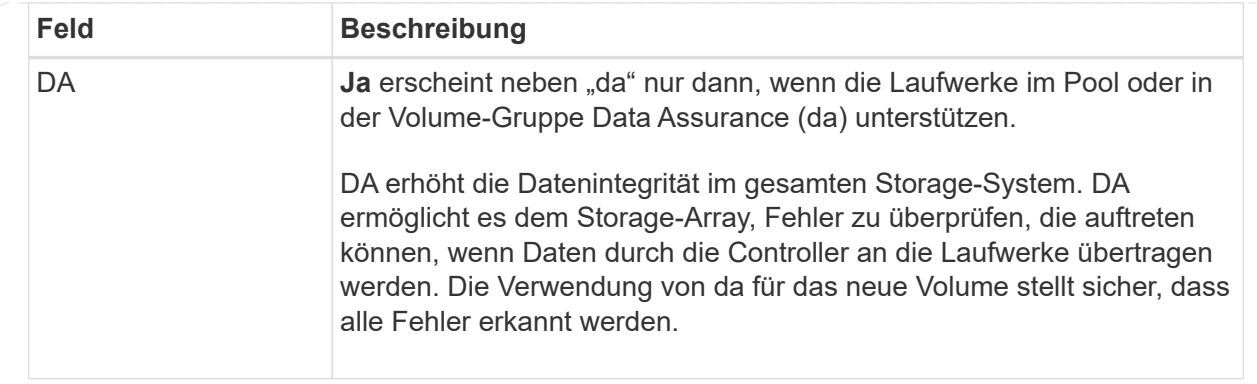

2. Um die Sequenz zur Volume-Erstellung für die ausgewählte Anwendung fortzusetzen, klicken Sie auf **Weiter** und gehen Sie zu [Schritt 4: Prüfen der Volume-Konfiguration](#page-36-0).

#### <span id="page-36-0"></span>**Schritt 4: Prüfen der Volume-Konfiguration**

Prüfen Sie eine Zusammenfassung der Volumes, die Sie erstellen möchten, und nehmen Sie die erforderlichen Änderungen vor.

#### **Schritte**

- 1. Prüfen Sie die Volumes, die Sie erstellen möchten. Klicken Sie auf **Zurück**, um Änderungen vorzunehmen.
- 2. Wenn Sie mit Ihrer Volumenkonfiguration zufrieden sind, klicken Sie auf **Fertig stellen**.

#### **Ergebnisse**

System Manager erstellt die neuen Volumes in den ausgewählten Pools und Volume-Gruppen und zeigt dann die neuen Volumes in der Tabelle Alle Volumes an.

#### **Nachdem Sie fertig sind**

- Führen Sie alle auf dem Applikations-Host erforderlichen Betriebssystemänderungen durch, damit die Applikationen das Volume verwenden können.
- Führen Sie entweder den Host-basierten aus hot add Dienstprogramm oder ein betriebssystemspezifisches Dienstprogramm (erhältlich von einem Drittanbieter), und führen Sie dann das aus SMdevices Dienstprogramm zur Korrelation von Volume-Namen mit Host-Speicher-Array-Namen.

Der hot add Dienstprogramm und das SMdevices Das Dienstprogramm ist Teil des SMutils Paket. Der SMutils Das Paket umfasst eine Sammlung von Dienstprogrammen, um zu überprüfen, was der Host vom Speicher-Array sieht. Sie ist Teil der SANtricity Softwareinstallation.

#### **Volumes managen**

#### **Erhöhte Kapazität eines Volumes**

Sie können die gemeldete Kapazität (die gemeldete Kapazität an Hosts) eines Volumes erhöhen, indem Sie die freie Kapazität nutzen, die in dem Pool bzw. der Volume-Gruppe verfügbar ist.

#### **Bevor Sie beginnen**

• Im zugewiesenen Pool bzw. der Volume-Gruppe des Volumes steht genügend freie Kapazität zur Verfügung.

- Das Volume ist optimal und nicht in einem Zustand der Änderung.
- Die maximale gemeldete Kapazität von 256 tib wurde für Thin-Volumes nicht erreicht.
- Im Volume werden keine Hot-Spare-Laufwerke verwendet. (Gilt nur für Volumes in Volume-Gruppen.)

#### **Über diese Aufgabe**

Bedenken Sie zukünftige Kapazitätsanforderungen für andere Volumes in diesem Pool oder Volume-Gruppe. Stellen Sie sicher, dass ausreichend freie Kapazität zur Erstellung von Snapshot-Images, Snapshot-Volumes oder Remote-Spiegelungen zur Verfügung steht.

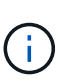

Eine Erhöhung der Kapazität eines Volumens wird nur auf bestimmten Betriebssystemen unterstützt. Wenn Sie die Volume-Kapazität auf einem nicht unterstützten Host-Betriebssystem erhöhen, kann die erweiterte Kapazität nicht verwendet werden, und Sie können die ursprüngliche Volume-Kapazität nicht wiederherstellen.

#### **Schritte**

- 1. Wählen Sie Menü:Storage[Volumes].
- 2. Wählen Sie das Volumen aus, für das Sie die Kapazität erhöhen möchten, und wählen Sie dann **Kapazität erhöhen**.

Das Dialogfeld **Kapazität erhöhen bestätigen** wird angezeigt.

3. Wählen Sie **Ja**, um fortzufahren.

Das Dialogfeld **gemeldete Kapazität erhöhen** wird angezeigt.

In diesem Dialogfeld wird die aktuell gemeldete Kapazität des Volumes und die freie Kapazität angezeigt, die im zugeordneten Pool oder der Volume-Gruppe verfügbar ist.

- 4. Verwenden Sie das Feld \* gemeldete Kapazität erhöhen, indem Sie…\* hinzufügen, um die Kapazität der aktuell verfügbaren gemeldeten Kapazität hinzuzufügen. Sie können den Kapazitätswert ändern, um entweder in Mebibyte (MiB), Gibibyte (gib) oder Tebibyte (tib) anzuzeigen.
- 5. Klicken Sie Auf **Erhöhen**.

#### **Ergebnisse**

- System Manager erhöht die Kapazität des Volumes basierend auf Ihrer Auswahl.
- Wählen Sie MENU:Home[Vorgänge in Bearbeitung anzeigen], um den Fortschritt des Vorgangs zur Erhöhung der Kapazität anzuzeigen, der derzeit für das ausgewählte Volume ausgeführt wird. Dieser Vorgang kann langwierig sein und die System-Performance beeinträchtigen.

#### **Nachdem Sie fertig sind**

Nachdem Sie die Volume-Kapazität erweitert haben, müssen Sie die Größe des Dateisystems manuell erhöhen, um sie anzupassen. Wie Sie dies tun, hängt von dem Dateisystem ab, das Sie verwenden. Weitere Informationen finden Sie in der Dokumentation Ihres Host-Betriebssystems.

#### **Ändern Sie die Einstellungen für ein Volume**

Sie können die Einstellungen eines Volume ändern, z. B. Name, Host-Zuweisung, Segmentgröße, Änderungspriorität, Caching, Und so weiter.

#### **Bevor Sie beginnen**

Das zu änderende Volumen befindet sich im optimalen Status.

#### **Schritte**

- 1. Wählen Sie Menü:Storage[Volumes].
- 2. Wählen Sie das gewünschte Volume aus und wählen Sie dann **Einstellungen anzeigen/bearbeiten**.

Das Dialogfeld **Lautstärkeeinstellungen** wird angezeigt. Die Konfigurationseinstellungen für das ausgewählte Volume werden in diesem Dialogfeld angezeigt.

3. Wählen Sie die Registerkarte **Basic** aus, um den Namen des Volumes und die Host-Zuweisung zu ändern.

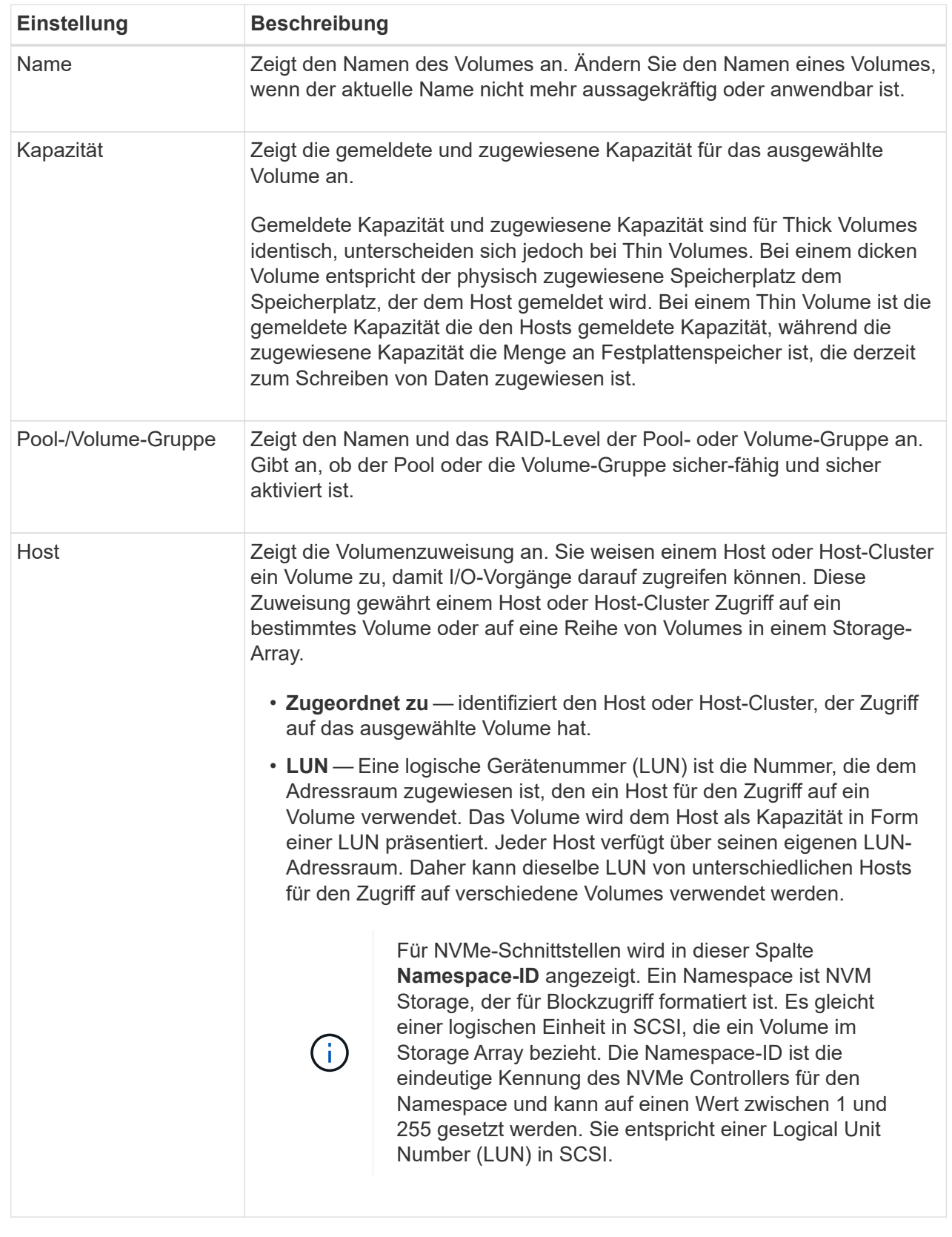

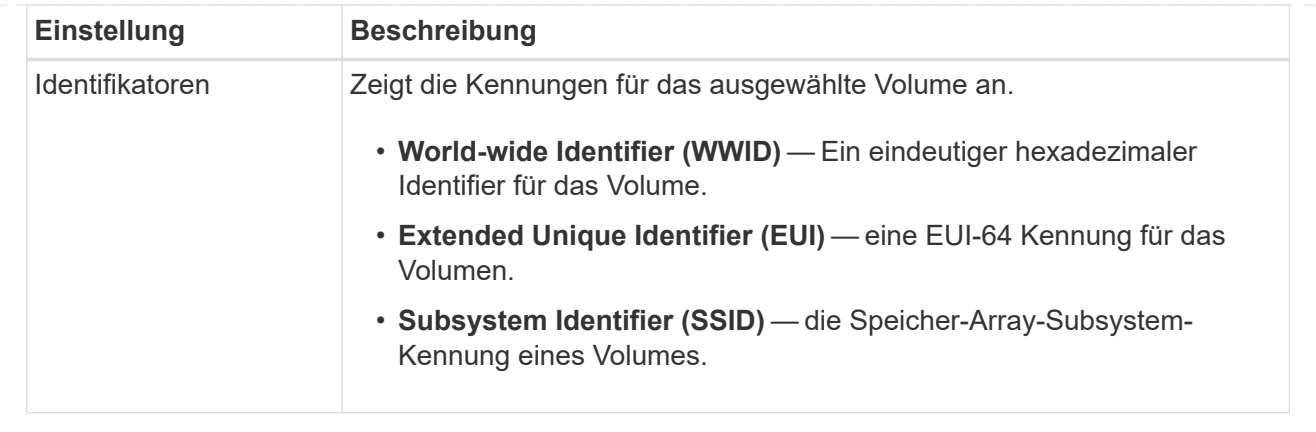

4. Wählen Sie die Registerkarte **Erweitert** aus, um zusätzliche Konfigurationseinstellungen für ein Volume in einem Pool oder in einer Volume-Gruppe zu ändern.

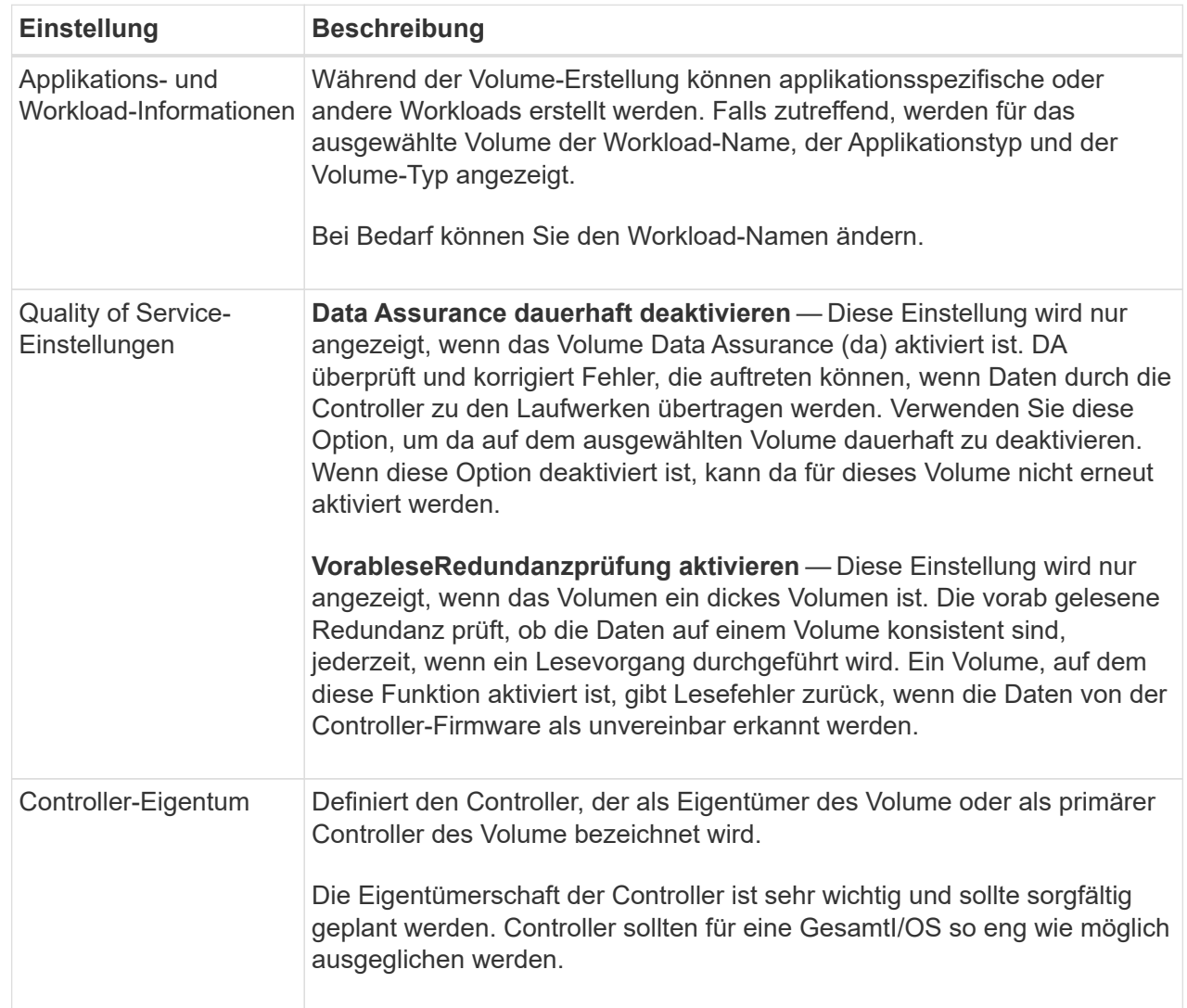

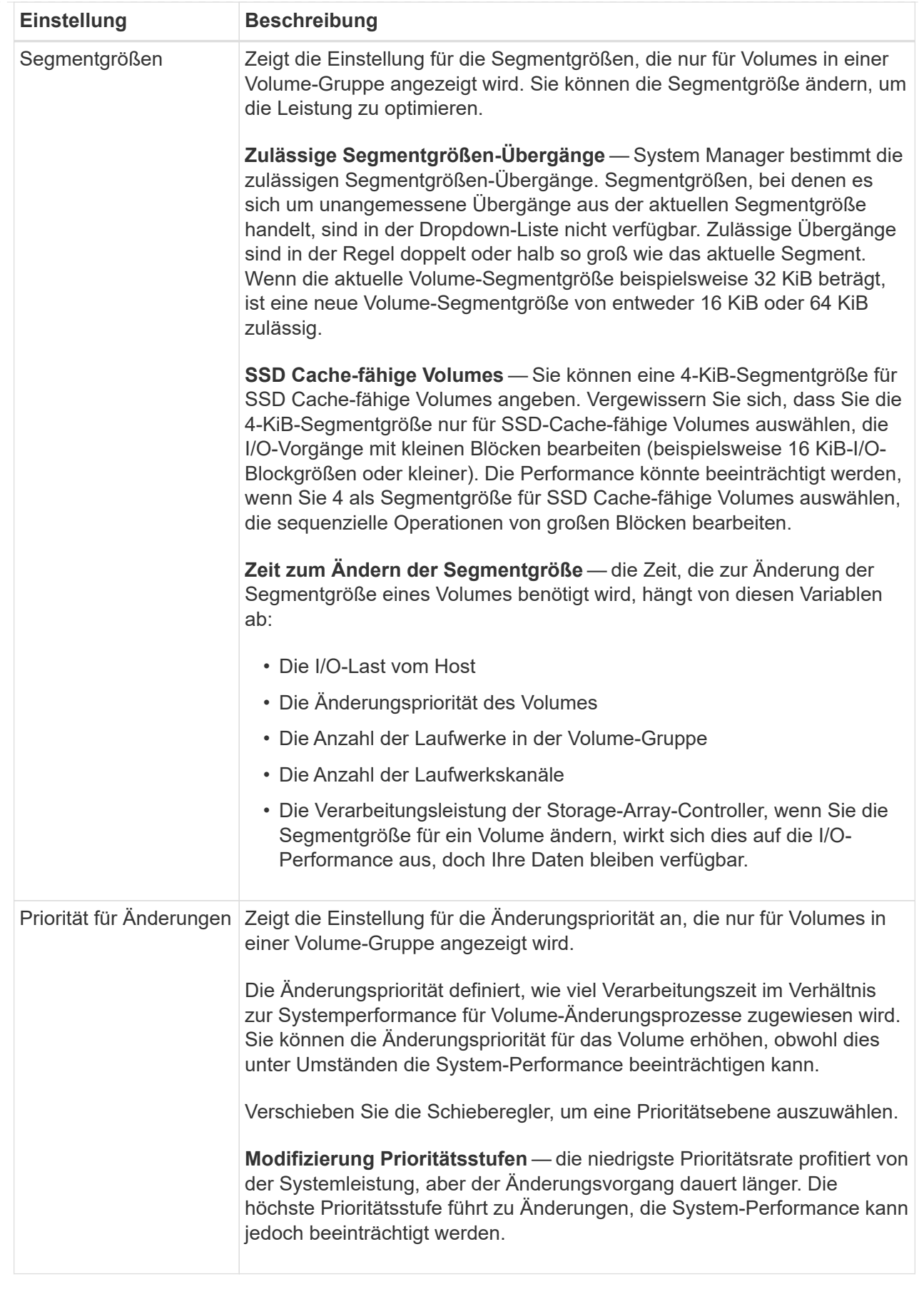

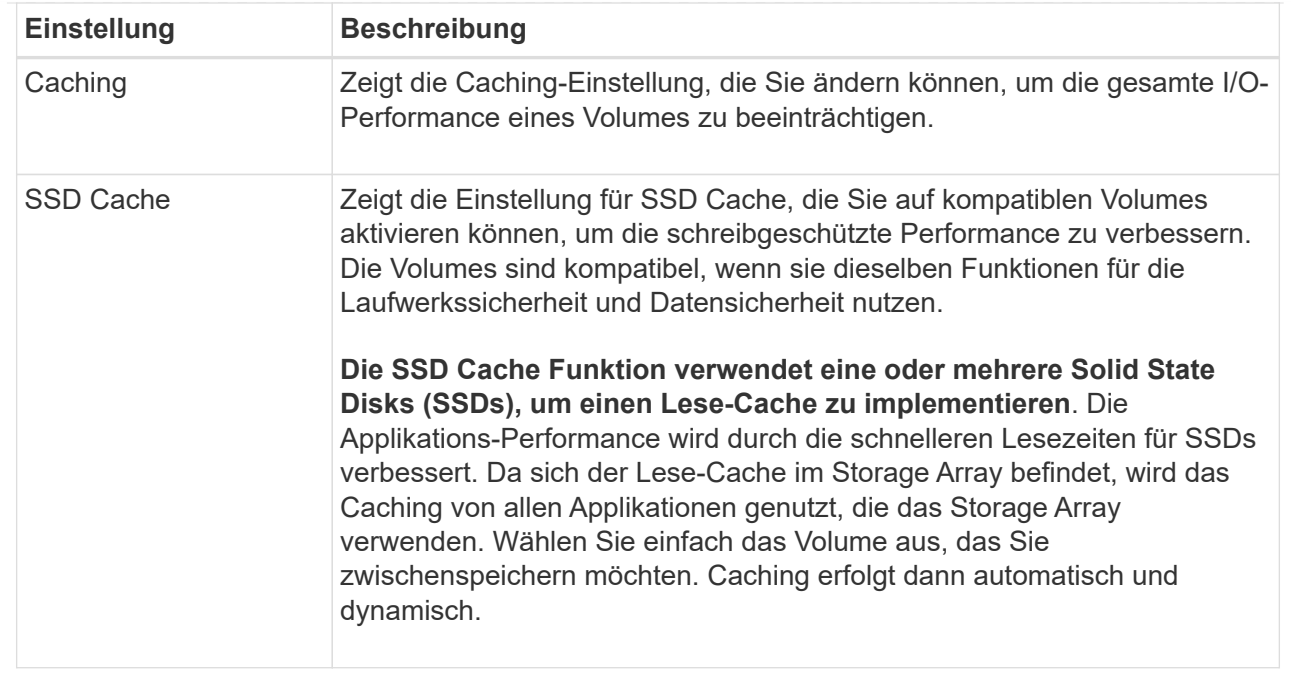

#### 5. Klicken Sie Auf **Speichern**.

#### **Ergebnisse**

System Manager ändert die Volume-Einstellungen basierend auf Ihrer Auswahl.

#### **Nachdem Sie fertig sind**

Wählen Sie MENU:Startseite[Vorgänge in Bearbeitung anzeigen], um den Fortschritt der derzeit für das ausgewählte Volume ausgeführten Änderungsvorgänge anzuzeigen.

#### **Volumes initialisieren**

Ein Volume wird beim ersten Erstellen automatisch initialisiert. Möglicherweise empfiehlt der Recovery Guru jedoch, ein Volume manuell zu initialisieren, um eine Wiederherstellung nach bestimmten Fehlerbedingungen durchzuführen. Verwenden Sie diese Option nur unter Anleitung des technischen Supports. Sie können ein oder mehrere Volumes für die Initialisierung auswählen.

#### **Bevor Sie beginnen**

- Alle I/O-Vorgänge wurden angehalten.
- Alle Geräte oder Dateisysteme auf den Volumes, die Sie initialisieren möchten, müssen abgehängt werden.
- Das Volume ist optimal und es werden keine Änderungsvorgänge für das Volume ausgeführt.

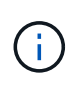

Sie können den Vorgang nach dem Start nicht mehr abbrechen. Alle Volume-Daten werden gelöscht. Versuchen Sie diese Operation nur, wenn der Recovery Guru Sie dazu rät. Wenden Sie sich vor Beginn dieses Verfahrens an den technischen Support.

#### **Über diese Aufgabe**

Bei der Initialisierung eines Volume bleiben die WWN, Host-Zuweisungen, zugewiesene Kapazität und reservierte Kapazität des Volume erhalten. Zudem werden dieselben Data Assurance (da)-Einstellungen und Sicherheitseinstellungen beibehalten.

Die folgenden Typen von Volumes *kann nicht* initialisiert werden:

- Basis-Volume eines Snapshot-Volumes
- Primäres Volume in einer Spiegelbeziehung
- Sekundäres Volume in einer Spiegelbeziehung
- Quell-Volume in einer Volume-Kopie
- Ziel-Volume in einer Volume-Kopie
- Volume, für das bereits eine Initialisierung läuft

Dieses Thema bezieht sich nur auf Standard-Volumes, die aus Pools oder Volume-Gruppen erstellt wurden.

#### **Schritte**

- 1. Wählen Sie Menü:Storage[Volumes].
- 2. Wählen Sie ein beliebiges Volume aus, und wählen Sie dann Menü:Mehr[Initialisieren von Volumes].

Das Dialogfeld **Initialize Volumes** wird angezeigt. In diesem Dialogfeld werden alle Volumes im Speicher-Array angezeigt.

3. Wählen Sie ein oder mehrere Volumes aus, die Sie initialisieren möchten, und bestätigen Sie, dass Sie den Vorgang durchführen möchten.

#### **Ergebnisse**

System Manager führt die folgenden Aktionen durch:

- Löscht alle Daten aus den Volumes, die initialisiert wurden.
- Löscht die Blockindizes, was dazu führt, dass nicht geschriebene Blöcke gelesen werden, als ob sie null gefüllt sind (das Volume scheint vollständig leer zu sein).

Wählen Sie MENU:Home[Vorgänge in Bearbeitung anzeigen], um den Fortschritt des Initialisierungsvorgangs anzuzeigen, der derzeit für das ausgewählte Volume ausgeführt wird. Dieser Vorgang kann langwierig sein und die System-Performance beeinträchtigen.

#### **Neuverteilung von Volumes**

Sie verteilen Volumes neu, um Volumes zurück zu ihren bevorzugten Controller-Besitzern zu verschieben. In der Regel verschieben Multipath-Treiber Volumes vom bevorzugten Controller-Eigentümer, wenn entlang des Datenpfads zwischen dem Host und dem Storage Array ein Problem auftritt.

#### **Bevor Sie beginnen**

- Die Volumes, die neu verteilt werden sollen, werden nicht verwendet, sonst treten I/O-Fehler auf.
- Ein Multipath-Treiber wird auf allen Hosts installiert, die die Volumes verwenden, die Sie neu verteilen möchten, sonst treten I/O-Fehler auf.

Wenn Sie Volumes ohne Multipath-Treiber auf den Hosts neu verteilen möchten, müssen alle I/O-Aktivitäten zu den Volumes *während der Umverteilungsvorgang läuft* muss angehalten werden, um Applikationsfehler zu vermeiden.

#### **Über diese Aufgabe**

Die meisten Host Multipath-Treiber versuchen, auf jedes Volume auf einem Pfad zu seinem bevorzugten Controller-Eigentümer zuzugreifen. Falls dieser bevorzugte Pfad jedoch nicht mehr verfügbar ist, erfolgt ein Failover des Multipath-Treibers auf dem Host zu einem alternativen Pfad. Dieser Failover kann dazu führen, dass sich die Volume-Inhaberschaft auf den alternativen Controller ändert. Nachdem Sie die Bedingung behoben haben, die den Failover verursacht hat, verschieben einige Hosts möglicherweise automatisch die Volume-Eigentümerschaft zurück zu dem bevorzugten Controller-Eigentümer. In einigen Fällen müssen Sie die Volumes jedoch möglicherweise manuell neu verteilen.

#### **Schritte**

- 1. Wählen Sie Menü:Storage[Volumes].
- 2. Wählen Sie Menü:Mehr[Umverteilung von Volumes].

Das Dialogfeld **Umverteilung von Volumes** wird angezeigt. Alle Volumes im Storage-Array, deren bevorzugter Controller-Eigentümer nicht mit dem aktuellen Eigentümer übereinstimmt, werden in diesem Dialogfeld angezeigt.

3. Wählen Sie ein oder mehrere Volumes aus, die Sie neu verteilen möchten, und bestätigen Sie, dass Sie den Vorgang ausführen möchten.

#### **Ergebnisse**

System Manager verschiebt die ausgewählten Volumes in die bevorzugten Controller-Eigentümer, oder Sie sehen möglicherweise ein Dialogfeld **Umverteilung von Volumes unnötig**.

#### **Ändern Sie den Controller-Eigentum eines Volumes**

Sie können den bevorzugten Controller-Besitz eines Volumes ändern, sodass die I/O-Vorgänge für Host-Applikationen durch den neuen Pfad geleitet werden.

#### **Bevor Sie beginnen**

Falls Sie keinen Multipath-Treiber verwenden, müssen alle Host-Applikationen, die derzeit das Volume verwenden, heruntergefahren werden. Dadurch werden Anwendungsfehler verhindert, wenn sich der I/O-Pfad ändert.

#### **Über diese Aufgabe**

Sie können die Controller-Eigentumsrechte für ein oder mehrere Volumes in einem Pool oder einer Volume-Gruppe ändern.

#### **Schritte**

- 1. Wählen Sie Menü:Storage[Volumes].
- 2. Wählen Sie ein beliebiges Volume aus, und wählen Sie dann Menü:Mehr[Eigentümerschaft ändern].

Das Dialogfeld **Volume-Eigentümer ändern** wird angezeigt. In diesem Dialogfeld werden alle Volumes im Speicher-Array angezeigt.

3. Verwenden Sie die Dropdown-Liste **bevorzugter Eigentümer**, um den bevorzugten Controller für jedes zu ändernden Volume zu ändern, und bestätigen Sie, dass Sie den Vorgang ausführen möchten.

#### **Ergebnisse**

• System Manager ändert den Controller-Eigentümer des Volume. Die I/O-Vorgänge zum Volume werden jetzt durch diesen I/O-Pfad geleitet.

• Auf dem Volume wird möglicherweise der neue I/O-Pfad erst dann verwendet, wenn der Multipath-Treiber den neuen Pfad erkennt. Diese Aktion dauert in der Regel weniger als fünf Minuten.

#### **Ändern Sie die Cache-Einstellungen für ein Volume**

Sie können die Einstellungen für den Lese-Cache und den Schreib-Cache ändern, um die gesamte I/O-Performance eines Volumes zu beeinträchtigen.

#### **Über diese Aufgabe**

Beachten Sie bei der Änderung der Cache-Einstellungen für ein Volume die folgenden Richtlinien:

• Nach dem Öffnen des Dialogfelds **Cache-Einstellungen ändern** wird möglicherweise ein Symbol neben den ausgewählten Cache-Eigenschaften angezeigt. Dieses Symbol zeigt an, dass der Controller vorübergehend Zwischenspeichervorgänge ausgesetzt hat.

Diese Aktion kann auftreten, wenn ein neuer Akku geladen wird, wenn ein Controller entfernt wurde oder wenn vom Controller eine Diskrepanz bei den Cachegrößen festgestellt wurde. Nach dem Löschen der Bedingung werden die im Dialogfeld ausgewählten Cache-Eigenschaften aktiv. Wenn die ausgewählten Cache-Eigenschaften nicht aktiv werden, wenden Sie sich an den technischen Support.

• Sie können die Cache-Einstellungen für ein einzelnes Volume oder für mehrere Volumes in einem Storage-Array ändern. Sie können die Cache-Einstellungen für alle Standard-Volumes oder alle Thin Volumes gleichzeitig ändern.

#### **Schritte**

- 1. Wählen Sie Menü:Storage[Volumes].
- 2. Wählen Sie ein beliebiges Volume aus, und wählen Sie dann Menü:Mehr[Cache-Einstellungen ändern].

Das Dialogfeld **Cache-Einstellungen ändern** wird angezeigt. In diesem Dialogfeld werden alle Volumes im Speicher-Array angezeigt.

3. Wählen Sie die Registerkarte **Basic**, um die Einstellungen für Lese-Cache und Schreib-Caching zu ändern.

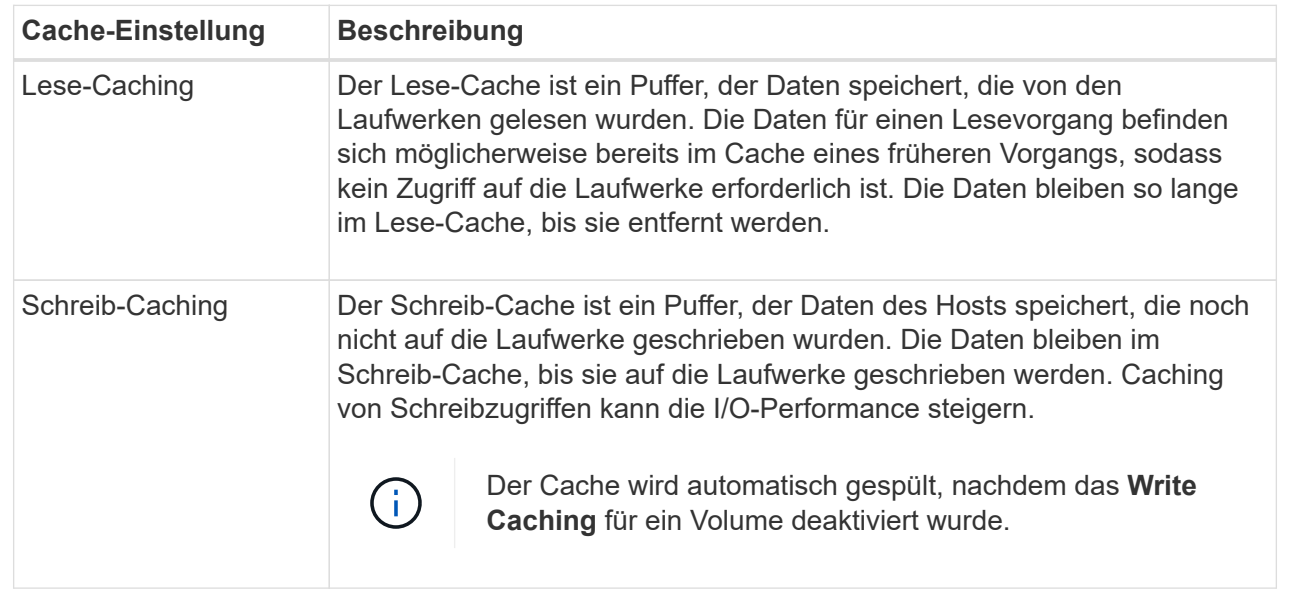

4. Wählen Sie die Registerkarte **Erweitert** aus, um die erweiterten Einstellungen für Thick Volumes zu ändern. Die erweiterten Cache-Einstellungen sind nur für Thick Volumes verfügbar.

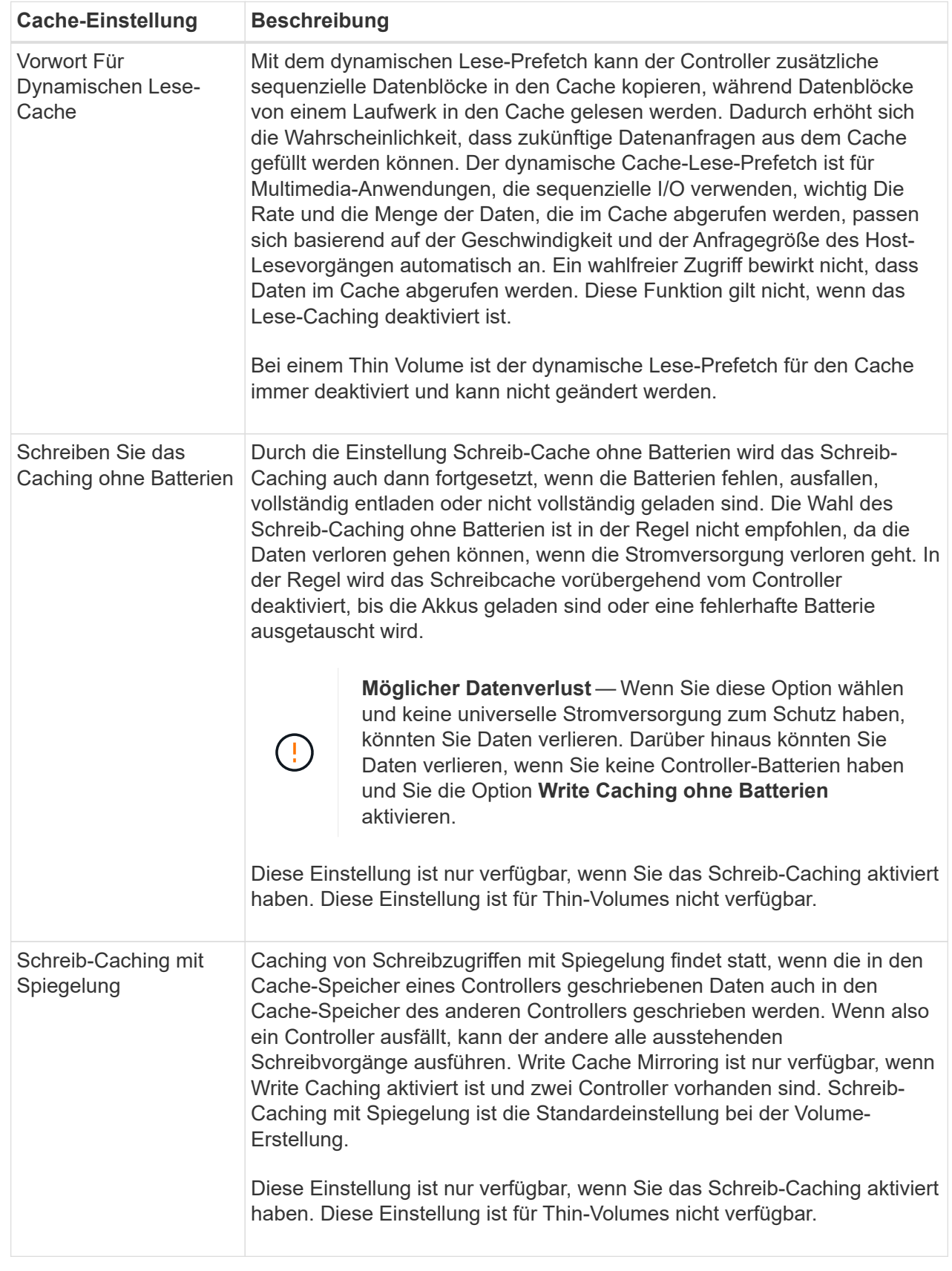

5. Klicken Sie auf **Speichern**, um die Cache-Einstellungen zu ändern.

#### **Ändern Sie die Einstellungen für die Mediensuche für ein Volume**

Ein Medien-Scan ist ein Hintergrundvorgang, der alle Daten und Redundanzinformationen auf dem Volume scannt. Verwenden Sie diese Option, um die Einstellungen für den Medienscan für ein oder mehrere Volumes zu aktivieren oder zu deaktivieren oder die Scandauer zu ändern.

#### **Bevor Sie beginnen**

Verstehen Sie Folgendes:

- Die Medien-Scans werden kontinuierlich mit konstanter Geschwindigkeit ausgeführt, basierend auf der zu scannenden Kapazität und der Scandauer. Hintergrundscans können vorübergehend durch eine Hintergrundaufgabe mit höherer Priorität ausgesetzt werden (z. B. Rekonstruktion), werden aber mit derselben konstanten Geschwindigkeit fortgesetzt.
- Ein Volume wird nur dann gescannt, wenn die Option zum Scannen von Medien für das Storage-Array und für das entsprechende Volume aktiviert ist. Wenn auch die Redundanzprüfung für das Volume aktiviert ist, werden die Redundanzinformationen auf dem Volume auf Konsistenz mit Daten überprüft, sofern das Volume über Redundanz verfügt. Der Medien-Scan mit Redundanzprüfung ist standardmäßig für jedes Volume bei seiner Erstellung aktiviert.
- Wenn während des Scans ein nicht behebbarer Medienfehler auftritt, werden die Daten gegebenenfalls durch Redundanzinformationen repariert.

So stehen beispielsweise Informationen zur Redundanz in optimalen RAID 5-Volumes oder in RAID 6- Volumes zur Verfügung, die optimal sind oder nur ein Laufwerk ausfällt. Wenn der nicht behebbare Fehler nicht mithilfe von Redundanzinformationen behoben werden kann, wird der Datenblock zum unlesbaren Sektor-Log hinzugefügt. Das Event-Protokoll wird sowohl korrigierbare als auch nicht korrigierbare Medienfehler gemeldet.

Wenn die Redundanzprüfung eine Inkonsistenz zwischen Daten und den Redundanzinformationen findet, wird sie dem Ereignisprotokoll gemeldet.

#### **Über diese Aufgabe**

Medienprüfungen erkennen und reparieren Medienfehler auf Festplattenlaufwerken, die selten von Applikationen gelesen werden. Dadurch wird Datenverlust bei einem Laufwerksausfall verhindert, da die Daten der ausgefallenen Laufwerke durch Redundanzinformationen und die Daten anderer Laufwerke in der Volume-Gruppe oder dem Pool rekonstruiert werden.

Sie können folgende Aktionen ausführen:

- Aktivieren oder Deaktivieren von Medienprüfungen im Hintergrund für das gesamte Storage-Array
- Ändern Sie die Scandauer für das gesamte Storage Array
- Aktivieren oder deaktivieren Sie die Medienüberprüfung für ein oder mehrere Volumes
- Aktivieren oder deaktivieren Sie die Redundanzprüfung auf ein oder mehrere Volumes

#### **Schritte**

- 1. Wählen Sie Menü:Storage[Volumes].
- 2. Wählen Sie eine beliebige Lautstärke aus, und wählen Sie dann Menü:Mehr[Einstellungen für Medienscan ändern].

Das Dialogfeld **Einstellungen des Laufwerkmedienscan ändern** wird angezeigt. In diesem Dialogfeld

werden alle Volumes im Speicher-Array angezeigt.

3. Um den Medienscan zu aktivieren, aktivieren Sie das Kontrollkästchen **Medien scannen über…**.

Wenn Sie das Kontrollkästchen Medien-Scan deaktivieren, werden alle Einstellungen für den Medienscan unterbrochen.

- 4. Geben Sie die Anzahl der Tage an, über die der Medienscan ausgeführt werden soll.
- 5. Aktivieren Sie das Kontrollkästchen **Media Scan** für jedes Volume, auf dem Sie einen Medien-Scan durchführen möchten.

System Manager aktiviert die Option Redundanzprüfung für jedes Volume, auf dem Sie einen Medien-Scan ausführen möchten. Wenn es einzelne Volumes gibt, für die Sie keine Redundanzprüfung durchführen möchten, deaktivieren Sie das Kontrollkästchen **Redundanzprüfung**.

6. Klicken Sie Auf **Speichern**.

#### **Ergebnisse**

System Manager wendet basierend auf Ihrer Auswahl Änderungen an Medienprüfungen im Hintergrund an.

#### **Volume löschen**

Normalerweise löschen Sie Volumes, wenn die Volumes mit falschen Parametern oder Kapazität erstellt wurden, die Storage-Konfigurationsanforderungen nicht mehr erfüllen oder Snapshot Images sind, die nicht mehr für Backup oder Applikationstests erforderlich sind. Durch das Löschen eines Volumes wird die freie Kapazität im Pool oder der Volume-Gruppe erhöht. Sie können ein oder mehrere zu löschende Volumes auswählen.

#### **Bevor Sie beginnen**

Stellen Sie für die Volumes, die Sie löschen möchten, Folgendes sicher:

- Alle Daten werden gesichert.
- Alle Eingänge/Ausgänge (E/A) werden angehalten.
- Alle Geräte und Dateisysteme werden abgehängt.

#### **Über diese Aufgabe**

Ein Volume mit einer der folgenden Bedingungen kann nicht gelöscht werden:

- Das Volume wird initialisiert.
- Das Volume wird wiederhergestellt.
- Das Volume ist Teil einer Volume-Gruppe, die ein Laufwerk enthält, das einen Copyback-Vorgang durchläuft.
- Das Volume wird in einem Änderungsvorgang wie z. B. einer Änderung der Segmentgröße ausgeführt, sofern sich das Volume jetzt nicht mehr im Status "ausgefallen" befindet.
- Das Volume hält jede Art von persistenter Reservierung.
- Das Volume ist ein Quell-Volume oder ein Ziel-Volume in einem Copy-Volume mit dem Status "Ausstehend", "in Bearbeitung" oder "fehlgeschlagen".

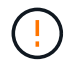

Das Löschen eines Volumes verursacht den Verlust aller Daten auf diesen Volumes.

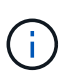

Wenn ein Volume eine bestimmte Größe überschreitet (derzeit 128 TB), wird das Löschen im Hintergrund ausgeführt, sodass der freigegebene Speicherplatz möglicherweise nicht sofort verfügbar ist.

#### **Schritte**

- 1. Wählen Sie Menü:Storage[Volumes].
- 2. Klicken Sie Auf **Löschen**.

Das Dialogfeld **Volumes löschen** wird angezeigt.

- 3. Wählen Sie ein oder mehrere Volumes aus, die Sie löschen möchten, und bestätigen Sie, dass Sie den Vorgang ausführen möchten.
- 4. Klicken Sie Auf **Löschen**.

#### **Ergebnisse**

System Manager führt die folgenden Aktionen durch:

- Löscht alle zugehörigen Snapshot-Images, Zeitpläne und Snapshot-Volumes.
- Entfernt beliebige Spiegelungsbeziehungen.
- Erhöht die freie Kapazität im Pool bzw. in der Volume-Gruppe.

### **Managen Sie Applikationen und Workloads**

#### **Fügen Sie dem Workload hinzu**

Sie können einem vorhandenen oder neuen Workload ein oder mehrere Volumes für Volumes hinzufügen, die derzeit keinem Workload zugewiesen sind.

#### **Über diese Aufgabe**

Volumes sind keinem Workload zugeordnet, wenn sie mithilfe der Befehlszeilenschnittstelle (CLI) erstellt wurden oder aus einem anderen Storage-Array migriert (importiert/exportiert) wurden.

#### **Schritte**

- 1. Wählen Sie Menü:Storage[Volumes].
- 2. Wählen Sie die Registerkarte \* Anwendungen & Workloads\* aus.

Die Ansicht Applikationen und Workloads wird angezeigt.

3. Wählen Sie **zu Workload hinzufügen**.

Das Dialogfeld **Select Workload** wird angezeigt.

- 4. Führen Sie eine der folgenden Aktionen aus:
	- **Hinzufügen von Volumes zu einem bestehenden Workload** Wählen Sie diese Option, um einem vorhandenen Workload Volumes hinzuzufügen.

Wählen Sie einen Workload aus der Dropdown-Liste aus. Der zugehörige Applikationstyp des Workloads wird den Volumes zugewiesen, die Sie diesem Workload hinzufügen.

◦ **Hinzufügen von Volumes zu einem neuen Workload** — Wählen Sie diese Option aus, um einen

neuen Workload für einen Anwendungstyp zu definieren und dem neuen Workload Volumes hinzuzufügen.

5. Wählen Sie **Weiter**, um mit der Add to Workload-Sequenz fortzufahren.

Das Dialogfeld **Select Volumes** wird angezeigt.

- 6. Wählen Sie die Volumes aus, die Sie dem Workload hinzufügen möchten.
- 7. Prüfen Sie die Volumes, die Sie dem ausgewählten Workload hinzufügen möchten.
- 8. Wenn Sie mit Ihrer Workload-Konfiguration zufrieden sind, klicken Sie auf **Fertig stellen**.

#### **Workload-Einstellungen ändern**

Sie können den Namen für einen Workload ändern und den zugehörigen Applikationstyp anzeigen. Ändern Sie den Namen eines Workloads, wenn der aktuelle Name nicht mehr aussagekräftig oder anwendbar ist.

#### **Schritte**

- 1. Wählen Sie Menü:Storage[Volumes].
- 2. Wählen Sie die Registerkarte \* Anwendungen & Workloads\* aus.

Die Ansicht Applikationen und Workloads wird angezeigt.

3. Wählen Sie den Workload aus, den Sie ändern möchten, und wählen Sie dann **Einstellungen anzeigen/bearbeiten** aus.

Das Dialogfeld **Anwendungen & Workloads Einstellungen** wird angezeigt.

- 4. **Optional:** Ändern Sie den vom Benutzer bereitgestellten Namen des Workloads.
- 5. Klicken Sie Auf **Speichern**.

## **Arbeiten Sie mit Kopierdiensten**

#### **Volume kopieren**

Sie können Daten von einem Volume auf ein anderes im selben Storage Array kopieren und ein physisches, zeitpunktgenaues Duplikat (Klon) eines Quell-Volumes erstellen.

#### **Bevor Sie beginnen**

- Alle I/O-Aktivitäten des Quell-Volume und des Ziel-Volume müssen angehalten werden.
- Alle Dateisysteme auf dem Quell-Volume und dem Zielvolume müssen abgehängt werden.
- Wenn Sie das Ziel-Volume zuvor bei einem Kopiervolume-Vorgang verwendet haben, benötigen Sie diese Daten nicht mehr oder haben Sie ein Backup der Daten.

#### **Über diese Aufgabe**

Das Quell-Volume ist das Volume, das Host-I/O akzeptiert und Applikationsdaten speichert. Wenn ein Copy Volume gestartet wird, werden Daten aus dem Quell-Volume vollständig in das Ziel-Volume kopiert.

Das Ziel-Volume ist ein Standard-Volume, das eine Kopie der Daten vom Quell-Volume beibehält. Nach Abschluss des Kopiervorgangs ist das Ziel-Volume identisch mit dem Quell-Volume. Das Zielvolume muss die gleiche oder größere Kapazität haben wie das Quell-Volume, es kann jedoch ein anderes RAID-Level

#### **Mehr zu Online- und Offline-Kopien**

#### **Online-Kopie**

Eine Online-Kopie erstellt eine zeitpunktgenaue Kopie eines beliebigen Volumes innerhalb eines Storage Arrays, während es weiterhin möglich ist, in Bearbeitung der Kopie auf das Volume zu schreiben. Diese Funktion wird erreicht, indem ein Snapshot des Volumes erstellt und der Snapshot als tatsächliches Quellvolume für die Kopie verwendet wird. Das Volume, für das das zeitpunktgenaue Image erstellt wird, wird als Basis-Volume bezeichnet. Es kann sich um ein Standard-Volume oder ein Thin Volume im Storage Array handelt.

#### **Offline-Kopie**

Eine Offline-Kopie liest Daten vom Quell-Volume und kopiert sie auf ein Ziel-Volume, während gleichzeitig alle Updates für das Quell-Volume unterbrochen werden, während die Kopie gerade läuft. Alle Updates des Quell-Volumes werden ausgesetzt, um zu verhindern, dass chronologische Inkonsistenzen auf dem Ziel-Volume erstellt werden. Die offline Volume Copy-Beziehung besteht zwischen einem Quell-Volume und einem Ziel-Volume.

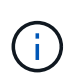

Bei einem Vorgang zum Kopieren von Volumes werden die Daten auf dem Ziel-Volume überschrieben und alle dem Ziel-Volume zugeordneten Snapshot-Volumes sind fehlgeschlagen, sofern vorhanden.

#### **Schritte**

- 1. Wählen Sie Menü:Storage[Volumes].
- 2. Wählen Sie das Volume aus, das Sie als Quelle für den Kopiervolume verwenden möchten, und wählen Sie anschließend Menü:Kopierdienste[Volume kopieren].

Das Dialogfeld **Volume-Select-Ziel kopieren** wird angezeigt.

3. Wählen Sie das Ziel-Volume aus, auf das die Daten kopiert werden sollen.

In der Tabelle dieses Dialogfelds werden alle berechtigten Ziel-Volumes aufgelistet.

4. Verwenden Sie den Schieberegler, um die Kopierpriorität für den Kopiervorgang festzulegen.

Die Kopierpriorität legt fest, wie viele der Systemressourcen zum Abschluss des Vorgangs "Copy Volume" im Vergleich zu Service-I/O-Anforderungen verwendet werden.

Es gibt fünf Prioritätsstufen für Kopien:

- Am Niedrigsten
- Niedrig
- Mittel
- Hoch
- Höchste

Wenn die Kopierpriorität auf die niedrigste Rate eingestellt ist, wird die I/O-Aktivität priorisiert und der Vorgang des Kopiervolumens dauert länger. Wenn die Kopierpriorität auf die höchste Rate eingestellt ist, wird der Kopiervolume-Vorgang priorisiert, aber die I/O-Aktivität für das Speicherarray kann davon betroffen sein.

- 5. Wählen Sie aus, ob Sie eine Online-Kopie oder eine Offline-Kopie erstellen möchten. Um eine Online-Kopie zu erstellen, aktivieren Sie das Kontrollkästchen **Quellvolumen während des Kopiervorgangs online halten**.
- 6. Führen Sie einen der folgenden Schritte aus:
	- Klicken Sie zum Ausführen eines Kopiervorgangs "*Online*" auf **Weiter**, um mit dem Dialogfeld "Reserve Capacity\*" fortzufahren.
	- Um einen Kopiervorgang *offline* durchzuführen, klicken Sie auf **Fertig stellen**, um die Offline-Kopie zu starten.
- 7. Wenn Sie eine Online-Kopie erstellen möchten, legen Sie die reservierte Kapazität fest, die zum Speichern von Daten und anderen Informationen für die Online-Kopie benötigt wird, und klicken Sie dann auf **Fertig stellen**, um die Online-Kopie zu starten.

In der Tabelle für Volume-Kandidaten werden nur die Kandidaten angezeigt, die die angegebene reservierte Kapazität unterstützen. Reservierte Kapazität ist die zugewiesene physische Kapazität, die für jeden Kopierdienst- und Storage-Objekt verwendet wird. Er ist nicht direkt vom Host lesbar.

Weisen Sie die reservierte Kapazität mithilfe folgender Richtlinien zu:

- Die Standardeinstellung für die reservierte Kapazität ist 40 % der Kapazität des Basis-Volumes, und in der Regel reicht diese Kapazität aus.
- Die reservierte Kapazität kann jedoch je nach Anzahl der Änderungen an den ursprünglichen Daten variieren. Je länger ein Storage-Objekt aktiv ist, desto größer sollte die reservierte Kapazität sein.

#### **Ergebnisse**

System Manager kopiert alle Daten vom Quell-Volume auf das Ziel-Volume. Nachdem der Vorgang des Copy-Volume abgeschlossen ist, wird das Ziel-Volume automatisch schreibgeschützt für die Hosts.

#### **Nachdem Sie fertig sind**

Wählen Sie MENU:Home[Vorgänge in Bearbeitung anzeigen], um den Fortschritt des Vorgangs "Copy Volume" anzuzeigen. Dieser Vorgang kann langwierig sein und die System-Performance beeinträchtigen.

#### **Führen Sie Maßnahmen bei einem Kopiervolume durch**

Sie können einen Kopiervolume-Vorgang in Bearbeitung anzeigen und beenden, Priorität

ändern, neu kopieren oder einen Kopiervorgang löschen.

#### **Schritte**

1. Wählen Sie MENU:Startseite[Vorgänge in Bearbeitung anzeigen].

Das Dialogfeld **Operationen in Bearbeitung** wird angezeigt.

2. Suchen Sie den Vorgang zum Kopieren von Volumes, auf den Sie eine Aktion ausführen möchten, und klicken Sie dann in der Spalte **Aktionen** auf den Link, um eine der folgenden Aktionen durchzuführen.

Lesen Sie den gesamten Vorsichtstext in Dialogen, insbesondere beim Beenden einer Operation.

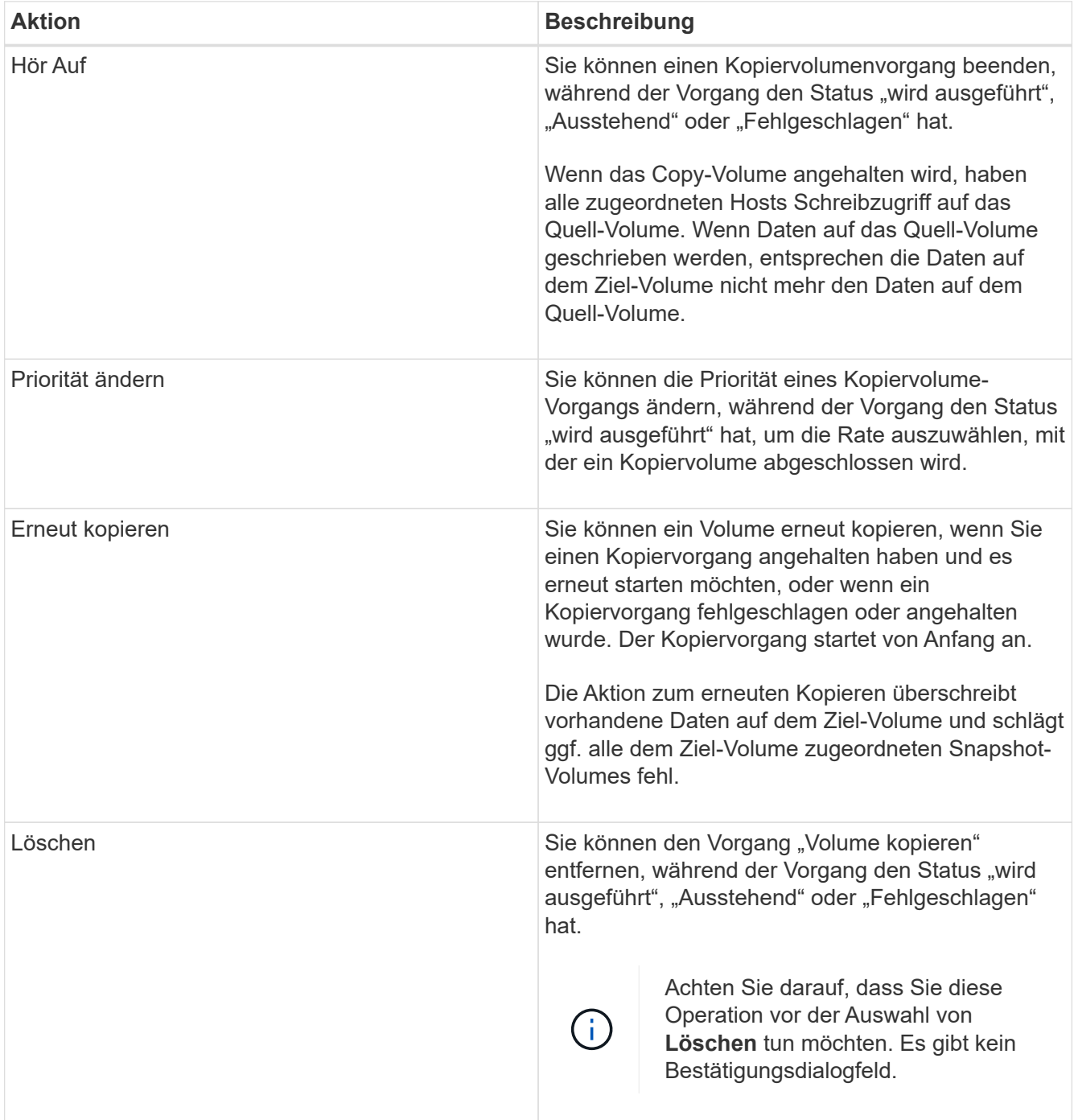

## **Ändern Sie die zugewiesene Kapazitätsgrenze für ein Thin Volume**

Für Thin Volumes, die Speicherplatz nach Bedarf zuweisen können, können Sie das Limit ändern, das die zugewiesene Kapazität einschränkt, auf der ein Thin Volume automatisch erweitert werden kann. Sie können auch den Prozentpunkt ändern, an dem eine Warnung (Warnungsschwellenwert überschritten) an den Benachrichtigungsbereich auf der Startseite gesendet wird, wenn sich ein Thin-Volume in der Nähe der zugewiesenen Kapazitätsgrenze befindet. Sie können diese Benachrichtigung aktivieren oder deaktivieren.

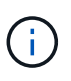

SANtricity System Manager bietet keine Option zum Erstellen von Thin Volumes. Wenn Sie Thin Volumes erstellen möchten, verwenden Sie die Befehlszeilenschnittstelle (CLI).

Diese Funktion ist auf dem EF600 Storage-System nicht verfügbar.

#### **Über diese Aufgabe**

System Manager erweitert die zugewiesene Kapazität automatisch auf Basis der zugewiesenen Kapazitätsgrenze. Die zugewiesene Kapazitätsgrenze ermöglicht es Ihnen, das automatische Wachstum des Thin Volumes unter der gemeldeten Kapazität zu begrenzen. Wenn die geschriebene Datenmenge sich in der Nähe der zugewiesenen Kapazität befindet, können Sie das zugewiesene Kapazitätslimit ändern.

Wenn Sie die zugewiesene Kapazitätsgrenze und der Warnschwellenwert eines Thin Volume ändern, müssen Sie den Speicherplatz berücksichtigen, der von den Benutzerdaten des Volumes und den Kopierdienstdaten verbraucht wird.

#### **Schritte**

- 1. Wählen Sie Menü:Storage[Volumes].
- 2. Wählen Sie die Registerkarte **Thin Volume Monitoring** aus.

Die Ansicht Thin Volume Monitoring wird angezeigt.

3. Wählen Sie das dünne Volumen aus, das Sie ändern möchten, und wählen Sie dann **Limit ändern**.

Das Dialogfeld **Limit ändern** wird angezeigt. Die Einstellung für Kapazitätsgrenze und Warnungsschwellenwert für das ausgewählte Thin-Volume wird in diesem Dialogfeld angezeigt.

4. Ändern Sie die zugewiesene Kapazitätsgrenze und den Warnungsschwellenwert nach Bedarf.

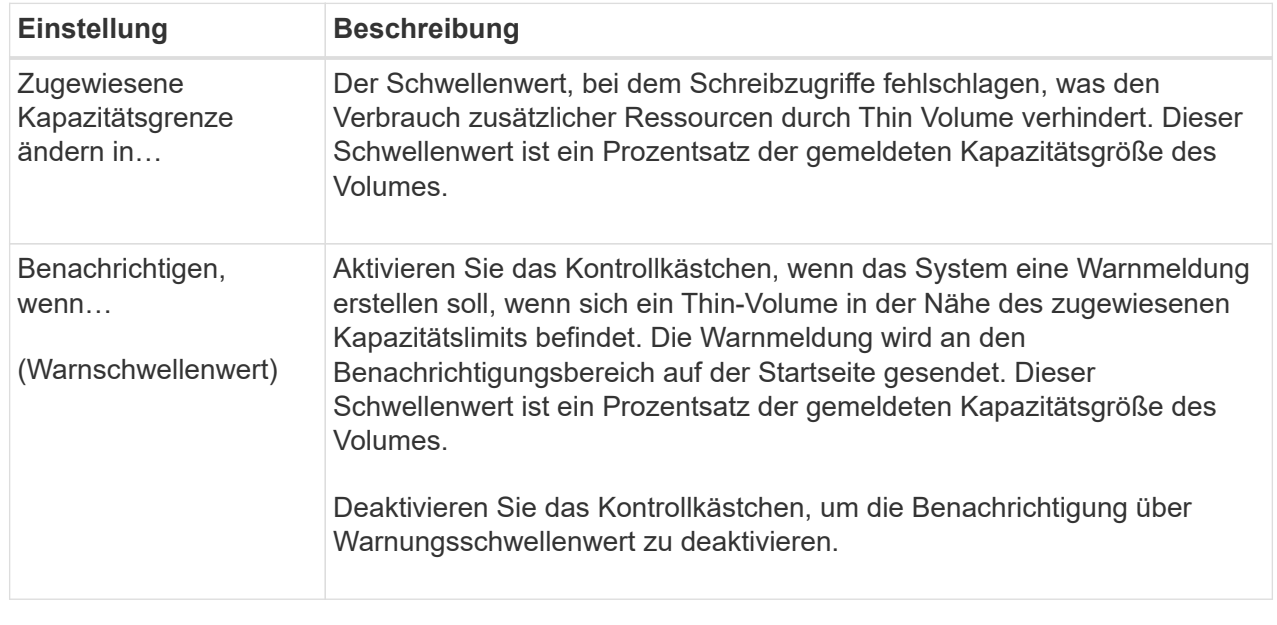

#### 5. Klicken Sie Auf **Speichern**.

## <span id="page-57-0"></span>**FAQs**

## **Was ist ein Volume?**

Ein Volume ist ein Container, in dem Applikationen, Datenbanken und Filesysteme Daten speichern. Dies ist die logische Komponente, die erstellt wird, damit der Host auf den Speicher des Speicherarrays zugreifen kann.

Ein Volume wird auf Basis der Kapazität erstellt, die in einem Pool oder einer Volume-Gruppe verfügbar ist. Ein Volume verfügt über eine definierte Kapazität. Obwohl ein Volume aus mehr als einem Laufwerk bestehen kann, wird ein Volume als eine logische Komponente für den Host angezeigt.

## **Warum sehe ich einen Fehler bei der Überzuweisung, wenn ich genügend freie Kapazität in einer Volume-Gruppe habe, um Volumes zu erstellen?**

Die ausgewählte Volume-Gruppe kann einen oder mehrere freie Kapazitätsbereiche haben. Ein freier Kapazitätsbereich stellt die freie Kapazität dar, die zum Löschen eines Volumes oder zum Nichtnutzen der gesamten verfügbaren freien Kapazität während der Volume-Erstellung führen kann.

Wenn Sie ein Volume in einer Volume-Gruppe mit einem oder mehreren freien Kapazitätsbereichen erstellen, ist die Kapazität des Volumes auf den größten freien Kapazitätsbereich in dieser Volume-Gruppe beschränkt. Wenn beispielsweise eine Volume-Gruppe insgesamt 15 gib freie Kapazität besitzt und der größte Bereich der freien Kapazität 10 gib beträgt, beträgt das größte Volume, das Sie erstellen können, 10 gib.

Wenn eine Volume-Gruppe über freie Kapazitätsbereiche verfügt, enthält das Volume-Gruppendiagramm einen Link, der die Anzahl der vorhandenen freien Kapazitätsbereiche angibt. Wählen Sie den Link aus, um ein Popup-Fenster anzuzeigen, in dem die Kapazität der einzelnen Bereiche angezeigt wird.

Durch die Konsolidierung der freien Kapazität können Sie zusätzliche Volumes aus der maximalen freien Kapazität in einer Volume-Gruppe erstellen. Sie können die vorhandene freie Kapazität in einer ausgewählten Volume-Gruppe mit einer der folgenden Methoden konsolidieren:

- Wenn für eine Volume-Gruppe mindestens ein freier Kapazitätsbereich erkannt wird, erscheint die Empfehlung **freie Kapazität konsolidieren** auf der Seite **Home** im Benachrichtigungsbereich. Klicken Sie auf den Link **freie Kapazität konsolidieren**, um das Dialogfeld zu starten.
- Sie können auch Menü:Pools & Volume Groups [Sonstige Aufgaben > freie Kapazität der Volumengruppe konsolidieren] wählen, um das Dialogfeld zu starten.

Wenn Sie einen bestimmten freien Kapazitätsbereich anstelle des größten Bereichs mit freier Kapazität verwenden möchten, verwenden Sie das Command Line Interface (CLI).

## **Wie wirkt sich mein ausgewählter Workload auf die Erstellung des Volumes aus?**

Ein Workload ist ein Storage-Objekt, das eine Applikation unterstützt. Sie können einen oder mehrere Workloads oder Instanzen pro Applikation definieren. Bei einigen Applikationen konfiguriert System Manager den Workload so, dass er Volumes mit ähnlichen zugrunde liegenden Volume-Merkmalen enthält. Diese Volume-Merkmale werden basierend auf dem Applikationstyp optimiert, den der Workload unterstützt. Wenn Sie beispielsweise einen Workload erstellen, der eine Microsoft SQL Server Applikation unterstützt und anschließend Volumes für diesen Workload erstellt, werden die zugrunde liegenden Volume-Merkmale zur Unterstützung von Microsoft SQL Server optimiert.

- **Anwendungsspezifisch**. Wenn Sie Volumes mit einem applikationsspezifischen Workload erstellen, empfiehlt das System möglicherweise eine optimierte Volume-Konfiguration, um Konflikte zwischen Applikations-Workload-I/O und anderem Datenverkehr aus Ihrer Applikationsinstanz zu minimieren. Volume-Merkmale wie I/O-Typ, Segmentgröße, Controller-Besitz und Lese- und Schreib-Cache werden automatisch für Workloads empfohlen und optimiert, die für die folgenden Applikationstypen erstellt wurden.
	- Microsoft® SQL Server™
	- Microsoft® Exchange Server™
	- Videoüberwachungsapplikationen
	- VMware ESXi ™ (für Volumes, die mit dem Virtual Machine File System verwendet werden sollen) Sie können die empfohlene Volume-Konfiguration überprüfen und die vom System empfohlenen Volumes und Eigenschaften über das Dialogfeld **Add/Edit Volumes** bearbeiten, hinzufügen oder löschen.
- **Andere** (oder Anwendungen ohne spezifische Unterstützung für die Erstellung von Volumes). Bei anderen Workloads wird eine Volume-Konfiguration verwendet, die manuell angegeben werden muss, wann ein Workload erstellt werden soll, der nicht mit einer bestimmten Applikation verknüpft ist, oder ob System Manager nicht über integrierte Optimierungen für die Applikation verfügt, die Sie im Storage-Array verwenden möchten. Sie müssen die Volume-Konfiguration manuell über das Dialogfeld **Volumes hinzufügen/bearbeiten** festlegen.

## **Warum sind diese Volumen nicht mit einem Workload verbunden?**

Volumes sind keinem Workload zugeordnet, wenn sie mithilfe der Befehlszeilenschnittstelle (CLI) erstellt wurden oder aus einem anderen Storage-Array migriert (importiert/exportiert) wurden.

## **Warum kann ich den ausgewählten Workload nicht löschen?**

Dieser Workload besteht aus einer Gruppe von Volumes, die mithilfe der Befehlszeilenschnittstelle (CLI) erstellt oder von einem anderen Storage Array migriert (importiert/exportiert) wurden. Daher sind die Volumes in diesem Workload keinem applikationsspezifischen Workload zugeordnet, sodass der Workload nicht gelöscht werden kann.

## **Wie können mir applikationsspezifische Workloads beim Management meines Storage Arrays helfen?**

Eine Applikation ist Software wie SQL Server oder Exchange. Sie definieren einen oder mehrere Workloads, um jede Applikation zu unterstützen. Für einige Applikationen empfiehlt System Manager automatisch eine Volume-Konfiguration zur Optimierung des Storage. Merkmale wie I/O-Typ, Segmentgröße, Controller-Eigentümer und Lese- und Schreib-Cache sind in der Volume-Konfiguration enthalten.

Die Volume-Merkmale Ihres applikationsspezifischen Workloads diktieren, wie der Workload mit den Komponenten des Storage-Arrays interagiert und die Performance Ihrer Umgebung im Rahmen einer bestimmten Konfiguration bestimmt.

## **Wie können durch die Bereitstellung dieser Informationen Speicher erstellt werden?**

Die Workload-Informationen werden verwendet, um die Volume-Merkmale wie I/O-Typ, Segmentgröße und Lese-/Schreib-Cache für den ausgewählten Workload zu optimieren. Diese optimierten Eigenschaften bestimmen, wie Ihr Workload mit den Storage Array-Komponenten interagiert.

Basierend auf den von Ihnen bereitgestellten Workload-Informationen erstellt der System Manager die entsprechenden Volumes und platziert sie in den verfügbaren Pools oder Volume-Gruppen, die derzeit im System vorhanden sind. Das System erstellt die Volumes und optimiert ihre Eigenschaften auf Grundlage der aktuellen Best Practices für den ausgewählten Workload.

Bevor Sie mit dem Erstellen von Volumes für einen bestimmten Workload fertig sind, können Sie die empfohlene Volume-Konfiguration überprüfen und im Dialogfeld **Volumes hinzufügen/bearbeiten** die vom System empfohlenen Volumes und Eigenschaften bearbeiten, hinzufügen oder löschen.

Informationen zu Best Practices finden Sie in Ihrer anwendungsspezifischen Dokumentation.

## **Was muss ich tun, um die erweiterte Kapazität erkennen zu können?**

Wenn Sie die Kapazität für ein Volume erhöhen, erkennt der Host möglicherweise nicht sofort den Anstieg der Volume-Kapazität.

Die meisten Betriebssysteme erkennen die erweiterte Volume-Kapazität und werden nach dem Start der Volume-Erweiterung automatisch erweitert. Einige könnten jedoch nicht. Wenn Ihr Betriebssystem die erweiterte Volume-Kapazität nicht automatisch erkennt, müssen Sie möglicherweise eine erneute Festplattenüberprüfung durchführen oder einen Neustart durchführen.

Nachdem Sie die Volume-Kapazität erweitert haben, müssen Sie die Größe des Dateisystems manuell erhöhen, um sie anzupassen. Wie Sie dies tun, hängt von dem Dateisystem ab, das Sie verwenden.

Weitere Informationen finden Sie in der Dokumentation Ihres Host-Betriebssystems.

## **Warum sehe ich nicht alle meine Pools und/oder Volume-Gruppen?**

Ein Pool oder eine Volume-Gruppe, in die Sie das Volume nicht verschieben können, wird in der Liste nicht angezeigt.

Pools oder Volume-Gruppen können aus folgenden Gründen nicht ausgewählt werden:

- Die Data Assurance (da)-Funktionen eines Pools oder Volume-Gruppen-Pools stimmen nicht überein.
- Ein Pool oder eine Volume-Gruppe befindet sich in einem nicht optimalen Zustand.
- Die Kapazität eines Pools oder einer Volume-Gruppe ist zu klein.

## **Was ist Segmentgröße?**

Ein Segment ist die Datenmenge in Kilobyte (KiB), die auf einem Laufwerk gespeichert ist, bevor das Speicherarray auf das nächste Laufwerk im Stripe (RAID-Gruppe) verschoben wird. Die Segmentgröße gilt nur für Volume-Gruppen, nicht für Pools.

Die Segmentgröße wird durch die Anzahl der enthaltenen Datenblöcke festgelegt. Bei der Bestimmung der Segmentgröße müssen Sie wissen, welche Datentypen in einem Volume gespeichert werden sollen. Wenn eine Applikation typischerweise kleine zufällige Lese- und Schreibvorgänge (IOPS) verwendet, funktioniert ein kleineres Segment in der Regel besser. Wenn die Applikation über umfangreiche sequenzielle Lese- und Schreibvorgänge (Durchsatz) verfügt, sind große Segmente im Allgemeinen besser.

Unabhängig davon, ob eine Applikation kleine zufällige Lese- und Schreibvorgänge oder große sequenzielle Lese- und Schreibvorgänge verwendet, liefert das Storage Array eine bessere Performance, wenn das Segment größer ist als die typische Größe der Datenblöcke. Üblicherweise erfolgen die Laufwerke einfacher und schneller auf die Daten, was für eine bessere Performance des Storage-Arrays wichtig ist.

#### **In einer Umgebung, in der die IOPS-Performance wichtig ist**

In einer IOPS-Umgebung (I/O Operations per Second) ist das Storage Array besser, wenn Sie eine Segmentgröße verwenden, die größer ist als die typische Blockgröße ("`Chunk`"), die auf ein Laufwerk geschrieben wird. So wird sichergestellt, dass jeder Block auf ein einziges Laufwerk geschrieben wird.

#### **In einer Umgebung, in der der Durchsatz wichtig ist**

In einer Durchsatzumgebung sollte die Segmentgröße einen geraden Bruchteil der gesamten Laufwerke für Daten und eine typische Datenstückgröße (I/O-Größe) betragen. Dies verteilt die Daten als ein einziger Stripe über die Laufwerke der Volume-Gruppe, was zu schnelleren Lese- und Schreibvorgängen führt.

## **Was ist Ihre bevorzugte Controller-Inhaberschaft?**

Der bevorzugte Controller-Besitz definiert den Controller, der als Eigentümer des Volume oder als primärer Controller bestimmt ist.

Die Eigentümerschaft der Controller ist sehr wichtig und sollte sorgfältig geplant werden. Controller sollten für eine GesamtI/OS so eng wie möglich ausgeglichen werden.

Wenn ein Controller beispielsweise in erster Linie große, sequenzielle Datenblöcke liest und der andere Controller kleine Datenblöcke mit häufigen Lese- und Schreibvorgängen hat, unterscheiden sich die Lasten sehr. Wenn Sie wissen, welche Volumes welche Art von Daten enthalten, können Sie I/O-Transfers gleichmäßig über beide Controller verteilen.

## **Was ist der automatische Lastausgleich?**

Die Funktion "Automatischer Lastausgleich" bietet einen automatischen I/O-Ausgleich und stellt sicher, dass eingehender I/O-Datenverkehr von den Hosts auf beiden Controllern dynamisch verwaltet und ausgeglichen wird.

Die Funktion Automatic Load Balancing bietet ein verbessertes I/O-Ressourcenmanagement, das dynamisch auf Laständerungen im Laufe der Zeit reagiert und die Eigentümerschaft der Volume-Controller automatisch angepasst wird, um Probleme bei der Lastverteilung, die zwischen den Controllern verschoben werden, zu beheben.

Die Auslastung jedes Controllers wird kontinuierlich überwacht und, zusammen mit den auf den Hosts installierten Multipath-Treibern, kann bei Bedarf automatisch ausgeglichen werden. Wenn die Workload automatisch auf die Controller umverteilt wird, entlastet der Storage-Administrator die manuelle Anpassung der Eigentümerschaft der Volume Controller, um Laständerungen am Storage Array zu bewältigen.

Wenn der automatische Lastenausgleich aktiviert ist, führt er folgende Funktionen aus:

- Automatische Überwachung und ausgewogene Nutzung von Controller-Ressourcen
- Bei Bedarf passt die Volume-Controller-Eigentümerschaft automatisch an, was die I/O-Bandbreite zwischen Hosts und Storage Array optimiert.

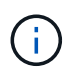

Jedes Volume, das der Nutzung des SSD-Caches eines Controllers zugewiesen ist, kann keine automatische Lastverteilung durchführen.

#### **Copyright-Informationen**

Copyright © 2024 NetApp. Alle Rechte vorbehalten. Gedruckt in den USA. Dieses urheberrechtlich geschützte Dokument darf ohne die vorherige schriftliche Genehmigung des Urheberrechtsinhabers in keiner Form und durch keine Mittel – weder grafische noch elektronische oder mechanische, einschließlich Fotokopieren, Aufnehmen oder Speichern in einem elektronischen Abrufsystem – auch nicht in Teilen, vervielfältigt werden.

Software, die von urheberrechtlich geschütztem NetApp Material abgeleitet wird, unterliegt der folgenden Lizenz und dem folgenden Haftungsausschluss:

DIE VORLIEGENDE SOFTWARE WIRD IN DER VORLIEGENDEN FORM VON NETAPP ZUR VERFÜGUNG GESTELLT, D. H. OHNE JEGLICHE EXPLIZITE ODER IMPLIZITE GEWÄHRLEISTUNG, EINSCHLIESSLICH, JEDOCH NICHT BESCHRÄNKT AUF DIE STILLSCHWEIGENDE GEWÄHRLEISTUNG DER MARKTGÄNGIGKEIT UND EIGNUNG FÜR EINEN BESTIMMTEN ZWECK, DIE HIERMIT AUSGESCHLOSSEN WERDEN. NETAPP ÜBERNIMMT KEINERLEI HAFTUNG FÜR DIREKTE, INDIREKTE, ZUFÄLLIGE, BESONDERE, BEISPIELHAFTE SCHÄDEN ODER FOLGESCHÄDEN (EINSCHLIESSLICH, JEDOCH NICHT BESCHRÄNKT AUF DIE BESCHAFFUNG VON ERSATZWAREN ODER -DIENSTLEISTUNGEN, NUTZUNGS-, DATEN- ODER GEWINNVERLUSTE ODER UNTERBRECHUNG DES GESCHÄFTSBETRIEBS), UNABHÄNGIG DAVON, WIE SIE VERURSACHT WURDEN UND AUF WELCHER HAFTUNGSTHEORIE SIE BERUHEN, OB AUS VERTRAGLICH FESTGELEGTER HAFTUNG, VERSCHULDENSUNABHÄNGIGER HAFTUNG ODER DELIKTSHAFTUNG (EINSCHLIESSLICH FAHRLÄSSIGKEIT ODER AUF ANDEREM WEGE), DIE IN IRGENDEINER WEISE AUS DER NUTZUNG DIESER SOFTWARE RESULTIEREN, SELBST WENN AUF DIE MÖGLICHKEIT DERARTIGER SCHÄDEN HINGEWIESEN WURDE.

NetApp behält sich das Recht vor, die hierin beschriebenen Produkte jederzeit und ohne Vorankündigung zu ändern. NetApp übernimmt keine Verantwortung oder Haftung, die sich aus der Verwendung der hier beschriebenen Produkte ergibt, es sei denn, NetApp hat dem ausdrücklich in schriftlicher Form zugestimmt. Die Verwendung oder der Erwerb dieses Produkts stellt keine Lizenzierung im Rahmen eines Patentrechts, Markenrechts oder eines anderen Rechts an geistigem Eigentum von NetApp dar.

Das in diesem Dokument beschriebene Produkt kann durch ein oder mehrere US-amerikanische Patente, ausländische Patente oder anhängige Patentanmeldungen geschützt sein.

ERLÄUTERUNG ZU "RESTRICTED RIGHTS": Nutzung, Vervielfältigung oder Offenlegung durch die US-Regierung unterliegt den Einschränkungen gemäß Unterabschnitt (b)(3) der Klausel "Rights in Technical Data – Noncommercial Items" in DFARS 252.227-7013 (Februar 2014) und FAR 52.227-19 (Dezember 2007).

Die hierin enthaltenen Daten beziehen sich auf ein kommerzielles Produkt und/oder einen kommerziellen Service (wie in FAR 2.101 definiert) und sind Eigentum von NetApp, Inc. Alle technischen Daten und die Computersoftware von NetApp, die unter diesem Vertrag bereitgestellt werden, sind gewerblicher Natur und wurden ausschließlich unter Verwendung privater Mittel entwickelt. Die US-Regierung besitzt eine nicht ausschließliche, nicht übertragbare, nicht unterlizenzierbare, weltweite, limitierte unwiderrufliche Lizenz zur Nutzung der Daten nur in Verbindung mit und zur Unterstützung des Vertrags der US-Regierung, unter dem die Daten bereitgestellt wurden. Sofern in den vorliegenden Bedingungen nicht anders angegeben, dürfen die Daten ohne vorherige schriftliche Genehmigung von NetApp, Inc. nicht verwendet, offengelegt, vervielfältigt, geändert, aufgeführt oder angezeigt werden. Die Lizenzrechte der US-Regierung für das US-Verteidigungsministerium sind auf die in DFARS-Klausel 252.227-7015(b) (Februar 2014) genannten Rechte beschränkt.

#### **Markeninformationen**

NETAPP, das NETAPP Logo und die unter [http://www.netapp.com/TM](http://www.netapp.com/TM\) aufgeführten Marken sind Marken von NetApp, Inc. Andere Firmen und Produktnamen können Marken der jeweiligen Eigentümer sein.